# Manual do utilizador

50PUT6102 55PUT6102 65PUT6162

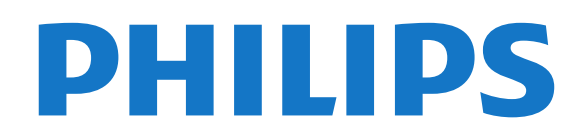

## Conteúdos

#### [1 O meu novo televisor](#page-3-0)*[4](#page-3-0)* [1.1 Smart TV](#page-3-1)*[4](#page-3-1)*

- 
- [1.2 Galeria de aplicações](#page-3-2)*[4](#page-3-2)* [1.3 Aluguer de vídeos](#page-3-3)*[4](#page-3-3)*
- [1.4 Televisor Ultra HD](#page-3-4)
- [1.5 Redes sociais](#page-3-5)*[4](#page-3-5)*
- [1.6 Pause TV e gravações](#page-3-6)*[4](#page-3-6)*

#### [2 Configurar](#page-5-0)*[6](#page-5-0)*

- [2.1 Ler as instruções de segurança](#page-5-1)*[6](#page-5-1)*
- [2.2 Suporte para TV e montagem na parede](#page-5-2)*[6](#page-5-2)*
- [2.3 Dicas de colocação](#page-5-3)*[6](#page-5-3)*
- [2.4 Cabo de alimentação](#page-5-4)*[6](#page-5-4)*
- [2.5 Cabo da antena](#page-5-5)*[6](#page-5-5)*

#### [3 Rede](#page-7-0)*[8](#page-7-0)*

[3.1 Rede e Internet](#page-7-1)*[8](#page-7-1)*

#### [4 Ligar dispositivos](#page-11-0)*[12](#page-11-0)*

[4.1 Sobre as ligações](#page-11-1)*[12](#page-11-1)* [4.2 Portas HDMI](#page-11-2)*[12](#page-11-2)* [4.3 Y Pb Pr - componente](#page-13-0)*[14](#page-13-0)* [4.4 CVBS - Audio L/R](#page-13-1)*[14](#page-13-1)* [4.5 Saída de áudio - óptica](#page-13-2)*[14](#page-13-2)* [4.6 Receptor - Set-top box](#page-13-3)*[14](#page-13-3)* [4.7 Sistema de Cinema em Casa- HTS](#page-14-0)*[15](#page-14-0)* [4.8 Smartphones e tablets](#page-15-0)*[16](#page-15-0)* [4.9 Leitor de discos Blu-Ray](#page-15-1)*[16](#page-15-1)* [4.10 Leitor de DVD](#page-15-2)*[16](#page-15-2)* [4.11 Auscultadores](#page-15-3)*[16](#page-15-3)* [4.12 Consola de jogos](#page-15-4)*[16](#page-15-4)* [4.13 Disco rígido USB](#page-16-0)*[17](#page-16-0)* [4.14 Teclado USB](#page-17-0)*[18](#page-17-0)* [4.15 Unidade Flash USB](#page-18-0)*[19](#page-18-0)* [4.16 Câmara fotográfica](#page-18-1)*[19](#page-18-1)* [4.17 Câmara de filmar](#page-18-2)*[19](#page-18-2)* [4.18 Computador](#page-19-0)*[20](#page-19-0)*

#### [5 Ligar e desligar](#page-20-0)*[21](#page-20-0)*

[5.1 Ligado ou em modo de espera](#page-20-1)*[21](#page-20-1)* [5.2 Teclas no TV](#page-20-2) [5.3 Função adormecer](#page-20-3)*[21](#page-20-3)* [5.4 Temporizador para desligar](#page-20-4)*[21](#page-20-4)*

#### [6 Telecomando](#page-22-0)*[23](#page-22-0)*

[6.1 Vista geral dos botões](#page-22-1)*[23](#page-22-1)* [6.2 Sensor de IV](#page-23-0)*[24](#page-23-0)* [6.3 Pilhas](#page-23-1)*[24](#page-23-1)* [6.4 Limpeza](#page-23-2)*[24](#page-23-2)*

#### [7 Canais](#page-24-0)*[25](#page-24-0)*

[7.1 Instalar canais](#page-24-1)*[25](#page-24-1)* [7.2 Mudar de canal](#page-24-2)*[25](#page-24-2)* [7.3 Listas de canais](#page-24-3)*[25](#page-24-3)* [7.4 Ver canais](#page-25-0)*[26](#page-25-0)* [7.5 Canais favoritos](#page-27-0)*[28](#page-27-0)*

#### [8 Guia de TV](#page-28-0)*[29](#page-28-0)*

[8.1 Do que necessita](#page-28-1) [8.2 Utilizar o guia de TV](#page-28-2)*[29](#page-28-2)*

#### [9 Gravação e Pause TV](#page-30-0)*[31](#page-30-0)*

[9.1 Gravação](#page-30-1)*[31](#page-30-1)*

#### [10 Menu inicial](#page-32-0)*[33](#page-32-0)*

[10.1 Acerca do menu inicial](#page-32-1)*[33](#page-32-1)*

#### [10.2 Abrir o menu inicial](#page-32-2)*[33](#page-32-2)*

- [11 Funcionalidades](#page-33-0)*[34](#page-33-0)*
- [11.1 Sobre as funcionalidades](#page-33-1)*[34](#page-33-1)*
- [12 Netflix](#page-34-0)*[35](#page-34-0)*
- [12.1 Sobre a Netflix](#page-34-1)*[35](#page-34-1)*

#### [13 Fontes](#page-35-0)*[36](#page-35-0)*

- [13.1 Mudar para um dispositivo](#page-35-1)*[36](#page-35-1)*
- [13.2 Opções para uma entrada de TV](#page-35-2)*[36](#page-35-2)*
- [13.3 Procurar ligações](#page-35-3)*[36](#page-35-3)*
- [13.4 Jogo ou computador](#page-35-4)*[36](#page-35-4)*

#### [14 Internet](#page-36-0)*[37](#page-36-0)*

- [14.1 Iniciar a Internet](#page-36-1)*[37](#page-36-1)*
- [14.2 Opções na Internet](#page-36-2)*[37](#page-36-2)*

#### [15 Filmes, fotografias e música](#page-37-0)*[38](#page-37-0)*

- [15.1 A partir de uma ligação USB](#page-37-1)*[38](#page-37-1)*
- [15.2 A partir de um computador](#page-37-2)*[38](#page-37-2)*
- [15.3 Barra de menus e ordenação](#page-37-3)*[38](#page-37-3)*
- [15.4 Reproduzir o seu filme](#page-37-4)*[38](#page-37-4)*
- [15.5 Visualizar as suas fotografias](#page-38-0)*[39](#page-38-0)* [15.6 Reproduzir a sua música](#page-38-1)*[39](#page-38-1)*

## [16 Smartphones e tablets](#page-39-0)*[40](#page-39-0)*

- 
- [16.1 Miracast](#page-39-1)*[40](#page-39-1)* [16.2 MHL](#page-40-0)*[41](#page-40-0)*
- [16.3 Smart TV](#page-40-1)*[41](#page-40-1)*

#### [17 Multi room](#page-44-0)*[45](#page-44-0)*

- 
- [17.1 Sobre o Multi room](#page-44-1)*[45](#page-44-1)* [17.2 Do que necessita](#page-44-2)
- [17.3 Utilização do Multi room](#page-44-3)*[45](#page-44-3)*

#### [18 Definições](#page-46-0)*[47](#page-46-0)*

- [18.1 Definições rápidas](#page-46-1)*[47](#page-46-1)*
- [18.2 Imagem](#page-46-2)*[47](#page-46-2)*
- [18.3 Som](#page-50-0)
- [18.4 Definições Eco](#page-53-0)*[54](#page-53-0)*
- [18.5 Definições gerais](#page-53-1)*[54](#page-53-1)*
- [18.6 Relógio e idioma](#page-55-0)*[56](#page-55-0)*
- [18.7 Acesso universal](#page-57-0)

#### [19 Redes](#page-60-0)*[61](#page-60-0)*

- [20 Instalação canal](#page-61-0)*[62](#page-61-0)*
- [20.1 Instalação de antena/cabo](#page-61-1)*[62](#page-61-1)*
- [20.2 Cópia da lista de canais](#page-63-0)*[64](#page-63-0)*

#### [21 Software](#page-65-0)*[66](#page-65-0)*

- [21.1 Actualizar software](#page-65-1)*[66](#page-65-1)*
- [21.2 Versão do software](#page-65-2)*[66](#page-65-2)*
- [21.3 Actualizações locais](#page-65-3)*[66](#page-65-3)*
- [21.4 Procurar actualizações OAD](#page-65-4)*[66](#page-65-4)*
- [21.5 Software de fonte aberta](#page-66-0)*[67](#page-66-0)*
- [21.6 Declaração da licença Open Source](#page-66-1)*[67](#page-66-1)* [21.7 Licença Open Source](#page-66-2)*[67](#page-66-2)*

### [22 Especificações](#page-77-0)*[78](#page-77-0)*

- [22.1 Ambiental](#page-77-1)*[78](#page-77-1)*
- 
- [22.2 Alimentação](#page-77-2)*[78](#page-77-2)*
- [22.3 Recepção](#page-77-3)*[78](#page-77-3)* [22.4 Visor](#page-78-0)
- [22.5 Dimensões e pesos](#page-78-1)*[79](#page-78-1)*

#### [22.6 Conectividade](#page-78-2)

[22.7 Som](#page-78-3)*[79](#page-78-3)* [22.8 Multimédia](#page-78-4)*[79](#page-78-4)*

#### [23 Resolução de problemas e assistência](#page-80-0) *[81](#page-80-0)*

[23.1 Registar o seu televisor](#page-80-1)*[81](#page-80-1)*

[23.2 Ajuda](#page-80-2)*[81](#page-80-2)*

[23.3 Resolução de problemas](#page-80-3)*[81](#page-80-3)* [23.4 Ajuda on-line](#page-83-0)

[23.5 Apoio ao cliente/Reparação](#page-83-1)*[84](#page-83-1)*

#### [24 Segurança e manutenção](#page-84-0)*[85](#page-84-0)*

[24.1 Segurança](#page-84-1)*[85](#page-84-1)* [24.2 Cuidados com o ecrã](#page-85-0)*[86](#page-85-0)*

#### 25 Termos <u>d</u>e utilização, direitos de autor e [licenças](#page-86-0)*[87](#page-86-0)*

[25.1 Termos de utilização](#page-86-1)*[87](#page-86-1)*

#### [26 Direitos de autor](#page-87-0)*[88](#page-87-0)*

[26.1 Dolby](#page-87-1)*[88](#page-87-1)* [26.2 MHL](#page-87-2)*[88](#page-87-2)* [26.3 Ultra HD](#page-87-3)*[88](#page-87-3)* [26.4 HDMI](#page-87-4)*[88](#page-87-4)* [26.5 DTS 2.0 + Digital Out ™](#page-87-5)*[88](#page-87-5)* [26.6 Microsoft](#page-87-6)*[88](#page-87-6)* [26.7 Wi-Fi Alliance](#page-87-7)*[88](#page-87-7)* [26.8 Kensington](#page-88-0)*[89](#page-88-0)* [26.9 Outras marcas comerciais](#page-88-1)*[89](#page-88-1)*

[Índice remissivo](#page-89-0)*[90](#page-89-0)*

## O meu novo televisor

### <span id="page-3-4"></span><span id="page-3-1"></span>1.1 Smart TV

<span id="page-3-0"></span>1

Ligue esta Philips Smart LED TV à Internet e descubra um mundo de televisão totalmente novo. Pode ligar ao seu router com fios ou estabelecer uma ligação sem fios com Wi-Fi.

Se o televisor estiver ligado à sua rede doméstica, pode ver uma fotografia do seu smartphone no televisor, reproduzir vídeos guardados no seu computador ou controlar o televisor com o seu tablet.

Se o televisor estiver ligado à Internet, pode ver vídeos alugados numa loja de vídeo online, ler o guia de TV online ou gravar os seus programas favoritos num disco rígido USB.

As aplicações da Smart TV proporcionam ainda mais diversão com todos os tipos de serviços de entretenimento e conveniência.

Para obter mais informações, em Ajuda, prima **-** Palavras-chave e procure Smart TV.

#### <span id="page-3-2"></span> $\overline{12}$

## <span id="page-3-5"></span>Galeria de aplicações

Abra a App Gallery na Smart TV para navegar nas aplicações - uma colecção de páginas da Internet feitas à medida do televisor.

Existem aplicações que lhe permitem alugar um vídeo numa loja de vídeo online e aplicações para ver programas de televisão que perdeu.

Se na página App Gallery não tiver aquilo de que está à procura, experimente procurar na World Wide Web e navegar na Internet no televisor.

<span id="page-3-6"></span>Na Ajuda, prima - Palavras-chave e procure Galeria de aplicações para obter mais informações.

## <span id="page-3-3"></span> $\overline{13}$ Aluguer de vídeos

Não precisa de sair de cada para alugar vídeos. Basta alugar os filmes mais recentes na loja de vídeo online da sua região.

Inicie a Smart TV e adicione a aplicação da loja de vídeo à página inicial da Smart TV.

Abra a aplicação da loja de vídeo, crie a sua conta pessoal, seleccione o filme e comece a reproduzi-lo. Não precisa de transferir nada, pode ver o filme imediatamente\*.

Na Ajuda, prima – Palavras-chave e procure Aluguer de vídeos para obter mais informações.

\* Depende do serviço de transmissão de vídeo da loja de vídeo seleccionada.

## $\overline{14}$ Televisor Ultra HD

Este televisor tem um ecrã Ultra HD. A sua resolução é quatro vezes superior à resolução dos ecrãs HD normais. Ultra HD significa 8 milhões de pixéis para a imagem mais refinada e realista no televisor.

Para além disso, o novo Ultra Pixel HD Engine converte continuamente qualquer sinal de TV recebido em resolução Ultra HD. Assim, pode desfrutar desta qualidade de imagem fascinante desde o momento em que liga o televisor. Ou pode assistir a vídeos originalmente em Ultra HD através de uma ligação HDMI. O Ultra HD oferece uma visualização de TV sempre nítida, mesmo num ecrã grande.

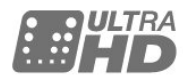

## 1.5 Redes sociais

Não precisa de se levantar para ver as mensagens dos seus amigos no computador.

Neste televisor, recebe as mensagens da sua rede social no ecrã do seu televisor. Pode enviar uma mensagem de resposta a partir do seu sofá.

Para obter mais informações, em Ajuda, prima a tecla colorida - Palavras-chave e procure Aplicações.

1.6

## Pause TV e gravações

Se ligar um disco rígido USB, pode colocar em pausa e gravar uma emissão de um canal de televisão digital.

Coloque o seu televisor em pausa e atenda aquele telefonema urgente ou faça um intervalo durante um jogo, enquanto o televisor guarda a emissão no disco rígido USB. Pode voltar a ver mais tarde. Se tiver um disco rígido USB ligado, também pode gravar emissões digitais. Pode gravar enquanto está a ver um programa ou pode programar a gravação de

um programa que será exibido mais tarde.

Para obter mais informações, em Ajuda, prima a tecla colorida Palavras-chave e procure Pause TV ou Gravação.

## <span id="page-5-0"></span>2 Configurar

#### <span id="page-5-1"></span> $\overline{21}$

## Ler as instruções de segurança

Leia primeiro as instruções de segurança antes de utilizar o televisor.

Para ler as instruções, em Ajuda, prima a tecla colorida Palavras-chave e procure Instruções de segurança.

#### <span id="page-5-2"></span> $\overline{22}$

## Suporte para TV e montagem na parede

<span id="page-5-4"></span>Pode consultar as instruções de montagem do suporte para TV no Manual de início rápido fornecido com o televisor.

O seu televisor também está preparado para um suporte de parede em conformidade com as normas VESA (vendido em separado).

Utilize o seguinte código VESA ao comprar o suporte de parede. . .

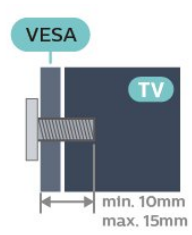

• Para televisor de 50 polegadas: VESA MIS-F 200x200, M6

• Para televisor de 55 polegadas: VESA MIS-F 400x200, M6

• Para televisor de 65 polegadas: VESA MIS-F 400x200, M6

#### Atenção

<span id="page-5-5"></span><span id="page-5-3"></span>A montagem do televisor na parede requer conhecimentos especializados e deverá ser efectuada apenas por pessoal qualificado. O suporte de parede para TV deverá estar em conformidade com as normas de segurança aplicáveis ao peso do televisor. Leia também as precauções de segurança antes de posicionar o televisor.

## $\overline{23}$ Dicas de colocação

• Coloque o televisor num local onde a luz do sol não incida directamente no ecrã.

• Coloque o televisor a uma distância máxima de 15 cm da parede.

• A distância ideal para ver televisão corresponde a 3 vezes o tamanho do ecrã na diagonal. Na posição sentada, os seus olhos deverão encontrar-se ao nível da parte central do ecrã.

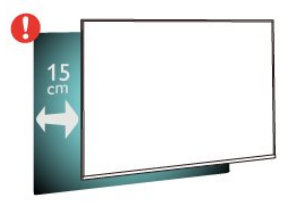

## $\overline{24}$ Cabo de alimentação

• Ligue o cabo de alimentação à tomada POWER na parte posterior do televisor.

• Assegure-se de que o cabo de alimentação está ligado com firmeza à tomada.

• Certifique-se de que a ficha de alimentação, na tomada eléctrica, está sempre acessível.

• Quando desligar o cabo de alimentação, puxe sempre pela ficha e nunca pelo cabo.

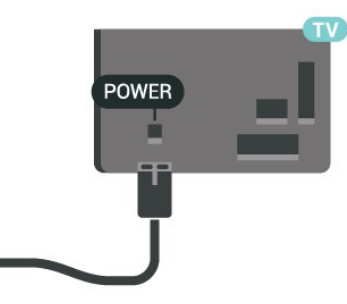

Embora o televisor consuma muito pouca energia no modo de espera, é aconselhável desligá-lo da tomada eléctrica se não pretender utilizá-lo durante um longo período de tempo, para economizar energia.

Para obter mais informações, em Ajuda, prima a tecla colorida - Palavras-chave e procure Ligar.

## 2.5 Cabo da antena

Ligue com firmeza a ficha da antena à tomada Antenna na parte posterior do televisor.

Pode ligar a sua própria antena ou um sinal de antena de um sistema de distribuição de antenas. Utilize um cabo coaxial de antena de 75 Ohm com conector RF IEC.

Utilize esta ligação de antena para sinais de entrada DVB-T e DVB-C.

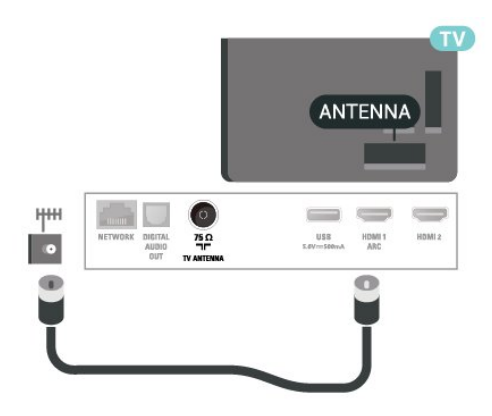

## <span id="page-7-0"></span> $\overline{3}$ Rede

## <span id="page-7-1"></span> $\overline{31}$ Rede e Internet

## Rede doméstica

Para tirar partido de todas as capacidades do seu televisor, este tem de estar ligado à Internet.

Ligue o televisor a uma rede doméstica com uma ligação à Internet de alta velocidade. Pode estabelecer uma ligação com ou sem fios entre o seu televisor e o router de rede.

## Ligar à rede

Ligação sem fios

#### Do que necessita

Para ligar o televisor à Internet sem fios, precisa de um router Wi-Fi com uma ligação à Internet.

Utilize uma ligação à Internet (banda larga) de alta velocidade.

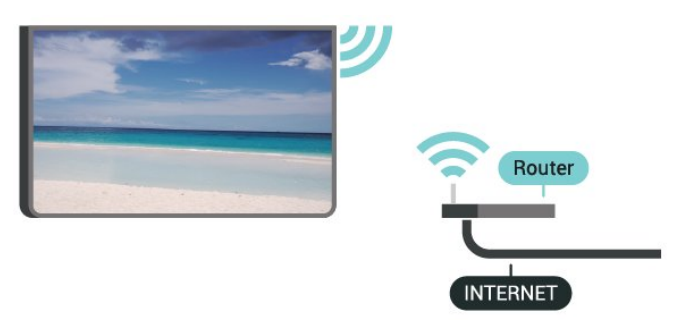

#### Efectuar a ligação

Para estabelecer uma ligação sem fios…

Passo 1 - Certifique-se de que o router da sua rede sem fios está ligado.

Passo 2 - Prima  $\bigotimes$ , seleccione Rede e prima  $\bigtriangledown$ (direita) para aceder ao menu.

Passo 3 - Seleccione Ligar à rede > Iniciar já e prima OK.

Passo 4 - Seleccione Ligar e prima OK.

Passo 5 - Seleccione Sem fios e prima OK.

Passo 6 - Seleccione Procurar para procurar a sua rede sem fios. Se tiver um router com WPS (Wi-Fi Protected Setup), pode seleccionar WPS. Seleccione a sua opção e prima OK.

#### • Varrer

Seleccione Procurar para procurar a sua rede sem

fios (o seu router sem fios). O televisor pode encontrar várias redes sem fios nas proximidades. • WPS

Se o seu router tiver WPS, pode ligar directamente ao router sem pesquisar. Vá ao router, prima o botão WPS e volte ao televisor, num intervalo de 2 minutos. Em seguida, prima Ligar para estabelecer a ligação. Se existirem dispositivos na sua rede sem fios que utilizem o sistema WEP de encriptação de segurança, não pode utilizar o WPS.

Se tiver de utilizar o código PIN WPS para estabelecer a ligação, seleccione Pesquisar em vez de WPS.

Passo 7 - Na lista de redes encontradas, seleccione a sua rede sem fios e prima OK.

Se a sua rede não aparecer na lista, significa que o nome da rede está oculto (desligou a transmissão SSID do router). Seleccione Introd. manual para introduzir o nome da rede.

Passo 8 - Dependendo do tipo de router, já pode introduzir a sua chave de encriptação (WEP, WPA ou WPA2). Se já tiver introduzido a chave de encriptação para esta rede, pode seleccionar Seguinte para estabelecer a ligação de imediato.

Se o seu router for compatível com WPS ou com código WPS, pode seleccionar WPS, Código WPS ou Padrão. Seleccione a sua opção e prima OK.

#### • Normal

Seleccione Padrão para introduzir a chave de encriptação (palavra-passe, frase-passe ou chave de segurança) manualmente. Pode utilizar o teclado do telecomando para introduzir a chave de encriptação. Depois de introduzir a chave, prima Ligar.

#### • Código WPS

Para estabelecer uma ligação WPS protegida com um código PIN, seleccione Código WPS e prima OK. Anote o código PIN de 8 dígitos apresentado e introduza-o no software do router no computador. Volte para o televisor e prima Ligar. Consulte o manual do router para saber onde deve introduzir o código PIN no software do router.

Passo 9 - É apresentada uma mensagem se a ligação for estabelecida.

#### Problemas

Rede sem fios não encontrada ou com interferência.

• Os microondas, telefones DECT ou outros dispositivos Wi-Fi 802.11b/g/n nas proximidades podem perturbar a rede sem fios.

• Certifique-se de que as firewalls na sua rede permitem acesso à ligação sem fios do televisor.

• Se a rede sem fios não funcionar correctamente em sua casa, experimente instalar a rede com fios.

#### A Internet não funciona

• Se a ligação ao router estiver OK, verifique a ligação do router à Internet.

#### O computador e a ligação à Internet estão lentos

• Consulte o manual do utilizador do router sem fios relativamente ao alcance no interior, à velocidade de transferência e a outros factores que afectem a qualidade do sinal.

• Utilize uma ligação à Internet de alta velocidade (banda larga) para o seu router.

#### DHCP

• Se a ligação falhar, pode verificar as definições DHCP (Dynamic Host Configuration Protocol) do router. O DHCP deve estar activado.

#### Ligação com fios

#### Do que necessita

Para ligar o televisor à Internet, necessita de um router de rede com uma ligação à Internet.

Utilize uma ligação à Internet (banda larga) de alta velocidade.

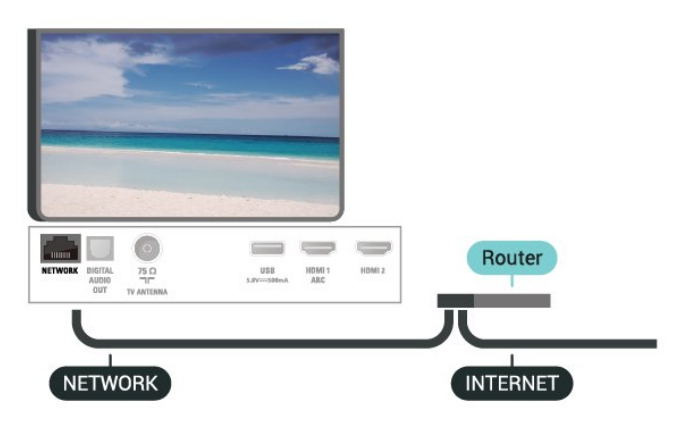

#### Efectuar a ligação

Para estabelecer uma ligação com fios…

**1 -** Ligue o router ao televisor com um cabo de rede (cabo Ethernet\*\*).

**2 -** Certifique-se de que o router está ligado.

3 - Prima  $\bullet$ , seleccione Rede e prima > (direita) para aceder ao menu.

**4 -** Seleccione Ligar à rede > Iniciar já e prima OK.

**5 -** Seleccione Ligar e prima OK.

**6 -** Seleccione Com fios e prima OK. O televisor

procura continuamente a ligação de rede.

**7 -** Se a ligação for estabelecida, é apresentada uma mensagem.

Se a ligação falhar, pode verificar as definições DHCP do router. O DHCP deve estar activado.

### Definições de rede

#### Ver as definições de rede

 Pode ver todas as definições de rede actuais aqui. O endereço de IP e MAC, a intensidade do sinal, a velocidade, o método de encriptação, etc.

Para ver as definições de rede actuais…

1 - Prima  $\bigotimes$ , seleccione Rede e prima > (direita) para aceder ao menu.

- **2** Seleccione Ver definições de rede e prima OK.
- **3** Seleccione Fechar para fechar o menu.

#### Configuração de rede

Se tiver conhecimentos mais aprofundados e quiser instalar a sua rede com um endereço de IP estático, defina o televisor para IP estático.

Para definir o televisor para IP estático…

- 1 Prima  $\bullet$ , seleccione Rede e prima > (direita) para aceder ao menu.
- **2** Seleccione Configuração de rede e prima OK. **3 -** Seleccione IP estático e prima OK para
- activar Configuração de IP estático.

**4 -** Seleccione Configuração de IP estático e configure a ligação.

- **5** Pode definir o número para o Endereço
- IP, Máscara de rede, Gateway, DNS 1 ou DNS 2. **6 -** Prima (esquerda) repetidamente, se
- necessário, para fechar o menu.

#### Ligar com Wi-Fi (WoWLAN)

Pode ligar este televisor a partir do seu smartphone ou tablet se o televisor estiver em modo de espera. A definição Ligar com Wi-Fi (WoWLAN) tem de estar activada.

Para activar a opção WoWLAN…

1 - Prima  $\bigotimes$ , seleccione Rede e prima > (direita) para aceder ao menu.

**2 -** Seleccione Ligar com Wi-Fi (WoWLAN) e prima OK.

- **3** Seleccione Ligado e prima OK.
- **4** Prima (esquerda) repetidamente, se necessário, para fechar o menu.

#### Digital Media Renderer - DMR

Se os seus ficheiros multimédia não forem reproduzidos no seu televisor, assegure-se de que o Digital Media Renderer está activado. O DMR está activado por predefinição de fábrica.

Para ligar o DMR…

1 - Prima **&** seleccione Rede e prima > (direita) para aceder ao menu.

**2 -** Seleccione Digital Media Renderer - DMR e prima OK.

**3 -** Seleccione Ligado e prima OK.

**4 -** Prima (esquerda) repetidamente, se necessário, para fechar o menu.

#### Ligar o Wi-Fi

Pode ligar ou desligar o Wi-Fi no seu televisor.

Para ligar o Wi-Fi…

1 - Prima  $\mathbf{\dot{x}}$ , seleccione Rede e prima  $\mathbf{\triangleright}$  (direita) para aceder ao menu.

- **2** Seleccione Wi-Fi ligado/desligado e prima OK.
- **3** Seleccione Ligado e prima OK.

**4 -** Prima (esquerda) repetidamente, se necessário, para fechar o menu.

#### Ligar o Wi-Fi Miracast

Active o Wi-Fi Miracast para partilhar o ecrã do seu smartphone, tablet ou computador no televisor.

Para ligar o Miracast…

1 - Prima  $\mathbf{\dot{z}}$ , seleccione Rede e prima  $\mathbf{\triangleright}$  (direita) para aceder ao menu.

**2 -** Seleccione Wi-Fi Miracast e prima OK.

**3 -** Seleccione Ligado e prima OK.

**4 -** Prima (esquerda) repetidamente, se necessário, para fechar o menu.

Para obter mais informações, em Ajuda, prima a tecla colorida Palavras-chave e procure Miracast™, ligar.

#### Repor ligações do Wi-Fi Miracast

Limpar a lista dos dispositivos conectados e bloqueados utilizados com o Miracast.

Para apagar as ligações do Miracast…

1 - Prima  $\mathbf{\dot{g}}$ , seleccione Rede e prima  $\left.\right\rangle$  (direita) para aceder ao menu.

**2 -** Seleccione Repor o grupo directo do Wi-Fi e prima OK.

**3 -** Seleccione Limpar tudo e prima OK.

**4 -** Prima (esquerda) repetidamente, se necessário, para fechar o menu.

#### Wi-Fi smart screen

Para assistir a canais de TV digitais no seu smartphone, tem de ligar o Wi-Fi Smart Screen. Alguns canais codificados poderão não estar disponíveis no seu dispositivo móvel.

Para ligar o Wi-Fi Smart Screen…

1 - Prima  $\mathbf{\dot{B}}$ , seleccione Rede e prima > (direita) para aceder ao menu.

- **2** Seleccione Wi-Fi Smart Screen e prima OK.
- **3** Seleccione Ligado e prima OK.
- **4** Prima (esquerda) repetidamente, se

necessário, para fechar o menu.

#### Nome de rede do TV

Se tiver mais do que um televisor na rede doméstica, pode atribuir um nome único ao televisor.

Para alterar o nome do televisor…

1 - Prima  $\bigotimes$ , seleccione Rede e prima > (direita) para aceder ao menu.

**2 -** Seleccione Nome de rede do televisor e prima OK.

**3 -** Introduza o nome com o teclado no ecrã. **4 -** Seleccione Concluído para confirmar a

alteração.

**5 -** Prima (esquerda) repetidamente, se necessário, para fechar o menu.

#### Definições de Netflix

Com as definições de Netflix, pode ver o número ESN ou desactivar o dispositivo Netflix.

Para aceder às definições de Netflix…

1 - Prima  $\bigotimes$ , seleccione Rede e prima > (direita) para aceder ao menu.

**2 -** Seleccione Definições de Netflix e prima OK. **3 -** Prima (esquerda) repetidamente, se necessário, para fechar o menu.

#### Limpar memória da Internet

A opção Limpar memória da Internet permite-lhe apagar todos os ficheiros de Internet e inícios de sessão armazenados no seu televisor, como palavraspasse, cookies e histórico.

Para limpar a memória da Internet…

1 - Prima  $\bigotimes$ , seleccione Rede e prima  $\bigtriangledown$  (direita) para aceder ao menu.

**2 -** Seleccione Limpar memória da Internet e prima OK.

- **3** Seleccione OK para confirmar.
- **4** Prima (esquerda) repetidamente, se necessário, para fechar o menu.

## Partilha de ficheiros

O televisor pode ser ligado a outros dispositivos da sua rede sem fios, como um computador ou um smartphone. Pode utilizar um computador com Microsoft Windows ou Apple OS X.

Neste televisor pode abrir fotografias, músicas e vídeos guardados no seu computador.

## <span id="page-11-0"></span>4 Ligar dispositivos

<span id="page-11-1"></span> $\overline{41}$ 

## Sobre as ligações

## Guia de conectividade

Ligue sempre um dispositivo ao televisor com a ligação de maior qualidade disponível. Utilize também cabos de boa qualidade para garantir uma boa transferência da imagem e do som.

Quando liga um dispositivo, o televisor reconhece o seu tipo e atribui a cada dispositivo uma designação de tipo correcta. Pode alterar a designação de tipo se desejar. Se estiver definida uma designação de tipo correcta para um dispositivo, o televisor activa automaticamente as definições de TV ideais, quando muda para este dispositivo no menu Fontes.

Se precisar de ajuda para ligar vários dispositivos ao televisor, pode visitar o guia de conectividade para televisores da Philips. O guia fornece informações sobre como ligar e que cabos utilizar.

Visite www.connectivityguide.philips.com

## Porta da antena

Se tiver uma set-top box (um receptor digital) ou um gravador, ligue os cabos da antena de modo a que o sinal da antena passe primeiro pela set-top box e/ou pelo gravador antes de entrar no televisor. Assim, a antena e a set-top box podem enviar possíveis canais adicionais para o gravador gravar.

<span id="page-11-2"></span>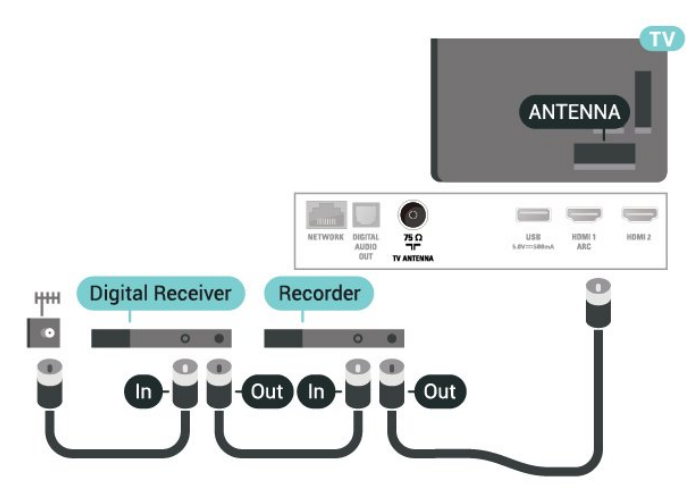

## $\overline{42}$ Portas HDMI

## Qualidade HDMI

Uma ligação HDMI oferece a melhor qualidade de imagem e de som. Um único cabo combina os sinais de vídeo e áudio. Utilize um cabo HDMI para o sinal de televisão.

Para garantir a transferência com a melhor qualidade do sinal, utilize um cabo HDMI de alta velocidade que não tenha mais de 5 m de comprimento.

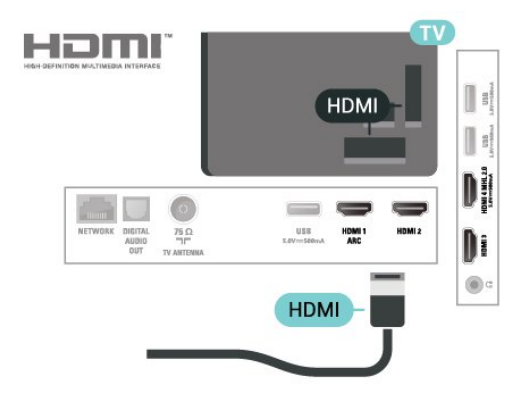

#### Protecção contra cópia

Os cabos HDMI suportam HDCP (High-bandwidth Digital Content Protection - Protecção de conteúdos digitais de banda larga). HDCP é um sinal de protecção de cópia que previne a cópia de conteúdos de um disco DVD ou disco Blu-ray. Também referida como DRM (Digital Rights Management).

## HDMI ARC

Apenas a entrada HDMI 1 do televisor tem HDMI ARC (Audio Return Channel).

Se o dispositivo, normalmente um sistema de cinema em casa, também tiver uma ligação HDMI ARC, ligueo a uma ligação HDMI 1 deste televisor. Com a ligação HDMI ARC, não precisa de ligar o cabo áudio adicional que envia o som da imagem do televisor para o sistema de cinema em casa. A ligação HDMI ARC combina ambos os sinais.

## HDMI MHL

Com HDMI MHL, pode enviar o que vê no seu smartphone ou tablet Android para um ecrã do televisor.

A ligação HDMI 4 neste televisor incorpora a MHL 2.0 (Ligação móvel de alta definição).

Esta ligação com fios oferece grande estabilidade e

banda larga, tempo de espera reduzido, nenhuma interferência na ligação sem fios e reprodução de som de boa qualidade. Para além disso, a ligação MHL irá carregar a bateria do seu smartphone ou tablet. Apesar de ligado, o seu dispositivo móvel não será carregado enquanto o televisor se encontrar no modo de espera.

Informe-se sobre qual o cabo MHL passivo mais adequado para o seu dispositivo móvel. Em particular, com o conector HDMI numa parte lateral do televisor, qual o tipo de conector de que necessita para estabelecer ligação com o seu smartphone ou tablet.

MHL, Mobile High-Definition Link e o logótipo MHL Logo são marcas comerciais ou marcas comerciais registadas da MHL, LLC.

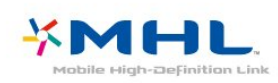

## HDMI CEC - EasyLink

Uma ligação HDMI oferece a melhor qualidade de imagem e de som. Um único cabo combina os sinais de vídeo e áudio. Utilize um cabo HDMI para sinais de televisão HD (Alta Definição). Para garantir a transferência com a melhor qualidade do sinal, utilize um cabo HDMI de alta velocidade que não tenha mais de 5 m de comprimento.

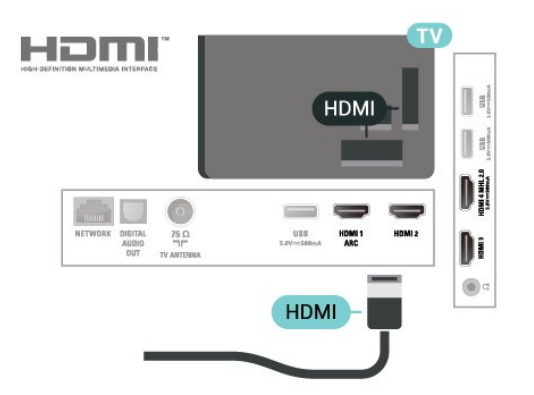

#### EasyLink HDMI CEC

Se os seus dispositivos estiverem ligados através de HDMI e tiverem EasyLink, pode controlá-los com o telecomando do televisor. O EasyLink HDMI CEC tem de estar ligado no televisor e no dispositivo ligado.

O EasyLink permite-lhe utilizar o telecomando do televisor para controlar um dispositivo ligado. O EasyLink usa a ligação HDMI CEC (Consumer Electronics Control - controlo de electrónica de consumo) para comunicar com os dispositivos ligados. Os dispositivos têm de ser compatíveis com HDMI CEC e têm de estar ligados com uma ligação

HDMI.

#### Configuração EasyLink

O televisor é fornecido com o EasyLink activado. Certifique-se de que todas as definições HDMI CEC estão devidamente configuradas nos dispositivos EasyLink ligados. A EasyLink poderá não funcionar com dispositivos de outras marcas.

#### HDMI CEC noutras marcas

A funcionalidade HDMI CEC tem nomes diferentes em marcas diferentes. Alguns exemplos: Anynet, Aquos Link, Bravia Theatre Sync, Kuro Link, Simplink e Viera Link. Nem todas as marcas são totalmente compatíveis com EasyLink.

Os nomes das marcas HDMI CEC indicados a título exemplificativo são propriedade dos respectivos fabricantes.

## DVI para HDMI

Se ainda possuir um dispositivo que tem apenas uma ligação DVI, pode ligar o dispositivo a qualquer ligação HDMI com um adaptador de DVI para HDMI.

Utilize um adaptador DVI para HDMI se o seu dispositivo tiver apenas uma ligação DVI. Utilize uma das ligações HDMI e adicione um cabo Audio L/R (minificha de 3,5 mm) à entrada de áudio para o som, na parte posterior do televisor.

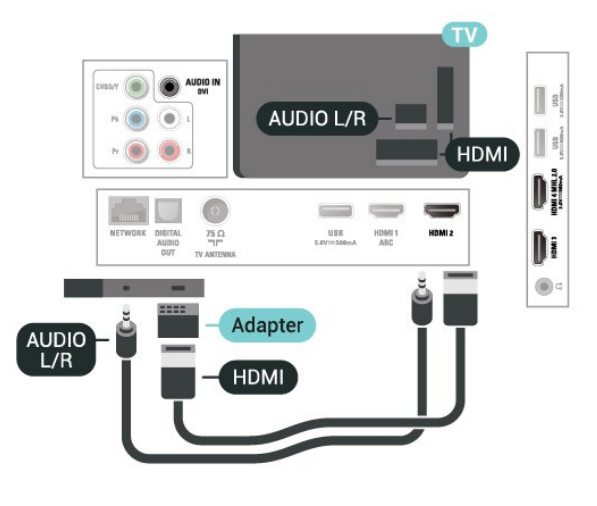

## Protecção contra cópia

Os cabos DVI e HDMI suportam HDCP (Highbandwidth Digital Contents Protection - Protecção de conteúdos digitais de banda larga). HDCP é um sinal de protecção de cópia que previne a cópia de conteúdos de um disco DVD ou disco Blu-ray. Também referida como DRM (Digital Rights

## <span id="page-13-0"></span> $\overline{43}$ Y Pb Pr - componente

A ligação Vídeo componente Y Pb Pr é uma ligação de alta qualidade.

A ligação YPbPr pode ser usada para sinais de televisão HD (Alta definição). Para além dos sinais Y, Pb e Pr, adicione os sinais áudio da esquerda e da direita para o som.

Faça corresponder as cores do conector YPbPr (verde, azul, vermelho) com as fichas do cabo. Utilize um cabo cinch de Audio L/R se o seu dispositivo também tiver som.

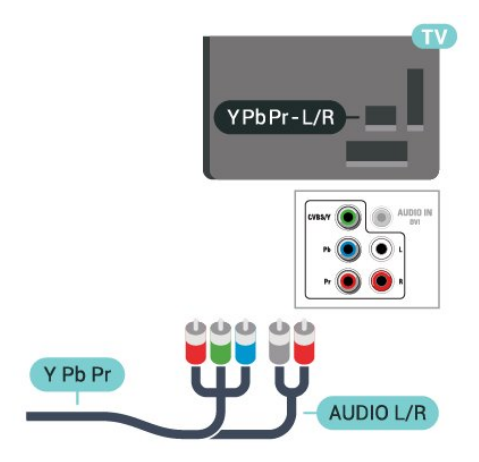

## <span id="page-13-1"></span>4.4 CVBS - Audio L/R

CVBS - Vídeo composto é uma ligação de alta qualidade. Para além do sinal CVBS, acrescenta os sinais de áudio da esquerda e da direita para o som.

<span id="page-13-3"></span>• A ligação Y partilha a tomada com CVBS.

• As ligações composta e de componentes partilham tomadas de áudio.

<span id="page-13-2"></span>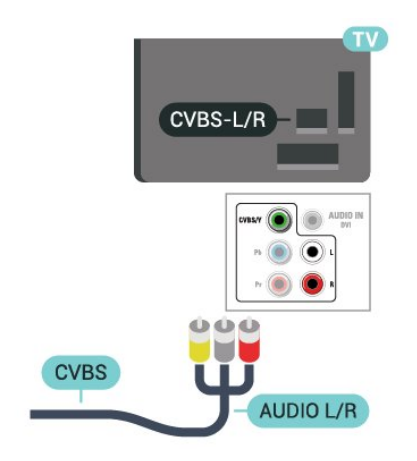

## $\overline{4.5}$ Saída de áudio - óptica

A saída de áudio óptica é uma ligação de som de alta qualidade.

Esta ligação óptica é compatível com canais de áudio 5.1. Se o seu dispositivo, normalmente um sistema de cinema em casa, não tiver uma ligação HDMI ARC, pode utilizar esta ligação com a entrada de áudio óptica no sistema de cinema em casa. A ligação de saída de áudio óptica envia o som do televisor para o sistema de cinema em casa.

Pode definir o tipo de sinal de saída de áudio de acordo com as capacidades de áudio do seu sistema de cinema em casa.

Para obter mais informações, em Ajuda, prima a tecla colorida - Palavras-chave e procure Definições da saída de áudio.

Se o som não coincidir com a imagem do ecrã, pode ajustar a sincronização do áudio com o vídeo. Para obter mais informações, em Ajuda, prima a tecla colorida **- Palavras-chave** e procure Sincronização áudio para vídeo.

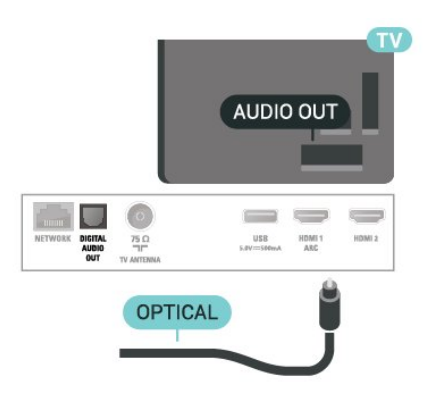

 $\overline{46}$ 

## Receptor - Set-top box

### Caixa de cabo

Utilize dois cabos de antena para ligar a antena à settop box (um receptor digital) e ao televisor.

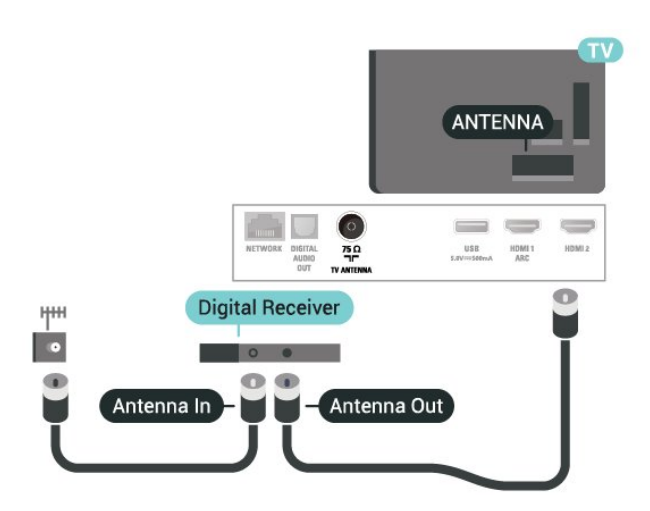

Para além das ligações de antena, adicione um cabo HDMI para ligar a set-top box ao televisor.

### I HDMI  $\mathbb{I}$ ׀<sup>֓</sup>ׇׇ֢֕֓ **Digital Receiver** HDMI N  $@$ HDMI

#### Temporizador para desligar

Desactive este temporizador automático se utilizar apenas o telecomando da set-top box. Desactive-o para evitar que o televisor se desligue automaticamente após um período de 4 horas sem premir nenhum botão do telecomando do televisor.

Para obter mais informações, em Ajuda, prima a tecla colorida - Palavras-chave e procure Temporizador para desligar.

## <span id="page-14-0"></span> $\overline{47}$ Sistema de Cinema em Casa-**HTS**

### Ligar com HDMI ARC

Utilize um cabo HDMI para ligar um sistema de cinema em casa ao televisor. Pode ligar um sistema de cinema em casa com leitor de discos incorporado.

#### HDMI ARC

Se o seu sistema de cinema em casa tiver uma ligação HDMI ARC, pode utilizar uma entrada HDMI 1 do televisor para ligar. Com o HDMI ARC, não precisa de ligar o cabo de áudio adicional. A ligação

HDMI ARC combina ambos os sinais.

A entrada HDMI 1 do televisor oferece o sinal ARC (Audio Return Channel). No entanto, depois de ligar o sistema de cinema em casa, o televisor só pode enviar o sinal ARC a esta ligação HDMI.

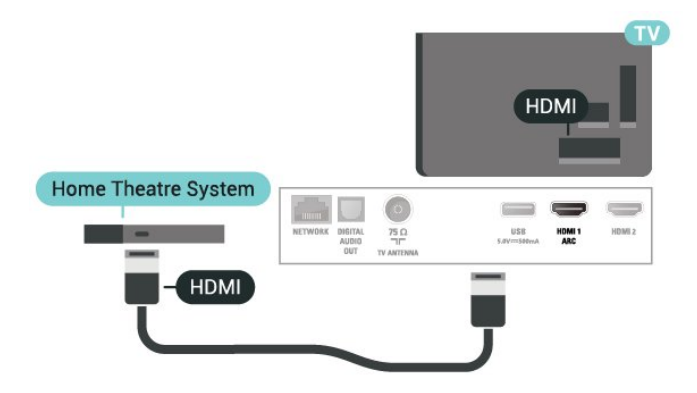

Sincronização de áudio para vídeo

Se o som não coincidir com o vídeo no ecrã, é possível definir um atraso na maioria dos sistemas de cinema em casa com leitor de discos para que estes coincidam.

Para obter mais informações, em Ajuda, prima a tecla colorida **- Palavras-chave** e procure Sincronização áudio para vídeo.

### Ligar com HDMI

Utilize um cabo HDMI para ligar um sistema de cinema em casa ao televisor. Pode ligar um sistema de cinema em casa com leitor de discos incorporado.

Se o sistema de cinema em casa não tiver uma ligação HDMI ARC, adicione um cabo óptico para enviar o som da imagem do televisor para o sistema de cinema em casa.

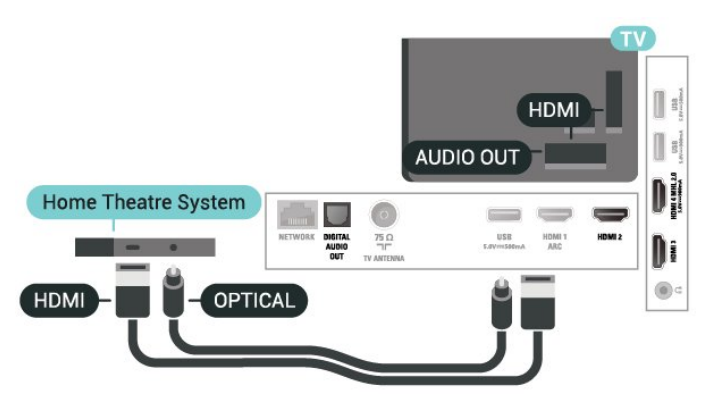

#### Sincronização de áudio para vídeo

Se o som não coincidir com o vídeo no ecrã, é possível definir um atraso na maioria dos sistemas de cinema em casa com leitor de discos para que estes coincidam.

Para obter mais informações, em Ajuda, prima a tecla colorida - Palavras-chave e procure Sincronização áudio para vídeo.

## Problemas com som do sistema de cinema em casa

#### Som com ruído elevado

Se assistir a um vídeo de uma unidade flash USB introduzida ou de um computador ligado, o som do seu sistema de cinema em casa pode ficar distorcido. Este ruído é ouvido quando o ficheiro de áudio ou vídeo tem som DTS, mas o sistema de cinema em casa não possui processamento de som DTS. Pode resolver isto regulando o Formato da saída de áudio do televisor para Estéreo.

Prima  $\bigstar$  para Som > Avançado > Formato da saída de áudio.

#### Sem som

Se não conseguir ouvir o som do televisor no seu sistema de cinema em casa, verifique se ligou o cabo HDMI1 à ligação HDMI ARC no sistema de cinema em casa.

## <span id="page-15-3"></span><span id="page-15-0"></span> $\overline{48}$ Smartphones e tablets

Para ligar um smartphone ou tablet ao televisor, pode utilizar uma ligação com fios.

#### Com fios

Para uma ligação com fios, utilize a ligação HDMI 4 MHL na parte posterior do televisor. Em Ajuda prima a tecla colorida 
— Palavras-chave e procure HDMI MHL para obter mais informações.

#### <span id="page-15-1"></span>4.9

## Leitor de discos Blu-Ray

Utilize um cabo HDMI de alta velocidade para ligar o leitor de discos Blu-ray ao televisor.

<span id="page-15-4"></span><span id="page-15-2"></span>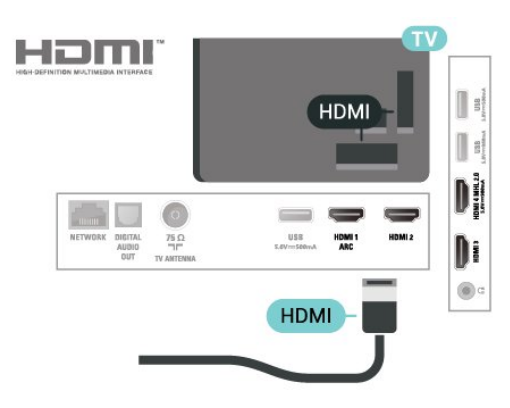

## $\overline{410}$ Leitor de DVD

Utilize um cabo HDMI para ligar o leitor de DVD ao televisor.

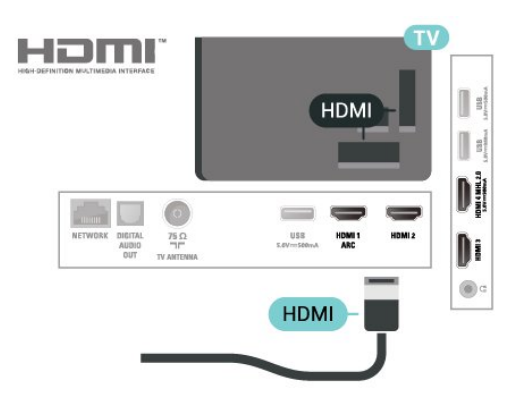

 Se o leitor de DVD estiver ligado através de HDMI e tiver EasyLink CEC, pode controlá-lo com o telecomando do televisor.

## $\overline{4.11}$ Auscultadores

Pode ligar uns auscultadores à ligação na parte posterior do televisor. A ligação consiste numa minificha de 3,5 mm. Pode ajustar o volume dos auscultadores em separado.

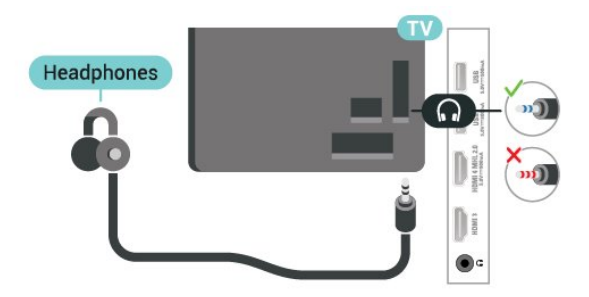

Para ajustar o volume…

1 - Prima  $\boldsymbol{\star}$ , seleccione Som > Volume de auscultadores e prima OK.

2 - Prima as setas **∧** (cima) ou  $\vee$  (baixo) para ajustar o valor.

**3 -** Prima (esquerda) repetidamente, se necessário, para fechar o menu.

## 4.12 Consola de jogos

## HDMI

Para garantir a melhor qualidade, utilize um cabo HDMI de alta velocidade para ligar a consola de jogos ao televisor.

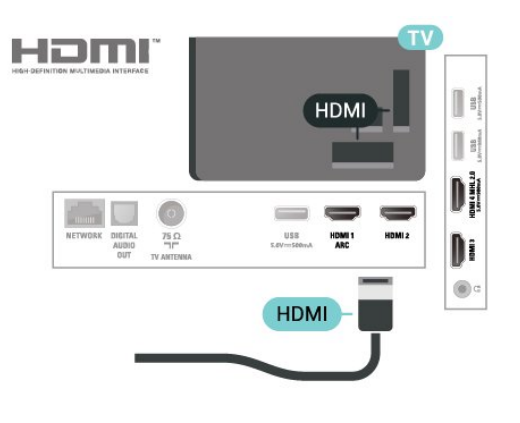

## Y Pb Pr - componente

Ligue a consola de jogos ao televisor através de um cabo de componente de vídeo (Y Pb Pr) e um cabo de áudio L/R.

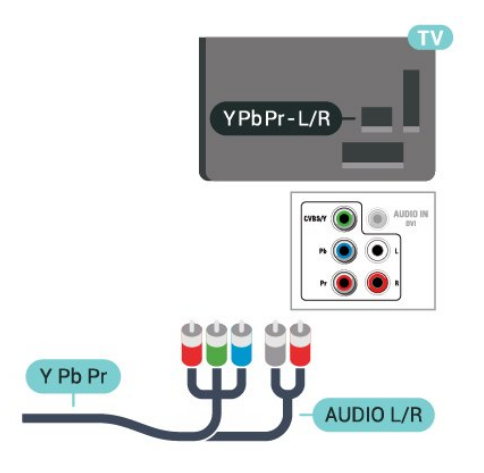

## <span id="page-16-0"></span>CVBS - Audio L/R

CVBS - Vídeo composto é uma ligação de alta qualidade. Para além do sinal CVBS, acrescenta os sinais de áudio da esquerda e da direita para o som.

• A ligação Y partilha a tomada com CVBS.

• As ligações composta e de componentes partilham tomadas de áudio.

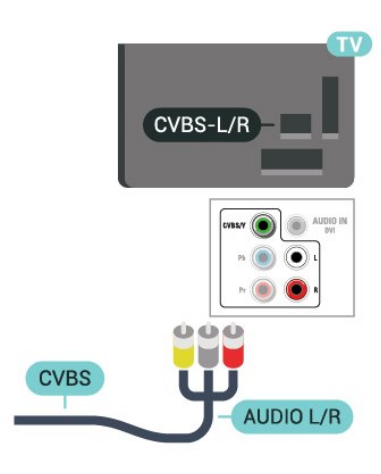

## Melhor definição

Antes de iniciar um jogo numa consola de jogos ligada, aconselhamo-lo a configurar o televisor para a definição ideal Jogo.

Quando terminar o jogo e voltar a ver televisão, lembre-se de alterar novamente a definição Jogo ou computador para Desligado.

Para configurar o televisor para a definição ideal…

1 - Prima  $\star$ , seleccione Imagem e prima  $\sum$  (direita) para aceder ao menu. **2 -** Seleccione Avançado > Jogo ou computador e seleccione o tipo de dispositivo que pretende utilizar. Para mudar novamente para o televisor, seleccione Desligado.

**3 -** Prima (esquerda) repetidamente, se necessário, para fechar o menu.

## 4.13 Disco rígido USB

### Do que necessita

Se ligar um disco rígido USB, pode colocar em pausa ou gravar uma emissão de televisão. A emissão de televisão tem de ser digital (emissão DVB ou equivalente).

#### Para colocar em pausa

Para colocar uma transmissão em pausa, precisa de um disco rígido compatível com USB com um espaço livre mínimo de 4 GB.

#### Para gravar

Para colocar em pausa e gravar emissões, precisa de, no mínimo, 250 GB de espaço livre no disco. Se pretender gravar uma emissão com os dados do Guia de TV da Internet, tem de estabelecer uma ligação à Internet no seu televisor, antes de instalar o disco rígido USB.

Para obter mais informações sobre como instalar um disco rígido USB, em Ajuda, prima a tecla colorida Palavras-chave e procure Disco rígido USB, instalação.

### Instalação

Para poder colocar em pausa ou gravar uma emissão, tem de ligar e formatar um disco rígido USB. A formatação elimina todos os ficheiros do disco rígido USB.

**1 -** Ligue o disco rígido USB a uma das ligações USB no televisor. Não ligue outro dispositivo USB às outras portas USB durante a formatação.

**2 -** Ligue o disco rígido USB e o televisor.

**3 -** Quando o televisor estiver sintonizado num canal de televisão digital, prima  $\parallel$  (Pausa). Tentar colocar em pausa inicia a formatação.

Siga as instruções no ecrã.

Quando o disco rígido USB estiver formatado, deixeo sempre ligado.

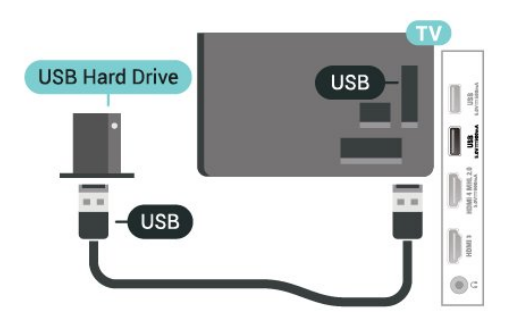

#### <span id="page-17-0"></span>Aviso

O disco rígido USB está formatado exclusivamente para este televisor, não pode utilizar as gravações guardadas noutro televisor ou PC. Não copie nem altere os ficheiros de gravação no disco rígido USB através de uma aplicação do PC. Tal irá danificar as gravações. Quando formatar outro disco rígido USB, o conteúdo do disco anterior perder-se-á. Um disco rígido USB instalado no seu televisor terá de ser reformatado para ser utilizado num computador.

### Formatar

Para poder colocar em pausa ou gravar uma emissão, tem de ligar e formatar um disco rígido USB. A formatação elimina todos os ficheiros do disco rígido USB.

#### Aviso

O disco rígido USB está formatado exclusivamente para este televisor, não pode utilizar as gravações guardadas noutro televisor ou PC. Não copie nem altere os ficheiros de gravação no disco rígido USB através de uma aplicação do PC. Tal irá danificar as gravações. Quando formatar outro disco rígido USB, o conteúdo do disco anterior perder-se-á. Um disco rígido USB instalado no seu televisor terá de ser reformatado para ser utilizado num computador.

Para formatar um disco rígido USB…

**1 -** Ligue o disco rígido USB a uma das ligações USB no televisor. Não ligue outro dispositivo USB às outras portas USB durante a formatação.

**2 -** Ligue o disco rígido USB e o televisor.

**3 -** Quando o televisor estiver sintonizado num canal de televisão digital, prima  $\parallel$  (Pausa). Tentar colocar em pausa inicia a formatação. Siga as instruções no ecrã.

**4 -** O televisor solicitar-lhe-á que utilize o disco rígido USB para guardar aplicações, concorde se assim o pretender.

**5 -** Quando o disco rígido USB estiver formatado, deixe-o sempre ligado.

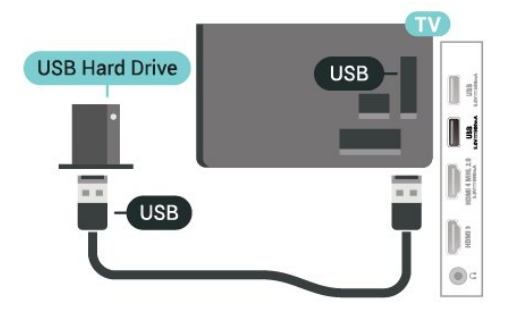

## 4.14 Teclado USB

### Ligar

Ligue um teclado USB (tipo USB HID) para introduzir texto no seu televisor.

Utilize uma das ligações USB para ligar.

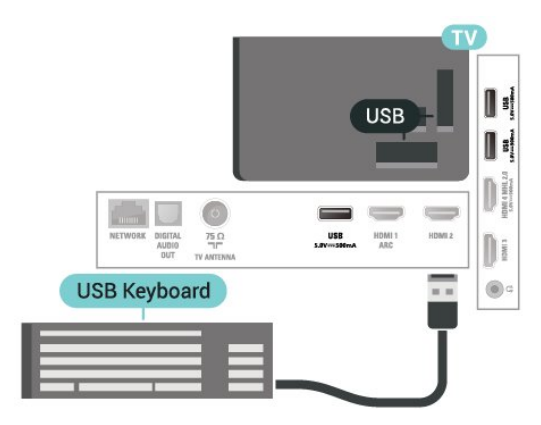

## Configurar

Para instalar o teclado USB, ligue o televisor e conecte o teclado USB a uma das ligações USB do televisor. Quando o televisor detectar o teclado pela primeira vez, pode seleccionar o seu esquema do teclado e testar a sua selecção. Se seleccionar primeiro um esquema de teclado cirílico ou grego, pode seleccionar um esquema latino como teclado secundário.

Para alterar o esquema do teclado quando já estiver um seleccionado…

1 - Prima  $\bullet$ , seleccione Definições gerais e prima  $\sum$  (direita) para aceder ao menu. **2 -** Seleccione Definições do teclado USB e prima OK para iniciar a configuração do teclado.

### Teclas especiais

#### Teclas para introduzir texto

- <span id="page-18-1"></span>• Tecla Enter = OK
- Backspace = eliminar carácter atrás do cursor

• Teclas de seta = navegar dentro de um campo de texto

• Para alternar entre esquemas do teclado, se estiver definido um esquema secundário, prima

### simultaneamente as teclas Ctrl + barra de espaços.

- Botões para aplicações e páginas da Internet
- Tab e Shift + Tab = próximo e anterior
- Home = voltar para o início da página
- End = avançar para o final da página
- Page Up = retroceder à página anterior
- Page Down = avançar para a página seguinte
- + = aumentar um nível de zoom
- - = diminuir um nível de zoom
- \* = adaptar a página Web à largura do ecrã

## <span id="page-18-0"></span> $4.15$ Unidade Flash USB

 Pode ver fotografias ou reproduzir música e filmes de uma unidade flash USB ligada.

<span id="page-18-2"></span>Insira uma unidade flash USB numa das ligações USB do televisor, quando este estiver ligado.

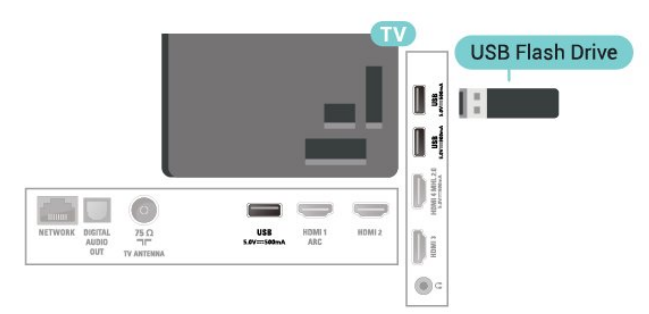

O televisor detecta a unidade flash e abre uma lista com os respectivos conteúdos.

Se a lista de conteúdos não for apresentada automaticamente, prima SOURCES e seleccione USB.

Para parar de ver o conteúdo da unidade flash USB, prima EXIT ou seleccione outra actividade. Para desligar a unidade flash USB, pode retirá-la quando quiser.

#### Ultra HD em USB

Pode ver fotografias em resolução Ultra HD a partir de um dispositivo USB ou uma unidade flash ligada. O televisor reduzirá a resolução para Ultra HD se a resolução da fotografia for superior.

Para obter mais informações sobre como ver ou reproduzir conteúdo de uma unidade flash USB, em Ajuda, prima a tecla

colorida - Palavras-chave e procure Fotografias, filmes e música.

## 4.16 Câmara fotográfica

Para ver fotografias guardadas na sua câmara fotográfica digital, pode ligá-la directamente ao televisor.

Utilize uma das ligações USB do televisor para conectar. Ligue a câmara depois de efectuar a conexão.

Se a lista de conteúdos não for apresentada automaticamente, prima SOURCES e seleccione USB. Pode ser necessário definir a sua câmara para transferir o conteúdo através de PTP (Picture Transfer Protocol - Protocolo de Transferência de Imagens). Leia o manual de instruções da câmara fotográfica digital.

Para obter mais informações sobre como ver fotografias, em Ajuda, prima a tecla colorida Palavras-chave e procure Fotografias, filmes e música.

#### $\overline{4.17}$

## Câmara de filmar

### **HDMI**

Para garantir a melhor qualidade, utilize um cabo HDMI para ligar a câmara de filmar ao televisor.

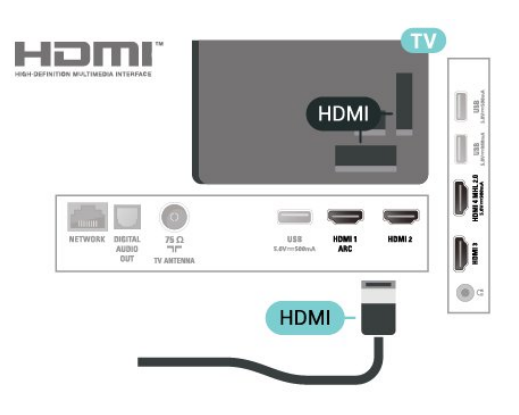

## Áudio Vídeo L/R

Pode utilizar uma ligação HDMI ou YPbPr para ligar a sua câmara de filmar.

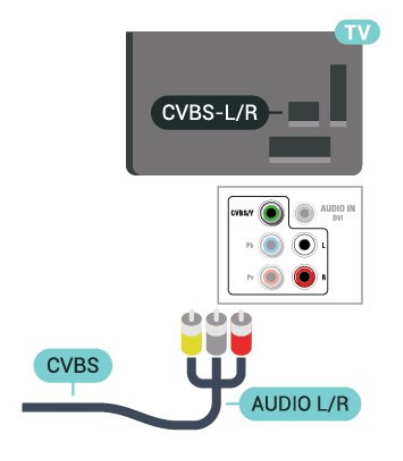

## <span id="page-19-0"></span>4.18 Computador

## Ligar

Pode ligar o seu computador ao televisor e usá-lo como um monitor.

#### Com HDMI

Utilize um cabo HDMI para ligar o computador ao televisor.

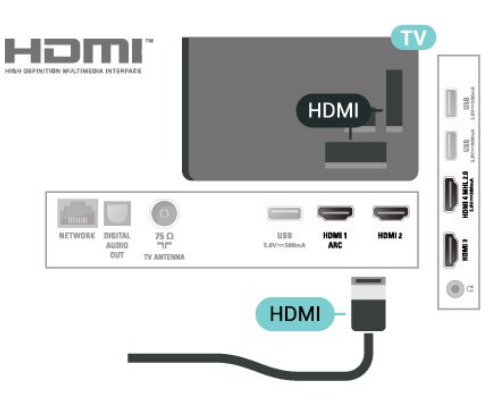

#### Com DVI para HDMI

Em alternativa, pode utilizar um adaptador de DVI para HDMI (vendido em separado) para ligar o computador à porta HDMI e um cabo Audio L/R (minificha de 3,5 mm) para a porta AUDIO IN L/R na parte posterior do televisor.

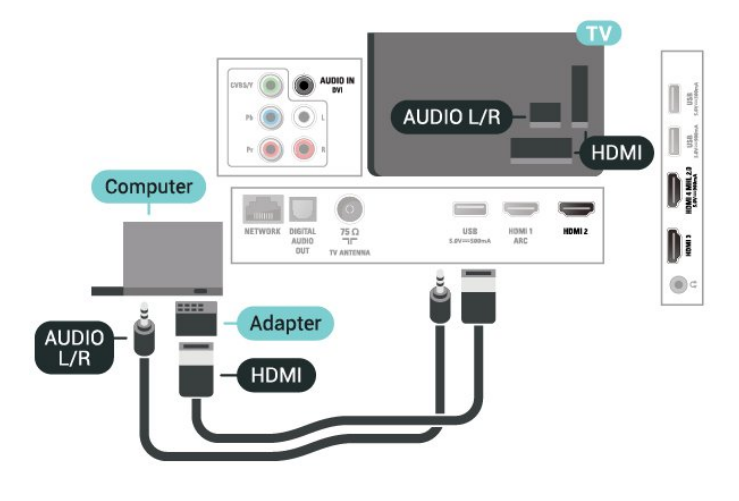

## Definição ideal

Se ligar um computador, aconselhamo-lo a atribuir a esta ligação do computador o nome do tipo de dispositivo correcto no menu Fonte. Se mudar para Computador no menu Fonte, o televisor é configurado automaticamente para a definição ideal de Computador.

Pode mudar manualmente a definição ideal para Desligado para ver televisão ou Jogo para jogar numa consola de jogos ligada (lembre-se de voltar a mudar para a definição Desligado quando parar de jogar).

Se mudar para uma fonte e alterar a definição de Jogo ou computador, esta será guardada na fonte seleccionada.

Para configurar o televisor para a definição ideal…

1 - Prima  $\mathbf{\ddot{a}}$ , seleccione Imagem e prima  $\sum$  (direita) para aceder ao menu. **2 -** Seleccione Avançado > Jogo ou computador e prima OK. **3 -** Seleccione Jogo (para jogos) ou seleccione Computador (para ver um filme). **4 -** Prima (esquerda) repetidamente, se necessário, para fechar o menu.

Não se esqueça de voltar a definir a opção Jogo ou computador para Desligado quando acabar de jogar.

## <span id="page-20-0"></span>5 Ligar e desligar

#### <span id="page-20-1"></span> $\overline{51}$

## Ligado ou em modo de espera

Antes de ligar o televisor, assegure-se de que introduziu o cabo de alimentação no conector POWER na parte posterior do televisor.

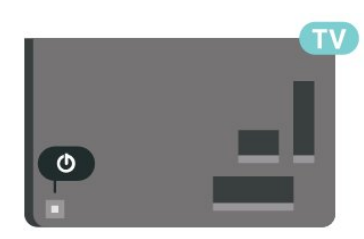

<span id="page-20-3"></span>Com o televisor em espera, prima  $\sigma$  no telecomando para ligar o televisor. Caso não encontre o telecomando ou as pilhas estejam gastas, também pode premir a pequena tecla multidireccional na parte posterior do televisor para o ligar.

#### Mudar para modo de espera

Prima o botão **O** no telecomando para mudar o televisor para o modo de espera. Também pode premir a pequena tecla multidireccional na parte posterior do televisor.

No modo de espera, o televisor continua ligado à corrente eléctrica, mas consome muito pouca energia.

Retire a ficha da tomada para desligar totalmente o televisor.

<span id="page-20-4"></span>Quando tirar a ficha da tomada deve puxar sempre pela ficha e nunca pelo cabo. Certifique-se de que é possível aceder à ficha, ao cabo de alimentação e à tomada em qualquer ocasião.

## <span id="page-20-2"></span> $\overline{52}$ Teclas no TV

Se tiver perdido o telecomando ou se as suas pilhas estiverem gastas, ainda pode executar algumas operações básicas do televisor.

Para abrir o menu básico…

**1 -** Com o televisor ligado, pressione a tecla multidireccional na parte posterior do televisor para activar o menu básico.

**2 -** Prima os botões para a esquerda ou direita para seleccionar ( $\bullet$ ) Volume,  $\equiv$  Canal ou  $\equiv$  Fontes. Seleccione **o** Demonstração para iniciar um filme de demonstração.

**3 -** Desloque para cima ou para baixo para ajustar o volume ou sintonizar o canal seguinte ou anterior. Desloque para cima ou para baixo para percorrer a lista de fontes, incluindo a selecção do sintonizador. Prima a tecla multidireccional para iniciar o filme de demonstração.

**4 -** O menu fecha-se automaticamente.

Para colocar o televisor em modo de espera, seleccione  $\Phi$  e prima a tecla multidireccional.

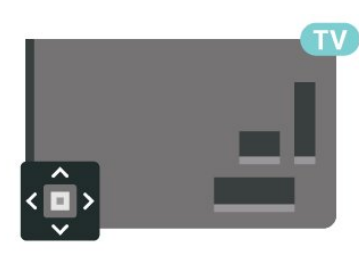

## 5.3 Função adormecer

A função Temporizador permite-lhe definir a mudança automática do televisor para o modo de espera após um período de tempo predefinido.

Para definir o Temporizador…

- 1- Prima  $\boldsymbol{\star}$ , seleccione Definições gerais
- > Temporizador e prima OK.

**2 -** Utilizando a barra de deslocamento, pode definir um período máximo de até 180 minutos, em intervalos de 5 minutos. Se seleccionar 0 minutos, o Temporizador é desactivado. Pode desligar o televisor a qualquer momento ou voltar a definir o tempo durante a contagem.

**3 - Prima**  $\leftarrow$  **BACK para fechar o menu.** 

5.4

## Temporizador para desligar

Se o televisor receber um sinal de TV mas se nenhum botão do telecomando for premido durante um período de 4 horas, o televisor desliga-se automaticamente para poupar energia. Além disso, se o televisor não receber um sinal de TV nem um comando do telecomando durante 10 minutos, o televisor desliga-se automaticamente.

Se utilizar o televisor como monitor ou utilizar um receptor digital para ver televisão (uma set-top box - STB) e, consequentemente, não utilizar o telecomando do televisor, deve desactivar esta função para desligar automaticamente.

Para desactivar o Temporizador para desligar …

1 - Prima  $\bullet$ , seleccione Definições Eco e

prima  $\sum$  (direita) para aceder ao menu. **2 -** Seleccione Temporizador para desligar e prima OK.

3 - Prima as setas **^** (cima) ou  $\sqrt{}$  (baixo) para ajustar o valor. O valor 0 desactiva a função para desligar automaticamente.

**4 -** Prima (esquerda) repetidamente, se necessário, para fechar o menu.

Para obter mais informações sobre definições ecológicas do televisor, em Ajuda, prima a tecla colorida Palavras-chave e procure Definições Eco.

## <span id="page-22-0"></span> $\overline{6}$ Telecomando

#### <span id="page-22-1"></span> $\overline{61}$

## Vista geral dos botões

### Topo

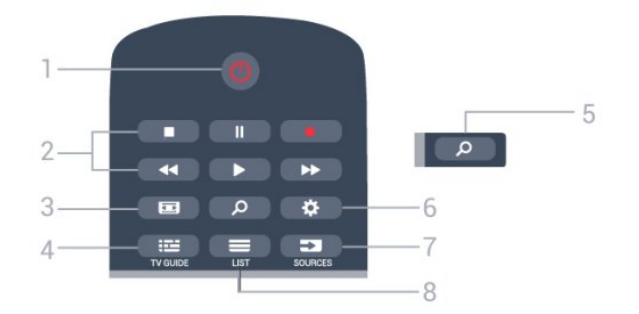

#### $1 - \sigma$  Em espera / Ligado

Permite ligar o televisor ou colocá-lo no modo de espera.

#### 2 - Reprodução e gravação

- $\cdot$  Reproduzir  $\blacktriangleright$ , para reproduzir
- · Pausa II, para colocar a reprodução em pausa
- Parar , para parar a reprodução
- $\cdot$  Retrocesso  $\leftrightarrow$ , para retroceder
- Avanço rápido », para avançar rapidamente
- Gravar •, para iniciar a gravação

#### 3 - Formato de imagem

Permite abrir ou fechar o menu Formato de imagem.

 $4 - \frac{1}{2}$  TV GUIDE Permite abrir ou fechar o Guia de TV.

#### 5 - O Procurar

Permite abrir a página de pesquisas.

#### 6 - Definições

Permite abrir o menu Definições.

#### 7 - SOURCES

Permite abrir o menu Fontes.

#### $8 - \equiv$  LIST

Permite abrir ou fechar a lista de canais.

### Centro

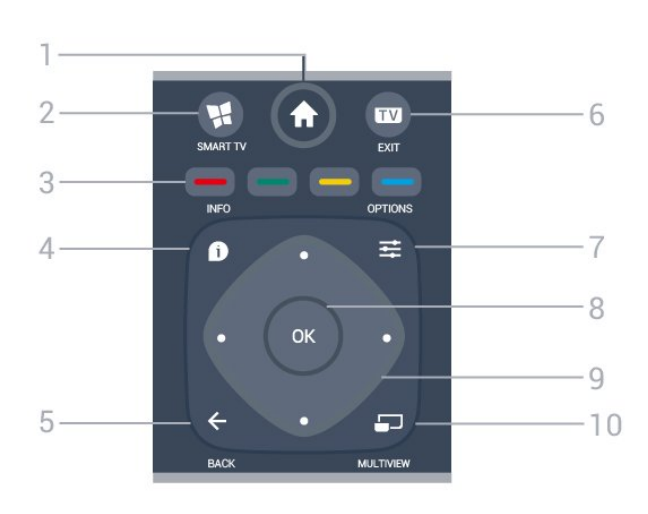

#### 1 -  $\bigoplus$  Início

Permite abrir o menu inicial.

#### 2 - **x** SMART TV

Permite abrir a página inicial da Smart TV.

#### $3 - \bullet - \bullet$  Teclas coloridas Permitem seleccionar opções directamente. Tecla azul  $\longrightarrow$ , abre a Ajuda.

#### $4 - \bullet$  INFO

Permite abrir e fechar a secção de informações do programa.

#### $5 - \leftarrow$  BACK

Permite retroceder ao canal seleccionado anteriormente.

Permite fechar um menu sem alterar a definição. Permite voltar à aplicação/página de Internet anterior.

#### $6 - EXIT$

Permite voltar a ver televisão.

#### $7 - \equiv$  OPTIONS

Permite abrir ou fechar o menu Opções.

#### 8 - Botão OK

Permite confirmar uma selecção ou definição. Permite abrir a lista de canais enquanto vê televisão.

#### 9 - Teclas de setas/navegação Permitem navegar para cima, baixo, direita ou esquerda.

#### 10 - C MULTIVIEW

Permite abrir um ecrã pequeno adicional de um canal de televisão no canto do ecrã do televisor. Esta função permite ao utilizador ver um canal de televisão enquanto o televisor está a utilizar uma aplicação Smart TV ou a Internet.

## Parte inferior

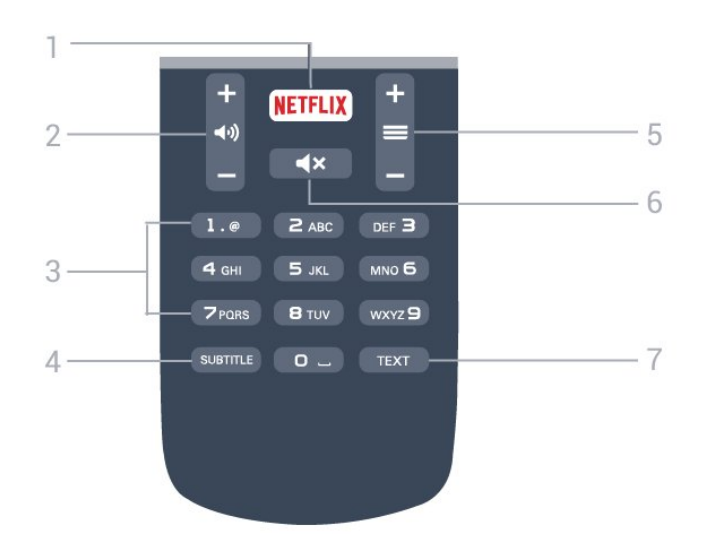

#### 1 – NETFLIX

Permite abrir directamente a aplicação Netflix. Com o televisor ligado ou a partir do modo de espera.

#### 2 - **d**a) Volume

Permite ajustar o nível de volume.

#### 3 - Teclas numéricas

<span id="page-23-2"></span>Permitem seleccionar um canal directamente.

#### 4 - SUBTITLE

Permite definir as legendas para ligadas, desligadas ou automáticas.

#### $5 - \equiv$  Canal

Permite alternar entre o canal seguinte ou anterior da lista de canais. Permite iniciar o capítulo seguinte ou anterior num disco.

#### $6 - 4x$  Sem som

Permite cortar ou restabelecer o som.

7 - TEXT

## <span id="page-23-0"></span> $\overline{62}$ Sensor de IV

O televisor pode receber comandos de um telecomando que use IV (infravermelhos) para enviar comandos. Se tiver um telecomando destes, deve apontá-lo sempre para o sensor de infravermelhos que se encontra na parte frontal do televisor.

#### A Aviso

<span id="page-23-1"></span>Não coloque quaisquer objectos em frente ao sensor de IV da TV, uma vez que poderá bloquear o sinal de IV.

## $\overline{63}$ Pilhas

Se o televisor não reagir à pressão de uma tecla do telecomando, as pilhas podem estar gastas.

Para substituir as pilhas, abra o respectivo compartimento na parte posterior do telecomando.

**1 -** Deslize a tampa do compartimento das pilhas na direcção da seta.

**2 -** Substitua as pilhas usadas por 2 pilhas de tipo AAA-R03 de 1,5 V . Certifique-se de que os pólos + e - das pilhas são posicionados correctamente.

**3 -** Volte a colocar a tampa do compartimento das pilhas e deslize-a para trás até esta encaixar.

Retire as pilhas se não utilizar o telecomando durante um longo período de tempo.

Elimine as pilhas gastas em segurança de acordo com as instruções de fim de utilização.

Para obter mais informações, em Ajuda, prima a tecla colorida Palavras-chave e procure Fim de utilização.

### 6.4

## Limpeza

Foi aplicado um revestimento anti-riscos no seu telecomando.

Utilize um pano húmido macio para limpar o telecomando. Nunca utilize substâncias, tais como álcool, químicos ou detergentes domésticos no telecomando.

## <span id="page-24-0"></span>7 Canais

## <span id="page-24-1"></span> $\overline{71}$

## Instalar canais

Para obter mais informações, em Ajuda, prima a tecla colorida - Palavras-chave e procure Canal, Instalação de antena ou Canal, Instalação de cabo.

## <span id="page-24-2"></span> $\overline{72}$ Mudar de canal

• Para ver canais de televisão, prima EXIT. O televisor sintoniza o último canal de TV que viu.

 $\cdot$  Em alternativa, prima  $\bigtriangleup$  Início para abrir o Menu inicial, seleccione Canais e prima OK.

 $\cdot$  Para trocar os canais, prima  $\equiv$  + ou  $\equiv$  -. Se souber o número do canal, introduza o número com as teclas numéricas. Prima OK depois de introduzir o número para mudar o canal.

 $\cdot$  Prima  $\leftarrow$  BACK para voltar para o último canal sintonizado.

#### Para mudar para um canal de uma lista de canais

Quando estiver a ver um canal de TV, prima  $\equiv$  LIST para abrir a lista de canais.

A lista de canais pode ter várias páginas com canais. Para ver a página seguinte ou a página anterior, prima  $\equiv$  + ou  $\equiv$  -.

Para fechar a lista de canais sem mudar de canal, volte a premir  $\equiv$  LIST.

### Canais de rádio

Se estiver disponível uma emissão digital, as estações de rádio digital serão instaladas durante a instalação. Mude para um canal de rádio da mesma forma que muda para um canal de TV.

## <span id="page-24-3"></span> $\overline{73}$ Listas de canais

## Sobre as listas de canais

Depois da instalação dos canais, são apresentados todos os canais na lista de canais. Os canais são apresentados com o respectivo nome e logótipo, se esta informação estiver disponível.

Para cada tipo de sintonizador - Antena ou cabo existe uma lista de canais com todos os canais instalados. Pode filtrar esta lista para exibir apenas os canais de televisão ou apenas os canais de rádio.

Com uma lista de canais seleccionada, apenas é

possível sintonizar os canais dessa lista quando utilizar as teclas  $\equiv +\infty$   $\equiv -1$ .

#### Ícones de canal

Se bloquear um canal, este é assinalado com um  $\bigoplus$  (cadeado).

#### Estações de rádio

Se estiver disponível uma emissão digital, as estações de rádio digital serão instaladas durante a instalação. Mude para um canal de rádio da mesma forma que muda para um canal de TV.

## Vistas das listas de canais

Nas listas de canais pode encontrar todos os canais de televisão e estações de rádio instalados.

Ao lado da lista de canais Tudo, que inclui todos os canais instalados, pode definir uma lista de Favoritos, ver as estações de Rádio instaladas em separado ou descobrir novos canais adicionados em Novos canais.

## Abrir uma lista de canais

Junto à lista com todos os canais para cada sintonizador, Antena ou Cabo, pode seleccionar uma lista com filtro ou pode seleccionar uma das listas de favoritos que criou.

Para abrir a lista de canais actuais…

- **1** Prima EXIT para mudar para televisão.
- 2 Prima **ELIST** para abrir a lista de canais actual.

**3 -** Prima novamente LIST para fechar a lista de canais.

Em alternativa, pode seleccionar o nome da lista no topo da lista de canais e prima OK para abrir o menu da lista.

## Filtrar uma lista de canais

Pode filtrar uma lista com todos os canais. Pode definir a lista de canais para apresentar apenas os canais de TV Digital ou apenas os canais Analógicos.

Para definir um filtro numa lista com todos os canais…

- **1** Prima EXIT.
- 2 Prima **ELIST** para abrir a lista de canais actual.
- **3 Prima <del>로</del> OPTIONS**.
- **4** Seleccione Digitais+analógicos e prima OK.
- **5** Seleccione a lista que pretende filtrar.

**6 -** No menu Opções, seleccione o filtro que pretende e prima OK para activar. O nome do filtro surge como parte do nome da lista de canais no topo

### Procurar um canal

Pode procurar um canal e encontrá-lo numa longa lista de canais.

O televisor pode procurar um canal numa das listas de canais - a lista de canais da Antena ou Cabo.

Para procurar um canal…

**1 -** Prima LIST para abrir a lista de canais actual e seleccione Tudo.

2 - Prima  $\equiv$  **OPTIONS**.

**3 -** Seleccione Digitais+analógicos e prima OK.

**4 -** Seleccione a lista de canais que pretende filtrar e prima OK.

**5 -** Prima a tecla colorida (verde) para abrir Encontrar canal e prima OK para abrir um campo de texto.

**6 -** Introduza um número, um nome ou parte de um nome, seleccione Concluído e prima OK. O televisor irá procurar nomes de canais correspondentes na lista que seleccionou.

Os resultados da procura são listados como uma lista de canais - consulte o nome da lista no topo. Os resultados da procura desaparecem assim que seleccionar outra lista de canais ou fechar a lista com os resultados da procura.

## Alterar o nome dos canais

Pode alterar o nome de canais na lista de canais.

**1 -** Seleccione o canal cujo nome pretende alterar numa das listas de canais.

**2 -** Seleccione o canal para mudar o nome.

**3 -** Prima .

Pode introduzir o texto com o teclado do telecomando ou abrir o teclado no ecrã.

Com o teclado no ecrã

• Para abrir o teclado no ecrã, posicione o cursor no campo de texto do nome e prima OK.

• Para eliminar o carácter à frente do cursor, prima a tecla de retrocesso  $\bullet$ .

• Para introduzir um carácter, seleccione o carácter com as teclas de setas e prima OK.

• Para seleccionar caracteres maiúsculos, prima .

• Para seleccionar números ou caracteres especiais,  $prime$   $\rightarrow$ .

• Quando terminar a introdução,

<span id="page-25-0"></span>prima  $\leftarrow$  BACK para fechar o teclado no ecrã. • Para terminar a alteração do nome, seleccione Concluído e prima OK.

### 7.4 Ver canais

## Sintonizar um canal

Para começar a ver canais de televisão, prima EXIT. O televisor sintoniza o último canal de televisão que viu.

#### Mudar de canal

Para trocar os canais, prima  $\equiv +\infty$   $\equiv -\infty$ Se souber o número do canal, introduza o número com as teclas numéricas. Prima OK depois de introduzir o número para mudar o canal de imediato.

#### Canal anterior

Prima  $\leftarrow$  BACK para voltar para o último canal sintonizado.

## Bloqueio infantil/bloquear um canal

#### Bloquear e desbloquear um canal

Para evitar que as crianças assistam a um canal, pode bloqueá-lo. Para assistir a um canal bloqueado, tem, em primeiro lugar, de inserir o código PIN de 4 dígitos do Bloqueio infantil. Não pode bloquear programas a partir de dispositivos ligados.

Para bloquear um canal…

#### **1 -** Prima EXIT.

**2 -** Prima LIST para abrir a lista de canais. Se necessário, mude a lista de canais.

**3 -** Seleccione o canal que pretende bloquear.

4 - Prima  $\equiv$  OPTIONS, seleccione Bloquear canal e prima OK.

**5 -** Introduza o seu código PIN de 4 dígitos se o televisor o solicitar. Um canal bloqueado está identificado com um  $\bigoplus$  (cadeado).

**6 -** Prima (esquerdo) para retroceder um passo ou prima  $\leftarrow$  para fechar o menu.

Para desbloquear um canal…

**1 -** Prima EXIT.

**2 -** Prima LIST para abrir a lista de canais. Se necessário, mude a lista de canais.

**3 -** Seleccione o canal que pretende desbloquear.

4 - Prima  $\equiv$  OPTIONS e seleccione Desbloquear canal e prima OK.

**5 -** Introduza o seu código PIN de 4 dígitos se o televisor o solicitar.

**6 -** Prima (esquerdo) para retroceder um passo ou prima  $\leftarrow$  para fechar o menu.

Se bloquear ou desbloquear canais numa lista de canais, só terá de introduzir o código PIN uma vez até fechar a lista de canais.

Em Ajuda, prima a tecla colorida - Palavras-chave

e procure Bloqueio infantil para obter mais informações.

#### Classificação parental

Para evitar que as crianças assistam a um programa não apropriado para a sua idade, pode definir uma classificação etária.

Os canais digitais podem ter uma classificação etária definida para os seus programas. Quando a classificação etária de um programa é igual ou superior à idade que definiu como classificação etária da sua criança, o programa será bloqueado. Para assistir a um programa bloqueado, primeiro tem de introduzir o código de Classificação parental.

Para definir uma classificação etária…

1 - Prima  $\bullet$ , seleccione Bloqueio

infantil > Classificação parental e prima OK. **2 -** Introduza um código de Bloqueio infantil de 4 dígitos. Se ainda não tiver definido um código, seleccione Definir código no Bloqueio infantil. Introduza um código do Bloqueio infantil de 4 dígitos e confirme. Agora pode definir uma classificação etária.

**3 -** Novamente em Classificação parental, clique na idade e prima OK.

**4 -** Prima (esquerda) repetidamente, se necessário, para fechar o menu.

Para desactivar a classificação etária parental, seleccione Nenhum. No entanto, em alguns países, tem de definir uma classificação etária.

Para algumas emissoras/alguns operadores, o televisor bloqueia apenas programas com uma classificação superior. A classificação etária parental é definida para todos os canais.

#### Definir código/Alterar código

O código PIN do Bloqueio infantil é utilizado para bloquear e desbloquear canais ou programas.

Para definir o código de bloqueio ou para alterar o código actual…

1 - Prima  $\bullet$ , seleccione Bloqueio infantil e prima  $\sum$  (direita) para aceder ao menu.

**2 -** Seleccione Definir código ou Alterar código e prima OK.

**3 -** Introduza um código de 4 dígitos à sua escolha. Se já houver um código definido, introduza o código actual do bloqueio infantil e, em seguida, introduza o código novo duas vezes.

**4 -** Prima (esquerda) repetidamente, se necessário, para fechar o menu.

O código novo está definido.

Esqueceu-se do seu código PIN do Bloqueio infantil?

Caso se tenha esquecido do seu código PIN, pode anular o código actual e introduzir um novo código.

1- Prima  $\mathbf{\dot{g}}$ , seleccione Bloqueio infantil e prima  $\sum$  (direita) para aceder ao menu.

**2 -** Seleccione Alterar código e prima OK.

**3 -** Introduza o código de anulação 8888.

**4 -** Agora, introduza um novo código PIN do Bloqueio infantil e confirme-o, introduzindo-o novamente.

**5 -** Prima (esquerda) repetidamente, se necessário, para fechar o menu.

O código novo está definido.

## Opções do canal

#### Abrir as opções

Enquanto vê um canal, pode definir algumas opções.

Dependendo do tipo de canal que está a ver (analógico ou digital) ou dependendo das definições de TV que seleccionou, tem algumas opções disponíveis.

Para abrir o menu de opções…

1 - Quando estiver a ver um canal, prima  $\equiv$ OPTIONS .

2 - Volte a premir  $\equiv$  OPTIONS para fechar.

#### Legendas

Para ligar as Legendas, prima SUBTITLE.

Pode activar ou desactivar as legendas com Legendas activadas ou Legendas desactivadas. Em alternativa, pode seleccionar Automático.

#### Automático

Se as informações sobre o idioma fizerem parte da transmissão digital e o programa transmitido não estiver no seu idioma (o idioma definido no televisor), o televisor pode exibir as legendas automaticamente num dos seus idiomas de legenda preferidos. Um destes idiomas de legendas tem também de fazer parte da transmissão.

Pode seleccionar os seus idiomas de legendas preferidos em Idioma de legendas.

#### Idioma de legendas

Seleccione o idioma que pretende para as legendas. Para obter mais informações, em Ajuda, prima a tecla **- Palavras-chave** e procure Idioma de legendas.

#### Idioma de áudio

No caso das emissões digitais, pode seleccionar temporariamente um idioma de áudio disponível se nenhum dos seus idiomas preferidos estiver disponível.

Para obter mais informações, em Ajuda, prima -Palavras-chave e procure Idiomas de áudio.

#### Estado

Pode visualizar as características técnicas de um determinado canal, tais como digital ou analógico, o tipo de som, etc.

Para visualizar as informações técnicas de um canal…

**1 -** Sintonize o canal.

2 - Prima **= OPTIONS**, seleccione Estado e prima OK.

**3 -** Para fechar este ecrã, prima OK.

#### Dual I-II

Esta opção está disponível se um sinal de áudio tiver dois idiomas de áudio e um deles, ou ambos, não tiver nenhuma indicação de idioma.

#### Mono/estéreo

Pode definir o som de um canal analógico para Mono ou Estéreo.

Para mudar para Mono ou Estéreo…

**1 -** Sintonize um canal analógico.

2 - Prima  $\equiv$  OPTIONS, seleccione Mono/estéreo e prima  $\rightarrow$  (direito).

- **3** Seleccione Mono ou Estéreo e prima OK.
- **4** Prima (esquerda) para retroceder um passo ou prima  $\leftarrow$  BACK para fechar o menu.

## <span id="page-27-0"></span>7.5 Canais favoritos

### Sobre os canais favoritos

Numa lista de canais favoritos, pode recolher os canais que desejar.

Com uma lista de favoritos seleccionada, sintoniza apenas os canais dessa lista quando utilizar as  $teclas \equiv +00 \equiv -1$ 

### Configurar a sua Lista de favoritos

Pode criar uma lista de canais favoritos que inclua apenas os canais que pretende ver. Com a Lista de canais favoritos seleccionada, apenas poderá ver os seus canais favoritos quando percorrer os canais.

#### Criar a sua lista de canais Favoritos

**1 -** Quando estiver a ver um canal de televisão, prima  $\equiv$  LIST para abrir a lista de canais.

**2 -** Seleccione Tudo para ver todos os canais.

3 - Seleccione o canal e prima **para o marcar** como favorito.

4 - O canal seleccionado está marcado com uma  $\bigstar$ . 5 - Para fechar, prima  $\leftarrow$  BACK . Os canais são adicionados à lista Favoritos.

Para remover um canal da lista de favoritos, seleccione o canal com  $\bigstar$  e, em seguida, prima novamente para o desmarcar como favorito.

#### Reordenar canais

#### Reordenar

Pode reordenar - reposicionar - os canais da lista Favoritos.

**1 -** Na lista de canais Favoritos, realce o canal que pretende reposicionar.

- **2** Prima .
- **3** Seleccione o canal a reordenar e prima OK.

**4 -** Prima os botões de navegação para mover o canal realçado para outra localização e, em seguida, prima OK.

**5 -** Prima (Concluído).

**6 -** Depois de concluído, prima EXIT para sair da lista de canais favoritos.

Poderá realçar outro canal e efectuar o mesmo processo.

## <span id="page-28-0"></span> $\overline{8}$ Guia de TV

#### <span id="page-28-1"></span> $\overline{81}$

## Do que necessita

O Guia de TV permite ver uma lista dos programas de TV actuais e programados dos seus canais. Dependendo da origem das informações (dados) do Guia de TV, são apresentados canais analógicos e digitais ou apenas digitais. Nem todos os canais oferecem informações do Guia de TV.

O televisor pode recolher informações do Guia de TV para os canais que estão instalados no televisor. O televisor não pode recolher informações do Guia de TV para canais vistos a partir de um descodificador ou receptor digital.

## <span id="page-28-2"></span> $\overline{82}$ Utilizar o guia de TV

## Abrir o guia de TV

Para abrir o Guia de TV, prima **E TV GUIDE** . O Guia de TV apresenta os canais do sintonizador seleccionado.

Prima novamente **E** TV GUIDE para fechar.

Quando abrir o Guia de TV pela primeira vez, o televisor procura todos os canais de TV para obter informações sobre os programas. Esta operação poderá demorar vários minutos. Os dados do Guia de TV são guardados no televisor.

### Para sintonizar um programa

Pode mudar para um programa actual a partir do Guia de TV.

Para mudar para o programa (canal), seleccione-o e prima OK.

#### Ver detalhes do programa

Para consultar os detalhes do programa seleccionado…

#### **1 -** Prima INFO.

2 - Prima  $\leftarrow$  BACK para fechar.

## Mudar o dia

O guia de TV pode mostrar a programação para os dias seguintes (até 8 dias, no máximo).

Se as informações do Guia de TV forem recebidas da emissora, pode premir  $\equiv$  + para ver a programação de um dos dias seguintes. Prima  $\equiv$  - para voltar ao dia anterior.

Em alternativa, pode premir  $\equiv$  OPTIONS e seleccionar Alterar dia. Seleccione Hoje ou Dia seguinte e prima OK para seleccionar o dia da programação.

O guia de TV pode mostrar a programação para os dias seguintes (até 8 dias, no máximo).

Se as informações do Guia TV forem recebidas da emissora, pode premir  $\equiv$  + para ver a programação de um dos dias seguintes. Prima  $\equiv$  - para voltar ao dia anterior.

Para alterar dia…

- 1- Prima **EE** TV GUIDE.
- 2 Prima **=** OPTIONS.

**3 -** Seleccione Alterar dia, seleccione Hoje, ou Dia seguinte e prima OK.

4 - Prima  $\leftarrow$  BACK para fechar o menu.

### Definir um memo

Pode definir memos que o alertam para o início de um programa através de uma mensagem no ecrã.

• Para definir um memo, seleccione o programa na programação e prima - para Definir memo. O programa é marcado com um relógio.

 $\cdot$  Para cancelar um memo, prima  $\bullet$  para Apagar memo.

• Para ver uma lista de todos os memos definidos, prima  $\equiv$  OPTIONS e seleccione Todos os memos.

### Procurar por género

Se as informações estiverem disponíveis, pode procurar a programação por género, como p. ex. filmes, desporto, etc.

Para procurar programas por género…

- 1 Prima **E TV GUIDE**.
- 2 Prima **= OPTIONS**.
- **3** Seleccione Procurar por género e prima OK.

**4 -** Seleccione o género pretendido e prima OK. É apresentada uma lista com os programas

encontrados.

**5 -** Pode definir memos ou programar uma gravação de um determinado programa.

**6** - Prima ← BACK para fechar o menu.

## Definir uma gravação

Pode definir uma gravação no Guia de TV\*.

Para ver a lista de gravações, prima - Gravações, um programa definido para ser gravado é marcado com um (ponto vermelho) na parte frontal do nome do programa.

Para gravar um programa…

1 - Prima **E TV GUIDE** e seleccione um programa que esteja a decorrer ou que vá ser exibido posteriormente.

2 - Prima a tecla colorida **- Gravação**.

**3 - Prima**  $\leftarrow$  **BACK** para fechar o menu.

Para cancelar uma gravação…

1 - Prima **EF** TV GUIDE e seleccione o programa destinado a ser gravado.

**2 -** Prima a tecla colorida Apagar gravação .

3 - Prima  $\leftarrow$  BACK para fechar o menu.

## Gravação e Pause TV

### <span id="page-30-1"></span>9.1 Gravação

<span id="page-30-0"></span>ब

### Do que necessita

Pode gravar uma emissão de TV digital e vê-la mais tarde.

Para gravar um programa de TV, necessita de…

• um disco rígido USB ligado, formatado neste televisor

• canais de TV digital instalados neste televisor

• receber informações do canal para o Guia de TV no ecrã

• uma regulação do relógio do televisor fiável. Se repuser o relógio do televisor manualmente, as gravações podem falhar.

Não é possível gravar quando estiver a utilizar a Pause TV.

Algumas operadoras de TV digital não permitem a gravação de canais.

Para obter mais informações sobre como instalar um disco rígido USB, em Ajuda, prima a tecla colorida Palavras-chave e procure Disco rígido USB, instalação.

### Gravar um programa

#### Gravar agora

Para gravar o programa que está a ver, prima  $\bullet$ (Gravar) no telecomando.

Se as informações do guia de TV forem recebidas da Internet, pode ajustar o fim da gravação na janela de contexto antes de confirmar a gravação.

Se as informações do guia de TV forem recebidas da emissora, a gravação começa de imediato. Pode ajustar a hora do fim da gravação na lista de gravações.

Prima (Parar) para parar de gravar.

#### Programar uma gravação

Pode programar a gravação de um programa para hoje ou para os dias seguintes (máximo de 8 dias).

**1 -** Para programar uma gravação, prima Guia de TV. Na página do guia de TV, seleccione o canal e o

programa que pretende gravar.

Pode introduzir o número do canal para ir para o canal na lista.

Prima (direita) ou (esquerda) para percorrer os programas de um canal.

Para alterar a data da lista, prima  $\equiv$  OPTIONS e seleccione Seleccionar dia. Na lista, seleccione o dia que pretende e prima OK. Se as informações do guia de TV forem recebidas da Internet, pode seleccionar a data na parte superior da página e prima OK.

**2 -** Com o programa realçado, prima Gravar ou prima  $\equiv$  OPTIONS e seleccione Gravar. O televisor adiciona uma margem de tempo extra no final do programa. Pode adicionar um pouco mais de tempo, se necessário.

**3 -** Seleccione Programar e prima OK. O programa é programado para gravação. É apresentado automaticamente um aviso, caso sejam agendadas gravações simultâneas.

Se pretender gravar um programa quando não estiver presente, não se esqueça de deixar o televisor em modo de espera e o disco rígido USB ligado.

#### Lista de gravações

Para ver a lista de gravações e gravações programadas, prima  $\bigoplus$  Início, seleccione Funcionalidades > Gravações e prima OK.

Nesta lista, pode seleccionar uma gravação para ver, remover programas gravados, ajustar a hora do fim de uma gravação a decorrer ou verificar o espaço livre no disco. Se as informações do guia de TV forem recebidas da Internet, esta lista também permite programar uma gravação para a qual pode definir o início e o fim, como que se tratasse de uma gravação temporizada não associada a um programa. Para definir uma gravação temporizada, seleccione Programar gravação na parte superior da

página e prima OK. Defina o canal, a data e o intervalo de tempo. Para confirmar a gravação, seleccione Programar e prima OK.

#### Remover uma gravação programada

Seleccione a gravação programada, prima - Remover e prima OK.

#### Especificidades

• Durante a gravação de um programa, pode assistir a um programa gravado anteriormente.

• Durante a gravação, não é possível mudar os canais do televisor.

• Durante a gravação, não é possível colocar a

transmissão de TV em pausa.

• Para Gravar, as emissoras precisam de uma definição do relógio fiável. Se repuser o relógio do televisor manualmente, as gravações podem falhar.

• Não é possível gravar o áudio da função Descrição de áudio (comentários) para pessoas portadoras de dificuldades visuais.

• É possível gravar as legendas digitais (DVB) de um canal. Não é possível gravar as legendas que são fornecidas por serviços de teletexto. Para verificar se há legendas digitais (DVB) disponíveis, sintonize o canal de TV, prima  $\equiv$  OPTIONS e

seleccione Idioma de legendas para abrir a lista de Legendas. Apenas é possível gravar um idioma de legendas precedido de um ícone DVB.

### Ver uma gravação

Para ver uma gravação . . .

1 - Prima **A** Início,

seleccione Funcionalidades > Gravações e prima OK.

**2 -** Na lista, seleccione a gravação e prima  $\blacktriangleright$  (Reproduzir) para iniciar a reprodução. Pode utilizar as

teclas  $\rightarrow$  (Avanço),  $\rightarrow$  (Retrocesso),  $\parallel$  (Pausa) ou (Parar) do telecomando.

#### Gravação expirada

As emissoras podem limitar o número de dias durante os quais uma gravação pode ser visualizada. Uma gravação na lista pode indicar o número de dias que restam até expirar.

#### Gravação falhou

Se uma gravação programada tiver sido impedida pela emissora ou se a emissão tiver sido interrompida, a gravação é marcada como Falhou.

#### Eliminar uma gravação

Para eliminar uma gravação, seleccione-a na lista, prima - Remover e prima OK.

Para obter mais informações,

prima - Palavras-chave e procure Gravar um programa.

### Pause TV

Pode colocar uma transmissão de TV em pausa e retomar a sua visualização mais tarde. Apenas é possível colocar em pausa os canais de televisão digital. Tem de ligar um disco rígido USB para colocar a transmissão em memória intermédia. Pode colocar uma emissão em pausa por um período máximo de 90 minutos.

Para obter mais informações,

prima Palavras-passe e procure Disco rígido USB.

#### Colocar em pausa ou retomar uma emissão

Prima  $\parallel$  (Pausa) para colocar uma emissão em pausa. Uma barra de progresso é apresentada no ecrã por breves instantes.

Para aceder à barra de progresso, prima novamente  $\mathbf{u}$ (Pausa).

Para retomar a visualização, prima (Reproduzir). O ícone no ecrã indica que está a assistir a uma transmissão em pausa.

#### Voltar à emissão de TV em directo

Para voltar à emissão de TV em directo, prima (Parar).

No momento em que muda para um canal digital, o disco rígido USB começa a guardar a transmissão. Quando muda para outro canal digital, a transmissão do novo canal é colocada em memória intermédia e a transmissão do canal anterior é apagada. Se mudar para um dispositivo ligado (leitor de discos Blu-ray ou receptor digital), o disco rígido USB pára a colocação em memória intermédia e a transmissão é apagada. Quando muda o televisor para o modo de espera, a emissão também é eliminada.

Durante a gravação de um programa no disco rígido USB, não pode colocar uma emissão em pausa.

#### Repetição instantânea

Durante a visualização de uma emissão de um canal de TV digital, pode repetir instantaneamente a emissão de forma simples. Para repetir os últimos 10 segundos de uma emissão, prima  $\parallel$  (Pausa) e prima < (Esquerda). Pode premir < repetidamente até atingir o início da emissão guardada ou o intervalo máximo de tempo.

#### Barra de progresso

Com a barra de progresso no ecrã, prima  $(Retrocesso)$  ou prima  $\rightarrow$   $(Avanço)$  para seleccionar a partir de onde pretende iniciar a visualização da emissão em pausa. Prima estas teclas repetidamente para alterar a velocidade.

## <span id="page-32-0"></span> $\overline{10}$ Menu inicial

## <span id="page-32-1"></span> $\overline{10.1}$ Acerca do menu inicial

#### Canais

Esta linha contém todos os canais.

#### Fontes

Esta linha contém as fontes disponíveis neste televisor.

#### Funcionalidades

Esta linha contém as funções do televisor que estão disponíveis para o utilizador.

#### Definições rápidas

Esta linha contém as definições que estão disponíveis para o utilizador.

## <span id="page-32-2"></span> $\frac{1}{10.2}$ Abrir o menu inicial

Para abrir o menu inicial e abrir um item…

1 - Prima **A** Início .

**2 -** Seleccione um item e prima OK para o abrir ou iniciar.

3 - Prima  $\leftarrow$  BACK para fechar o menu inicial sem que nenhum item seja iniciado.

## <span id="page-33-0"></span> $\overline{11}$ Funcionalidades

## <span id="page-33-1"></span> $\frac{1}{111}$ Sobre as funcionalidades

#### Smart TV

Abrir a página Smart TV.

#### Guia de TV

Para obter mais informações, em Ajuda, prima a tecla colorida - Palavras-chave e procure Guia de TV.

#### Gravações

Para obter mais informações, em Ajuda, prima a tecla colorida - Palavras-chave e procure Gravação.

#### Canal

Ver as listas de canais.

#### Actualizar software

Para obter mais informações, em Ajuda, prima a tecla colorida - Palavras-chave e procure Actualizar software.

#### Menu de demonstração

Ver o Menu de demonstração para demonstração neste televisor.

#### Ajuda

Utilize a função de Ajuda para diagnosticar e obter mais informações sobre o seu televisor.

## <span id="page-34-0"></span> $\overline{12}$ Netflix

## <span id="page-34-1"></span> $\frac{1}{2.1}$ Sobre a Netflix

Se tiver uma subscrição do serviço Netflix, pode utilizar o Netflix neste televisor. O seu televisor tem de estar ligado à Internet.

Para abrir o Netflix, prima **NETFLIX** para abrir a aplicação Netflix. Pode abrir imediatamente o Netflix a partir de um televisor em modo de espera.

www.netflix.com

## <span id="page-35-0"></span>13 Fontes

#### <span id="page-35-3"></span><span id="page-35-1"></span> $13.1$

## Mudar para um dispositivo

<span id="page-35-4"></span>Na lista de fontes, pode mudar para qualquer um dos dispositivos ligados. Pode mudar para um sintonizador para ver televisão, abrir o conteúdo de uma unidade flash USB ou ver as gravações armazenadas num disco rígido USB ligado. Pode mudar para os seus dispositivos ligados para ver um programa, para um receptor digital ou para um leitor de discos Blu-ray.

Para mudar para um dispositivo conectado…

**1 -** Prima SOURCES para abrir o menu Fontes.

**2 -** Seleccione um dos itens na lista de fontes e prima OK. O televisor irá apresentar o programa ou o conteúdo do dispositivo.

**3 -** Prima SOURCES novamente para fechar o menu.

#### Reprodução com um toque

Com o televisor no modo de espera, pode ligar um leitor de discos com o telecomando do seu televisor. Para ligar o leitor de discos e o televisor a partir do modo de espera e começar a reproduzir o disco imediatamente, prima (reproduzir) no telecomando do televisor. O dispositivo tem de estar ligado através de um cabo HDMI e o televisor e o dispositivo têm de ter a opção HDMI CEC activada.

## <span id="page-35-2"></span> $\overline{13.2}$ Opções para uma entrada de TV

Alguns dispositivos com entrada de TV oferecem definições específicas.

Para definir as opções de uma entrada de TV específica…

- **1** Prima SOURCES.
- **2** Seleccione a entrada de TV na lista e prima OK.
- 3 Prima  $\equiv$  **OPTIONS** . Pode definir aqui as opções para a entrada de TV seleccionada.

4 - Prima  $\equiv$  OPTIONS novamente para fechar o meu de opções.

#### Possíveis opções…

#### Controlos

Esta opção permite-lhe utilizar o dispositivo ligado com o telecomando do televisor. O dispositivo tem de estar ligado através de um cabo HDMI e o televisor e o dispositivo têm de ter a opção HDMI CEC activada.

13.3

## Procurar ligações

Para voltar a procurar as ligações e actualizar o menu Fontes, prima Procurar ligações. (Se  $\rightarrow$  tecla estiver disponível na parte inferior do ecrã.)

## $\overline{13A}$ Jogo ou computador

O tipo de dispositivo determina os estilos de a imagem e som, os valores de resolução e outras especificidades. Não tem de se preocupar com as definições ideais.

Para alguns dispositivos, o tipo de dispositivo não é assim tão claro. Uma consola de jogos pode ter um leitor de discos Blu-ray incorporado e o tipo ser definido para Leitor, uma vez que é utilizado como leitor de discos durante a maior parte do tempo. Para este tipo de dispositivos, pode mudar temporariamente para as definições ideais para jogos. Ou, em alternativa, mude para as definições ideais para um computador conectado.

Pode usar a definição Jogo ou computador apenas quando mudar para um dispositivo conectado no menu Fontes. A definição Jogo ou computador é guardada para o dispositivo seleccionado.

Para mudar manualmente para as definições ideais para jogos ou computador…

1 - Prima  $\mathbf{\dot{z}}$ , seleccione Imagem > Avançado e prima OK.

- **2** Seleccione Jogo ou computador e prima OK.
- **3** Seleccione Jogo, Computador ou Desligado.
- **4** Prima (esquerda) para retroceder um passo ou prima  $\leftarrow$  BACK para fechar o menu.

Não se esqueça de voltar a alterar esta definição para Desligado quando parar de jogar.
# $\overline{14}$ Internet

### $\frac{1}{41}$

# Iniciar a Internet

Pode navegar na Internet no seu televisor. Pode ver qualquer página da Internet, mas a maioria destas não foi concebida para o ecrã de um televisor.

• Alguns plug-ins (p. ex. para ver páginas ou vídeos) não estão disponíveis no seu televisor.

• Não pode enviar nem transferir ficheiros.

• As páginas da Internet são apresentadas uma de cada vez e em ecrã total.

Para iniciar o navegador da Internet…

1 - Prima **x SMART TV > Abrir a Internet e** prima OK.

**2 -** Introduza um endereço de Internet e prima OK.

3 - Para fechar a Internet, prima **A** Início ou EXIT.

### $\frac{1}{4.2}$ Opções na Internet

Alguns extras estão disponíveis na Internet.

Para abrir os extras…

- 1 Com o Web site aberto, prima  $\equiv$  OPTIONS.
- **2** Seleccione um dos itens e prima OK.
- **3** Prima (esquerda) repetidamente, se
- necessário, para fechar o menu.
- Adicionar à Marcação rápida
- Adicionar aos Favoritos
- Segurança da página
- Novo separador privado
- Definições
- Ajuda
- Sair do navegador de Internet

# Filmes, fotografias e música

#### 15.1

# A partir de uma ligação USB

Pode ver as suas fotografias ou reproduzir as suas músicas e os seus vídeos a partir de uma unidade flash USB ou de um disco rígido USB.

Com o televisor ligado, insira uma unidade flash USB ou um disco rígido USB numa das ligações USB. O televisor detecta o dispositivo e apresenta uma lista dos seus ficheiros multimédia.

Se a lista de ficheiros não for apresentada automaticamente…

1 - Prima SOURCES, seleccione **a** USB e prima OK.

**2 -** Seleccione Dispositivos USB e

prima > (direita) para seleccionar o dispositivo USB de que necessita.

**3 -** Pode procurar os ficheiros na estrutura de pastas que organizou na unidade.

**4 -** Para parar a reprodução de vídeos, fotografias e músicas, prima EXIT.

#### Aviso

Se tentar colocar em pausa ou gravar um programa com um disco rígido USB ligado, o televisor pedir-lheá para formatar o mesmo. Esta formatação eliminará todos os ficheiros existentes no disco rígido USB.

#### $15.2$

# A partir de um computador

Se o televisor e o computador estiverem ligados à mesma rede, o televisor pode navegar e reproduzir ficheiros guardados no seu computador.

Tem de instalar um software de servidor multimédia (p. ex. Twonky™) no seu computador para partilhar os seus ficheiros com o televisor. O televisor apresenta os seus ficheiros e pastas tal como estão organizados no seu computador.

Para navegar nos ficheiros no seu computador, prima SOURCES, seleccione Rede e prima OK.

#### 15.3

# Barra de menus e ordenação

Se estiver ligado um dispositivo USB, o televisor ordena os ficheiros por tipo. Navegue até à barra de menus e seleccione o tipo de ficheiro que procura. Se navegar nos ficheiros de um computador, pode navegar nos ficheiros e nas pastas apenas tal como estes estão organizados no computador.

#### A barra de menus

Navegue até à barra de menus e seleccione o tipo de ficheiro que pretende ver ou reproduzir.

Seleccione **o** Fotografias, s Música ou Filmes . Em alternativa, pode abrir a

vista Pastas e procurar um ficheiro nas suas pastas.

#### Classificação

Para navegar nas suas fotografias por data, mês, ano ou ordem alfabética, prima 
ightarrow Ordenar . Para navegar nas suas músicas por álbum, artista, género ou ordem alfabética, prima - Ordenar . Os vídeos são ordenados alfabeticamente.

#### 15.4

# Reproduzir o seu filme

### Reproduzir filme

• Para reproduzir um vídeo, seleccione **Filmes** na barra de menus e, em seguida, seleccione um vídeo e prima OK.

• Se existirem vários vídeos na mesma pasta, prima

 Reproduzir tudo para reproduzir todos os vídeos nesta pasta.

• Para mudar para o vídeo anterior ou seguinte,

prima  $\equiv$  + ou  $\equiv$  -.

• Para colocar o vídeo em pausa, prima OK. Volte a premir OK para continuar.

• Para avançar ou retroceder 10 segundos num

vídeo, prima  $\rightarrow$  ou  $\leftarrow$ .

• Para retroceder ou avançar rapidamente, prima ou . Prima os botões várias vezes para aumentar a velocidade - 2x, 4x, 8x, 16x, 32x.

• Para parar a reprodução de vídeo, prima (Parar). Informações

Para ver as informações sobre um vídeo (posição do cursor de reprodução, duração, título, data, etc.), seleccione o vídeo em questão e prima  $\bigcap$  INFO. Volte a premir para ocultar as informações.

### Opções de filmes

Durante a reprodução de vídeo, prima = OPTIONS para…

- Legendas
- Idioma das legendas
- Idioma de áudio
- Conjunto de caracteres
- Estado
- Repetir
- Definições das legendas

#### 15.5

# Visualizar as suas fotografias

### Visualizar fotografias

Para ver fotografias, seleccione **Fotografias** na barra de menus e, em seguida, seleccione a miniatura de uma fotografia e prima OK.

Se existirem várias fotografias na mesma pasta, seleccione uma fotografia e prima - Slide

show para iniciar uma apresentação de todas as fotografias nesta pasta.

Para mudar para a fotografia anterior ou seguinte,

prima  $\equiv$  + ou  $\equiv$  -.

Para parar a apresentação de diapositivos ou fechar a fotografia, prima (Parar).

#### Informações

Para ver as informações de uma fotografia (tamanho, data de criação, directório, etc.), seleccione uma fotografia e prima  $\bigcap$  INFO.

Volte a premir para ocultar as informações.

### Apresentação de diapositivos com música

Pode ver uma apresentação de diapositivos das suas fotografias e ouvir a sua música em simultâneo. Deve iniciar a reprodução de música antes de iniciar a apresentação das fotografias.

Para reproduzir música com a apresentação de diapositivos…

**1 -** Seleccione uma música ou uma pasta com músicas e prima OK.

- 2 Prima **n** INFO para ocultar a lista de browser.
- $3$  Prima  $\leftarrow$  BACK.
- **4** Utilize agora as setas de navegação para
- seleccionar a pasta com as fotografias.

**5 -** Seleccione a pasta com fotografias e prima Reproduzir todos .

**6 -** Para parar a apresentação de diapositivos,

prima  $\leftarrow$  BACK.

### Opções de fotografias

Com uma fotografia no ecrã, prima  $\equiv$  OPTIONS para…

• Repr. aleatória – reproduzir os seus ficheiros aleatoriamente.

• Repetir – reproduzir a apresentação de diapositivos uma vez ou continuamente.

• Velocidade apresent. diapositivos – definir a velocidade da apresentação de diapositivos.

• Transição da apresent. diapositivos – definir o estilo das transições de fotografias.

15.6

# Reproduzir a sua música

### Reproduzir música

· Para reproduzir música, seleccione **11 Música** na barra de menus e, em seguida, seleccione uma música e prima OK.

• Se existirem várias músicas na mesma pasta, prima Reproduzir tudo para reproduzir todas as músicas nesta pasta.

• Para mudar para a música anterior ou seguinte,  $prime \equiv +\circ u \equiv -$ .

• Para colocar a música em pausa, prima OK. Volte a premir OK para continuar.

• Para avançar ou retroceder 10 segundos numa música, prima  $\rightarrow$  ou  $\leftarrow$ .

• Para retroceder ou avançar rapidamente,

prima vou 44. Prima os botões várias vezes para aumentar a velocidade - 2x, 4x, 8x, 16x, 32x.

• Para parar a reprodução da música, prima (Parar). Informações

Para ver as informações sobre uma música (título, artista, duração, etc.), seleccione a música em questão e prima **n** INFO.

Volte a premir para ocultar as informações.

### Opções de música

Opções para reprodução de música...

• Repetir – reproduzir todas as músicas nesta pasta uma vez ou continuamente.

# Smartphones e tablets

### 16.1 **Miracast**

### Sobre o Wi-Fi Miracast

Pode ver as suas fotografias ou reproduzir as suas músicas e vídeos a partir de um dispositivo móvel no seu televisor com Wi-Fi Miracast™. O dispositivo móvel e o televisor devem estar dentro do alcance, o que normalmente significa estar na mesma divisão.

Verifique se o seu dispositivo móvel está preparado para o Miracast.

O seu televisor é um dispositivo Wi-Fi CERTIFIED Miracast™. Com o Miracast™, pode ver e partilhar o ecrã do seu smartphone, tablet ou computador no ecrã do seu televisor através de uma ligação sem fios. Pode transmitir vídeos (áudio e vídeo), partilhar fotografias ou qualquer outro conteúdo que esteja no ecrã do dispositivo. Não é necessário ligar o dispositivo à sua rede doméstica. O televisor e o dispositivo têm ambos de ser dispositivos Wi-Fi CERTIFIED Miracast™ e ter a opção Miracast activada.

O Miracast neste televisor está sujeito ao protocolo HDCP e não pode apresentar conteúdo premium protegido contra cópia enviado por um dispositivo. A resolução de vídeo máxima suportada é de 720p para Wi-Fi de 2,4 GHz ou 1080p para Wi-Fi de 5 GHz.

Para obter mais informações sobre a certificação Wi-Fi CERTIFIED Miracast™, visite [www.wi-fi.org](http://www.wi-fi.org)

Wi-Fi®, o logótipo Wi-Fi CERTIFIED e o logótipo Wi-Fi são marcas comerciais registadas da Wi-Fi Alliance. Wi-Fi CERTIFIED Miracast™ e Miracast™ são marcas comerciais da Wi-Fi Alliance.

### Ligar Miracast

Assegure-se de que o Wi-Fi Miracast está ligado.

1 - Prima  $\mathbf{\dot{B}}$ , seleccione Rede e prima  $\mathbf{\triangleright}$  (direita) para aceder ao menu.

- **2** Seleccione Wi-Fi Miracast e prima OK.
- **3** Seleccione Ligado e prima OK.
- **4** Prima (esquerda) repetidamente, se

necessário, para fechar o menu.

### Partilhar um ecrã no televisor

Para partilhar o ecrã do seu smartphone, tablet ou computador no televisor…

**1 -** Ligar o televisor.

**2 -** No dispositivo, no menu Definições, configure o dispositivo para transmitir ou espelhar o respectivo ecrã. O Miracast usa Wi-Fi Direct™.

**3 -** No dispositivo, procure os dispositivos Miracast disponíveis e seleccione o televisor para estabelecer ligação.

**4 -** No televisor, concorde com o pedido de ligação. Poderá ser solicitada a introdução de um código PIN do dispositivo no televisor - introduza os números com as teclas numéricas do telecomando. Em alternativa, poder-lhe-á ser solicitada a introdução de um código PIN no dispositivo. Se a ligação for estabelecida, o televisor exibe o ecrã do dispositivo. **5 -** No dispositivo, seleccione os vídeos, fotografias ou ficheiros que pretende ver no televisor.

\* O Miracast é compatível com o WiDi 3.5 e posteriores.

Poderá encontrar a ligação Wi-Fi (por ex. "DIRECT\_nometv") também na lista de redes disponíveis noutros dispositivos de rede, por ex. o seu computador portátil. No entanto, esta ligação pode ser utilizada apenas por dispositivos Wi-Fi Miracast.

### Parar a partilha

Pode interromper a partilha de ecrã a partir do televisor ou do dispositivo móvel.

#### A partir do dispositivo

A aplicação que utiliza para iniciar o Miracast permitelhe desligar e parar a apresentação do ecrã do dispositivo no televisor. O televisor volta a apresentar o último programa seleccionado.

#### A partir do televisor

Para parar a apresentação do ecrã do dispositivo no televisor, pode. . .

- premir EXIT para ver uma emissão de TV
- $\cdot$  premir  $\bigtriangleup$  Início para iniciar outra actividade no televisor

• premir SOURCES para abrir o menu Fontes e seleccionar um dispositivo ligado.

### Bloquear um dispositivo

A primeira vez que recebe um pedido de ligação de um dispositivo, pode bloquear o dispositivo. O pedido - e todos os pedidos seguintes - deste dispositivo será ignorado.

Para bloquear um dispositivo…

Seleccione Bloquear... e prima OK.

#### Desbloquear todos os dispositivos

Todos os dispositivos ligados e bloqueados anteriormente são guardados na lista de ligações do Wi-Fi Miracast. Se apagar esta lista, todos os dispositivos bloqueados serão desbloqueados.

Para desbloquear todos os dispositivos bloqueados…

1 - Prima  $\bullet$ , seleccione Rede e prima OK.

**2 -** Seleccione Repor o grupo directo do Wi-Fi e prima OK. A lista é apagada.

**3 -** Prima (esquerda) repetidamente, se necessário, para fechar o menu.

#### Bloquear um dispositivo ligado anteriormente

Se pretender bloquear um dispositivo ao qual se ligou anteriormente, primeiro tem de apagar a lista de ligações do Wi-Fi Miracast. Se apagar esta lista, terá de voltar a confirmar ou bloquear a ligação para todos os dispositivos.

### Atraso do ecrã

O atraso normal durante a partilha de um ecrã com o Miracast é de cerca de 1 segundo. O atraso poderá ser maior se estiver a utilizar dispositivos mais antigos com uma menor capacidade de processamento.

### $\overline{162}$ MHL

Este televisor é compatível com MHL™.

Se o seu dispositivo móvel também for compatível com MHL, pode ligá-lo ao televisor com um cabo MHL. Com o cabo MHL ligado, pode partilhar no ecrã do televisor o que está a ver no seu dispositivo móvel. O seu dispositivo móvel carrega a bateria em simultâneo. A ligação MHL é ideal para ver filmes ou jogar jogos no televisor a partir do seu dispositivo móvel durante um período de tempo mais prolongado.

#### Carregar

Com o cabo MHL ligado, o seu dispositivo carrega enquanto o televisor está ligado (não no modo de espera).

#### Cabo MHL

Necessita de um cabo MHL passivo (HDMI para Micro USB) para ligar o seu dispositivo móvel ao televisor. Pode ser necessário um adaptador extra para estabelecer ligação ao seu dispositivo móvel. Para ligar o cabo MHL ao televisor, utilize a ligação HDMI 4 MHL.

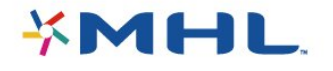

MHL, Mobile High-Definition Link e o logótipo MHL Logo são marcas comerciais ou marcas comerciais registadas da MHL, LLC.

Para obter mais informações, em Ajuda, prima **- Palavras-chave** e procure HDMI MHL.

#### $16.3$

# Smart TV

### Sobre a Smart TV

Ligue esta TV à Internet e descubra um mundo de televisão totalmente novo. Pode ligar ao seu router com fios ou estabelecer uma ligação sem fios com Wi-Fi.

Se o televisor estiver ligado à sua rede doméstica, pode ver uma fotografia do seu smartphone no televisor, reproduzir vídeos guardados no seu computador ou controlar o televisor com o seu tablet.

Se o televisor estiver ligado à Internet, pode ver vídeos alugados numa loja de vídeo online, ler o guia de TV online ou gravar os seus programas favoritos num disco rígido USB. As aplicações da Smart TV proporcionam ainda mais diversão com todos os tipos de serviços de entretenimento e conveniência.

### Do que necessita

Para desfrutar de aplicações Smart TV, deve ligar o televisor a um router com uma ligação de alta velocidade (banda larga) à Internet. Pode utilizar uma rede doméstica ligada à Internet. Não é necessário um computador.

Para obter mais informações, prima - Palavraschave e procure Rede.

#### Sugestão

Para introduzir texto ou navegar numa página de Internet mais facilmente, pode considerar a ligação de um teclado USB e um rato USB ao televisor Para obter mais informações, prima - Palavraschave e procure Teclado USB ou Rato USB.

### Configurar a Smart TV

Tem de configurar a sua ligação quando abrir a Smart TV pela primeira vez. Leia e aceite os termos e condições para continuar. Se não pretender configurar a Smart TV, prima  $\leftarrow$  BACK.

#### Controlo parental

Para bloquear aplicações para maiores de 18 anos . . .

**1 -** Active o controlo parental da Smart TV

seleccionando Activar e prima OK.

**2 -** Introduza um código PIN de desbloqueio à sua escolha.

**3 -** Confirme o seu código PIN.

As aplicações para maiores de 18 anos estão agora bloqueadas. Para abrir uma aplicação bloqueada, seleccione a aplicação e prima OK. O televisor irá pedir-lhe para introduzir o código de 4 dígitos.

### Aplicações da Smart TV

#### Abrir a Smart TV

A página inicial da Smart TV é a sua ligação à Internet. Pode alugar filmes online, ler jornais, ver vídeos e ouvir música, fazer compras online, abrir a página da sua rede social ou ver programas de TV quando for mais conveniente para si graças à funcionalidade de TV online.

Para isso, deve abrir as Aplicações, que são páginas da Internet concebidas especialmente para o televisor. Pode abrir a Smart TV se tiver o televisor ligado à Internet.

#### Abrir a Smart TV

Para abrir a página inicial da Smart TV, prima **x** Smart TV .

Em alternativa, pode premir  $\bigoplus$  Início > Funcionalidades, seleccione # Smart TV e prima OK.

O televisor liga-se à Internet e abre a página inicial da Smart TV. Isto pode demorar alguns segundos.

#### Fechar a Smart TV

Para fechar a página inicial da Smart TV, prima  $\bigoplus$  Início e seleccione outra actividade.

A TP Vision Europe B.V. não assume qualquer responsabilidade relativamente ao conteúdo e à qualidade do conteúdo fornecido pelos fornecedores de serviços de conteúdo.

#### Página inicial da Smart TV

- **1** Agora no seu televisor
- **2** As suas aplicações
- **3** Galeria de aplicações
- **4** Internet
- **5** Aplicações recomendadas
- **6** Pesquisar
- **7** Teclas coloridas para controlo

#### As suas aplicações

Pode abrir as aplicações a partir da página inicial da Smart TV. Se a página inicial não tiver nenhuma aplicação, pode adicioná-las a partir da App Gallery.

#### Galeria de aplicações

Na App Gallery (Galeria de aplicações) encontra todas as aplicações disponíveis.

#### Internet

A aplicação Internet abre a World Wide Web no seu televisor.

Apesar de poder ver qualquer página da Internet no seu televisor, a maioria delas não foi concebida para o ecrã de um televisor.

- Alguns plug-ins (p. ex. para ver páginas ou vídeos) não estão disponíveis no seu televisor.

- As páginas da Internet são apresentadas uma página de cada vez e em ecrã total.

#### Aplicações recomendadas

Nesta janela, a Philips apresenta uma série de aplicações recomendadas para o seu país, aplicações para TV online ou uma selecção de vídeos de lojas de aluguer. Pode seleccioná-las e abri-las a partir da janela de Aplicações recomendadas.

#### Pesquisar

A opção Procura permite-lhe procurar aplicações relevantes em App Gallery (Galeria de aplicações). Introduza a palavra-chave no campo de texto, seleccione  $\Omega$  e prima OK para iniciar a procura. Pode introduzir nomes, títulos, géneros e palavraschave descritivas para procurar.

Em alternativa, pode deixar o campo de texto vazio e procurar as pesquisas/palavras-chave mais populares de uma série de categorias. Na lista de palavras-chave encontradas, seleccione uma e prima OK para procurar itens que incluam essa palavra-chave.

#### Abrir uma aplicação

Para abrir uma aplicação, tem de a adicionar primeiro à sua lista de aplicações na página inicial da Smart TV. Pode adicionar aplicações à sua lista a partir de App Gallery (Galeria de aplicações).

A lista de aplicações da página inicial da Smart TV pode ter várias páginas. Utilize as teclas de seta para mudar para a página seguinte ou para a página anterior.

#### Abrir uma aplicação

Para abrir uma aplicação . . .

1 - Prima  $\bigcap$  Início > Funcionalidades >  $\bigcap$  Smart TV.

2 - Na página inicial, seleccione o ícone de uma aplicação e prima OK.

Numa aplicação, prima  $\leftarrow$  BACK para voltar atrás 1 passo ou página.

#### Fechar uma aplicação

Para fechar uma aplicação e voltar à página inicial da Smart TV, prima **M Smart TV**.

#### Recarregar a página de uma aplicação

Se a página de uma aplicação não tiver sido carregada correctamente, prima  $\equiv$  OPTIONS e seleccione Recarregar para recarregar a página.

#### Zoom

Para aumentar o tamanho da página de uma aplicação . . .

1 - Prima  $\equiv$  OPTIONS e seleccione Alterar zoom de página.

2 - Utilize a barra de deslocamento para definir o nível de aumento.

3 - Utilize novamente a barra deslocamento para voltar à vista normal.

#### Ver informações de segurança

Pode verificar o nível de segurança da página de uma aplicação.

Na página de uma aplicação, prima  $\equiv$  OPTIONS e seleccione Informações de segurança. Se aparecer um cadeado **a** ao lado da animação de carregamento na parte inferior do ecrã durante a carregamento da página, isto significa que se trata de uma transferência segura.

#### Comentários sobre uma aplicação

#### Seleccione a aplicação e

prima Comentários para seleccionar um botão "gosto" e "não gosto" e enviar-nos uma sugestão ou observação. Também pode comunicar uma anomalia numa aplicação.

#### Gerir as suas aplicações

Na lista de aplicações da página inicial da Smart TV pode . . .

#### • Remover uma aplicação

Para remover uma aplicação da lista, seleccione o respectivo ícone e prima - Remover . A aplicação ainda se encontra disponível na App Gallery.

#### • Mover uma aplicação

Para reposicionar uma aplicação na lista, seleccione o respectivo ícone, prima - Mover e utilize as teclas de seta para reposicionar a aplicação.

Prima OK para confirmar a posição. • Gerir aplicações Para remover uma aplicação da lista, seleccione o respectivo ícone e prima **- Gerir**.

#### Galeria de aplicações

Abra a App Gallery na Smart TV para navegar nas aplicações - uma colecção de páginas da Internet feitas à medida do televisor.

Encontre a aplicação para vídeos do YouTube, um jornal nacional, um álbum de fotografias online, etc. Existem aplicações que lhe permitem alugar um vídeo a partir de uma loja de vídeo online e aplicações para ver programas que perdeu. Se na página App Gallery não tiver aquilo de que está à procura, experimente procurar na World Wide Web e navegar na Internet no televisor.

#### Aplicações de vídeos de aluguer

As aplicações de lojas de vídeo da Smart TV permitem-lhe alugar o seu filme preferido a partir de uma loja de aluguer de vídeos online. Pode pagar em segurança com o seu cartão de crédito.

#### Alugar um filme

**1 -** Abra uma aplicação de uma loja de vídeo na sua lista de aplicações ou seleccione um vídeo recomendado na página inicial da Smart TV.

- **2** Seleccione um filme.
- **3** Efectue o pagamento online.
- **4** Comece a ver. Pode utilizar os botões (Reproduzir) e **II** (Pausa).

A maior parte das lojas de vídeo solicitam a criação uma conta.

#### Transmissão de vídeo em fluxo

Este televisor permite ver filmes de aluguer enviados com o formato de transmissão de vídeo em fluxo. Pode ver o filme quase instantaneamente. Poderá necessitar de um disco rígido USB para servir como memória intermédia para o vídeo. Se tiver um disco rígido USB ligado, pode também transferir filmes de aluguer de lojas de vídeo que ofereçam apenas a transferência de filmes. Pode colocar em pausa ou reiniciar a reprodução de um filme de aluguer transferido. Consulte a loja de vídeo para obter informações sobre a duração do aluguer dos filmes.

#### Tráfego de Internet

A transmissão em fluxo ou a transferência de vídeos pode ultrapassar o seu tráfego de Internet mensal permitido.

#### TV online

A aplicação TV online na página inicial da Smart TV\* permite-lhe ver programas que não conseguiu ver quando foram transmitidos na TV ou vê-los quando for mais conveniente para si.

#### Abrir a TV online

Para abrir a aplicação Online TV . . .

1 - Prima **x** Smart TV . **2 - Na página inicial, seleccione o ícone <b>IN** Online TV e prima OK. **3 -** Seleccione um programa na página e

prima OK para começar a ver. Pode utilizar os botões  $\blacktriangleright$  (Reproduzir) e  $\blackparallel$  (Pausa).

#### Lista por emissora

Para ver os programas da Online TV ordenados por emissora, prima **- Todas as emissoras** Seleccione uma emissora e prima OK.

\* Se disponível na sua região.

#### Multi View

Enquanto estiver numa aplicação da Smart TV ou na Internet, pode continuar ver o canal de televisão actual. A Multi view abre uma janela pequena para o canal de televisão junto ao ecrã da Smart TV.

Para abrir a Multi view…

1 - Prima **MI SMART TV** para abrir a Smart TV.

2 - Prima **I MULTI VIEW** para abrir o ecrã pequeno.

 $3 -$  Prima  $\equiv$   $+$  ou  $\equiv$   $-$  para mudar de canal de TV no ecrã pequeno.

### Repor a Smart TV

Para repor a sua ligação à Smart TV, limpe a memória da Internet do televisor.

Isto limpa o seu registo da Smart TV da Philips e as definições de classificação parental, os seus inícios de sessão em aplicações de lojas de vídeo, todos os seus favoritos de aplicações da Smart TV, os favoritos e o histórico da Internet.

Para limpar a memória da Internet…

1 - Prima  $\mathbf{\dot{z}}$ , seleccione Rede e prima  $\mathbf{\dot{z}}$  (direita) para aceder ao menu.

**2 -** Seleccione Limpar memória da Internet e prima OK.

**3 -** Seleccione OK para confirmar.

**4 -** Prima (esquerda) repetidamente, se necessário, para fechar o menu.

# $\overline{17}$ Multi room

#### $\frac{1}{17.1}$

# Sobre o Multi room

A opção Multi Room permite assistir a um programa de TV oriundo de outro televisor da sua casa. O programa é transmitido de um televisor para o outro. Pode transmitir um programa para um televisor sem ligação de antena ou que não possua uma subscrição de smartcard própria. Também pode transmitir um programa gravado a partir de um televisor com um disco rígido ligado.

O televisor que transmite o programa para o outro televisor tem de estar ligado e tem de ter o canal sintonizado ou de reproduzir a gravação.

A transmissão de um programa de TV com o Multi Room reduz a resolução da imagem para um máximo de 720p. Não é possível transmitir canais de rádio. Algumas emissoras protegem os seus programas para prevenirem este tipo de transmissão.

### $\frac{1}{17.2}$ Do que necessita

Para transmitir um programa de TV de um televisor para outro, o programa tem de ser oriundo de um canal de TV digital.

Ambos os televisores têm de estar ligados à sua rede doméstica sem fios. Para obter mais informações, prima Palavras-chave e procure Rede sem fios.

Certifique-se de que ambos os televisores têm a definição Ligar com Wi-Fi (WoWLAN) activada na configuração do televisor.

Para verificar esta definição no televisor…

1 - Prima  $\mathbf{\dot{g}}$ , seleccione Rede e prima  $\mathbf{\triangleright}$  (direita) para aceder ao menu.

**2 -** Seleccione Ligar com Wi-Fi (WoWLAN) e prima OK.

**3 -** Seleccione Ligado e prima OK.

**4 -** Prima (esquerda) repetidamente, se necessário, para fechar o menu.

### 17.3 Utilização do Multi room

### Primeira utilização

Quando utilizar o Multi room pela primeira vez, ligue os dois televisores.

Depois de este televisor estabelecer uma ligação ao outro televisor, o outro será apresentado automaticamente no menu Procurar rede, mesmo quando se encontra no modo de espera.

### Transmitir um canal de TV

A opção Multi Room permite ver o canal de TV actual ou abrir a lista de canais do outro televisor. Se seleccionar um canal da lista, o outro televisor também mudará para o canal que seleccionou. Se o outro televisor tiver um sintonizador de satélite incluído com canais instalados ou um disco rígido (HDD) ligado com gravações\*, também pode vê-los neste televisor. Não pode mudar de canal enquanto o outro televisor estiver a gravar ou no modo Pause TV.

Para ver um canal de TV a partir de outro televisor. . . 1 - Assegure-se de que o outro televisor está ligado. 2 - Neste televisor, prima SOURCES,

seleccione Procurar rede e prima OK.

3 - Se o televisor ainda não estiver ligado à sua rede doméstica, a instalação de rede será iniciada automaticamente. Se o televisor já estiver ligado à rede, avance para o passo 4.

4 - No menu Procurar rede, seleccione o nome do outro televisor e prima OK. Se tiver vários televisores em sua casa, talvez seja melhor alterar o nome do outro televisor. Pode fazê-lo no próprio televisor. 5 - Seleccione o que pretende ver a partir do outro

televisor . . .

• para ver o canal actual do outro televisor, seleccione Canal actual e prima OK.

• para abrir a lista de canais do outro televisor, seleccione Ver televisão e prima  $\blacktriangleright$  (Direita).

• para abrir a lista de gravações\* no outro televisor, seleccione Watch recordings (Ver gravações) e prima (Direita).

 $\cdot$  pode mudar de canal com  $\equiv$  + e  $\equiv$  -. Não pode mudar de canal quando o outro televisor está a gravar ou no modo Pause TV.

### Nome de rede do TV

Se tiver mais do que um televisor na rede doméstica, pode atribuir um nome único ao televisor.

Para alterar o nome do televisor…

1 - Prima  $\bigotimes$ , seleccione Rede e prima  $\bigtriangledown$  (direita) para aceder ao menu.

**2 -** Seleccione Nome de rede do televisor e prima OK.

**3 -** Introduza o nome com o teclado no ecrã.

**4 -** Seleccione Concluído para confirmar a alteração.

**5 -** Prima (esquerda) repetidamente, se necessário, para fechar o menu.

# $\overline{18}$ Definições

 $\overline{18.1}$ 

# Definições rápidas

### Definições Eco

Para obter mais informações, em Ajuda, prima a tecla colorida - Palavras-chave e procure Definições Eco.

### Estilo de imagem

Para obter mais informações, em Ajuda, prima a tecla colorida - Palavras-chave e procure Estilo de imagem.

### Formato de imagem

Para obter mais informações, em Ajuda, prima a tecla colorida **- Palavras-chave** e procure Formato de imagem.

### Estilo de som

Para obter mais informações, em Ajuda, prima a tecla colorida - Palavras-chave e procure Estilo de som.

### Volume dos auscultadores

Para obter mais informações, em Ajuda, prima a tecla colorida **- Palavras-chave** e procure Volume de auscultadores.

### Altifalantes

Para obter mais informações, em Ajuda, prima a tecla colorida - Palavras-chave e procure Altifalantes do TV.

### Relógio

Para obter mais informações, em Ajuda, prima a tecla colorida **- Palavras-chave** e procure Relógio.

### Função adormecer

Para obter mais informações, em Ajuda, prima a tecla colorida - Palavras-chave e procure Temporizador.

18.2

# Imagem

### Estilo de imagem

#### Seleccionar um estilo

Para ajustar facilmente a imagem, pode seleccionar um Estilo de imagem predefinido.

1 - Enquanto vê um canal de televisão, prima **5**. **2 -** Seleccione Imagem > Estilo de imagem e seleccione um dos estilos da lista.

**3 -** Prima (esquerda) repetidamente, se necessário, para fechar o menu.

Os estilos disponíveis são…

- Pessoal As preferências de imagem que definiu durante a activação inicial.
- Vivo Ideal para a visualização durante o dia
- Natural Definições para imagens naturais
- Padrão Definição mais economizadora de energia
- Predefinição de fábrica
- Filme Ideal para ver filmes
- Fotografia Ideal para ver fotografias

#### Personalizar um estilo

Qualquer definição de imagem que ajuste, como Cor ou Contraste, é guardada no Estilo de imagem actualmente seleccionado. Permite-lhe personalizar todos os estilos.

Só é possível guardar as definições do estilo Pessoal para cada dispositivo ligado no menu de Fontes.

#### Restaurar um estilo

O estilo seleccionado irá memorizar as alterações que efectuar. Recomendamos o ajuste das definições de imagem apenas para o estilo Pessoal. O Estilo de imagem Pessoal pode guardar as definições individualmente para cada dispositivo conectado no

#### menu Fontes.

Para restaurar o estilo para os valores originais…

1 - Enquanto vê um canal de televisão, prima  $\dot{\mathbf{\Sigma}}$ . **2 -** Seleccione Imagem > >Estilo de imagem e seleccione o Estilo de imagem que pretende restaurar.

**3 -** Prima a tecla colorida Restaurar estilo e prima OK. O estilo é restaurado.

**4 -** Prima (esquerda) repetidamente, se necessário, para fechar o menu.

#### Casa ou Loja

Se o Estilo de imagem voltar a ser alterado para Vivo sempre que ligar o televisor, a localização do televisor é definida para Loja. Trata-se de uma definição destinada à promoção do televisor em lojas.

Para definir o televisor para a utilização em casa…

1 - Prima  $\boldsymbol{\times}$ , seleccione Definições gerais e prima  $\sum$  (direita) para aceder ao menu.

**2 -** Seleccione Localização > Casa e prima OK.

**3 -** Prima (esquerda) repetidamente, se necessário, para fechar o menu.

Definições da imagem

Cor

A opção Cor permite ajustar a saturação de cor da imagem.

Para ajustar a cor…

1 - Prima  $\bullet$ , seleccione Imagem e

prima  $\sum$  (direita) para aceder ao menu.

2 - Seleccione Cor e prima > (direito).

**3** - Prima as setas ∧ (cima) ou ∨ (baixo) para ajustar o valor.

**4 -** Prima (esquerda) repetidamente, se necessário, para fechar o menu.

#### Contraste

A opção Contraste permite ajustar o contraste da imagem.

Para ajustar o contraste…

1 - Prima  $\bullet$ , seleccione Imagem e

- prima  $\sum$  (direita) para aceder ao menu.
- 2 Seleccione Contraste e prima > (direito).

**3** - Prima as setas ∧ (cima) ou ∨ (baixo) para ajustar o valor.

**4 -** Prima (esquerda) repetidamente, se necessário, para fechar o menu.

#### Nitidez

A opção Nitidez permite ajustar o nível de nitidez dos detalhes subtis da imagem.

Para ajustar a nitidez…

1 - Prima  $\bullet$ , seleccione Imagem e

prima  $\sum$  (direita) para aceder ao menu.

2 - Seleccione Nitidez e prima > (direita).

**3** - Prima as setas ∧ (cima) ou ∨ (baixo) para ajustar o valor.

**4 -** Prima (esquerda) repetidamente, se necessário, para fechar o menu.

### Definições avançadas de imagem

#### Jogo ou computador

Quando liga um dispositivo, o televisor reconhece o seu tipo e atribui a cada dispositivo uma designação de tipo correcta. Pode alterar a designação de tipo se desejar. Se estiver definida uma designação de tipo correcta para um dispositivo, o televisor activa automaticamente as definições de TV ideais, quando muda para este dispositivo no menu Fontes.

Se tiver uma consola de jogos com um leitor de Bluray incluído, poderá ter definido a designação de tipo para Blu-ray. A opção Jogo ou computador permite alterar manualmente para as definições ideais para jogos. Não se esqueça de desactivar a definição Jogo ou computador, quando voltar a ver televisão.

Para mudar manualmente para as definições ideais para jogos ou computador…

1 - Prima  $\bigotimes$ , seleccione Imagem > Avançado e prima OK.

- **2** Seleccione Jogo ou computador e prima OK.
- **3** Seleccione Jogo, Computador ou Desligado.

**4 -** Prima (esquerda) para retroceder um passo ou prima  $\leftarrow$  BACK para fechar o menu.

#### Definições da cor

#### Optimização de cores

A opção Optim. cores permite melhorar a intensidade da cor e os detalhes em cores brilhantes.

Para ajustar o nível…

1- Prima  $\bigstar$ , seleccione Imagem e prima  $\sum$  (direita) para aceder ao menu. **2 -** Seleccione Avançado > Cor > Intensificação de cores e prima OK. **3 -** Seleccione Máximo, Médio, Mínimo ou Desligado. **4 -** Prima (esquerda) repetidamente, se

#### Temperatura da cor

A opçãoTemp. cor permite definir a imagem para uma temperatura da cor predefinida ou seleccionar Personalizado para ajustar uma definição própria da temperatura com Temperatura da cor personalizada. As definições Temperatura da cor e Temperatura da cor personalizada são opções destinadas a utilizadores especializados.

Para seleccionar uma predefinição…

1 - Prima  $\bigstar$ , seleccione Imagem e prima  $\sum$  (direita) para aceder ao menu. **2 -** Seleccione Avançado > Cor > Temperatura da cor e prima OK.

**3 -** Seleccione Normal, Quente ou Frio. Em alternativa, seleccione Personalizado se pretender personalizar uma definição própria da temperatura da cor.

**4 -** Prima (esquerda) repetidamente, se necessário, para fechar o menu.

#### Temperatura da cor personalizada

A opção Temperatura da cor personalizada permitelhe definir a sua própria temperatura da cor. Para definir uma temperatura da cor personalizada, seleccione, em primeiro lugar, Personalizar no menu Temperatura da cor. A definição Temperatura da cor personalizada destina-se a utilizadores especializados.

Para definir uma temperatura da cor personalizada…

1 - Prima  $\mathbf{\ddot{B}}$ , seleccione Imagem e prima  $\sum$  (direita) para aceder ao menu. **2 -** Seleccione Avançado > Cor > Temperatura da cor personalizada e prima OK. 3 - Prima as setas ∧ (cima) ou ∨ (baixo) para ajustar o valor.

**4 -** Prima (esquerda) repetidamente, se necessário, para fechar o menu.

#### Definições de contraste

#### Modos de contraste

A opção Modo de contraste permite definir o nível a que o consumo de energia pode ser reduzido, diminuindo a intensidade da luminosidade do ecrã. Escolha para obter o consumo de energia mais eficiente ou a imagem com a melhor intensidade de luz.

Para ajustar o nível…

1 - Prima  $\bullet$ , seleccione Imagem e

prima  $\sum$  (direita) para aceder ao menu.

**2 -** Seleccione Avançado > Contraste > Modo de contraste e prima OK.

**3 -** Seleccione Padrão, Melhor potência, Melhor imagem ou Desligado.

**4 -** Prima (esquerda) repetidamente, se necessário, para fechar o menu.

#### Contraste dinâmico

A opção Contraste dinâmico permite definir o nível a que o televisor melhora automaticamente os detalhes nas áreas escura, intermédia e clara da imagem.

Para ajustar o nível…

1 - Prima  $\bullet$ , seleccione Imagem e prima  $\sum$  (direita) para aceder ao menu.

**2**

**-** Seleccione Avançado > Contraste > Contrasto dinâmico e prima OK.

**3**

**-** Seleccione Máximo, Médio, Mínimo ou Desligado.

**4 -** Prima (esquerda) repetidamente, se necessário, para fechar o menu.

#### Brilho

A opção Brilho permite definir o nível de luminosidade do sinal da imagem. A definição Brilho destina-se apenas a utilizadores especializados. Aconselhamos os nossos utilizadores não especializados a ajustar o brilho da imagem com a definição Contraste.

Para ajustar o nível…

1 - Prima  $\mathbf{\ddot{a}}$ , seleccione Imagem e prima  $\sum$  (direita) para aceder ao menu. **2 -** Seleccione Avançado > Contraste > Brilho e prima OK.

**3** - Prima as setas **∧** (cima) ou  $\vee$  (baixo) para ajustar o valor.

**4 -** Prima (esquerda) repetidamente, se necessário, para fechar o menu.

#### Contraste de vídeo

A opção Contraste de vídeo permite diminuir o intervalo do contraste de vídeo.

Para ajustar o nível…

1 - Prima  $\mathbf{\ddot{B}}$ , seleccione Imagem e

prima  $\sum$  (direita) para aceder ao menu.

**2 -** Seleccione Avançado > Contraste > Contraste de vídeo e prima OK.

**3** - Prima as setas ∧ (cima) ou ∨ (baixo) para ajustar o valor.

#### Gama

A opção Gama permite ajustar uma definição não linear para a luminância e o contraste de imagens. A definição Gama destina-se a utilizadores especializados.

Para ajustar o nível…

1 - Prima  $\mathbf{\ddot{a}}$ , seleccione Imagem e prima  $\sum$  (direita) para aceder ao menu. **2 -** Seleccione Avançado > Contraste > Gama e prima OK. **3** - Prima as setas ∧ (cima) ou ∨ (baixo) para

ajustar o valor. **4 -** Prima (esquerda) repetidamente, se

necessário, para fechar o menu.

#### Definições de nitidez

#### Ultra Resolution

A opção Ultra resolution permite activar uma nitidez superior em margens de linhas e contornos.

Para ligar ou desligar…

1 - Prima  $\bullet$ , seleccione Imagem e prima  $\sum$  (direita) para aceder ao menu. **2 -** Seleccione Avançado > Nitidez > Ultra resolution e prima OK.

**3 -** Seleccione Ligado ou Desligado.

**4 -** Prima (esquerda) repetidamente, se necessário, para fechar o menu.

#### Redução de ruído

A opção Redução ruído permite filtrar e reduzir o nível de ruído da imagem.

Para ajustar a redução de ruído…

1 - Prima **;** seleccione Imagem e prima  $\sum$  (direita) para aceder ao menu. **2 -** Seleccione Avançado > Nitidez > Redução de  $r$ uído e prima  $\rightarrow$  (direita) para aceder ao menu. **3**

**-** Seleccione Máximo, Médio, Mínimo ou Desligado.

**4 -** Prima (esquerda) repetidamente, se necessário, para fechar o menu.

#### Redução de artefacto MPEG

A opção Redução artefacto MPEG permite suavizar as transições digitais na imagem. Os artefactos MPEG são visíveis principalmente como pequenos blocos ou margens irregulares nas imagens.

Para reduzir os artefactos em MPEG…

1 - Prima **&** seleccione Imagem e prima  $\sum$  (direita) para aceder ao menu. **2 -** Seleccione Avançado > Nitidez > Redução de artefactos em MPEG e prima > (direita) para aceder ao menu. **3 -** Seleccione Ligado e prima OK.

**4 -** Prima (esquerda) repetidamente, se necessário, para fechar o menu.

#### Definições de movimento

#### Natural Motion

Com o Natural Motion é possível reduzir a trepidação dos movimentos visível em filmes no televisor. O Natural Motion torna quaisquer movimentos suaves e fluidos.

Para ajustar a trepidação dos movimentos…

1- Prima  $\bullet$ , seleccione Imagem e prima  $\sum$  (direita) para aceder ao menu. **2 -** Seleccione Avançado > Movimento > Natural Motion e prima OK.

**3**

**-** Seleccione Máximo, Médio, Mínimo ou Desligado.

**4 -** Prima (esquerda) repetidamente, se necessário, para fechar o menu.

### Formato de imagem

#### Preencher as definições do ecrã

Se a imagem não estiver a preencher todo o ecrã ou se forem apresentadas barras pretas nas partes superior ou inferior ou em ambas, pode ajustar a imagem para esta preencher o ecrã totalmente.

Para seleccionar uma das definições básicas para preencher o ecrã…

1 - Prima  $\mathbf{\ddot{B}}$ , seleccione Imagem e prima  $\sum$  (direita) para aceder ao menu. **2 -** Seleccione Formato de imagem e prima  $\sum$  (direita). **3 -** Seleccione Preencher ecrã, Ajustar ao ecrã ou Ecrã panorâm., e prima OK. 4 - Prima  $\leftarrow$  BACK para fechar o menu.

• Preencher ecrã – aumenta automaticamente a imagem de modo a preencher o ecrã. A distorção da imagem é mínima e as legendas continuam visíveis. Este formato não é adequado para computador. Alguns formatos de imagem extremos podem continuar a apresentar barras pretas.

• Ajustar ao ecrã – aumenta automaticamente a imagem para preencher o ecrã sem distorções. Poderão ser visíveis barras pretas. Este formato não é adequado para computador.

#### Avançado

Se as duas definições básicas forem inapropriadas para o formato de imagem que pretende, pode utilizar as definições avançadas. Estas definições permitem-lhe formatar manualmente a imagem no seu ecrã.

Pode alterar o zoom, esticar e deslocar a imagem até esta apresentar tudo o que deseja – por ex. legendas ou barras de texto em falta. Se formatar a imagem para uma fonte específica – como uma consola de jogos conectada – pode reactivar esta definição da próxima vez que utilizar a consola de jogos. O televisor guarda a última definição aplicada a cada conexão.

Para formatar a imagem manualmente…

- 1 Prima  $\mathbf{\ddot{B}}$ , seleccione Imagem e
- prima  $\sum$  (direita) para aceder ao menu. **2 -** Seleccione Formato de imagem e prima  $\sum$  (direita).
- **3** Prima Avançado e prima OK.

**4 -** Utilize Deslocar, Zoom, Esticar ou Original para ajustar a imagem. Clique em Anular para voltar à definição aplicada na imagem no momento em que abriu o Formato de imagem. • Última definição – Seleccione para reactivar a última definição.

• Deslocar – Clique nas setas para deslocar a imagem. Pode deslocar a imagem apenas quando o zoom desta está aumentado.

• Zoom – Clique nas setas para aumentar o zoom.

• Esticar – Clique nas setas para esticar a imagem na vertical ou na horizontal.

• Original – Apresenta o formato original da imagem recebida. Trata-se de um formato de 1:1 de pixel por pixel. Modo especializado para HD ou computador. • Anular – Clique para voltar ao formato de imagem apresentado inicialmente.

### $\frac{1}{18.3}$ Som

### Estilo de som

#### Seleccionar um estilo

Para ajustar facilmente o som, pode seleccionar uma predefinição com a opção Estilo de som.

- 1 Enquanto vê um canal de televisão, prima  $\boldsymbol{\star}$ .
- 2 Seleccione Som e prima > (direito) para aceder ao menu.

**3 -** Seleccione Estilo de som e seleccione um dos estilos da lista.

**4 -** Prima (esquerda) repetidamente, se necessário, para fechar o menu.

Os estilos disponíveis são…

- Pessoal As preferências de som que definiu durante a activação inicial.
- Original A definição de som mais neutra
- Filme Ideal para ver filmes
- Música Ideal para ouvir música
- Jogo Ideal para jogos
- Notícias Ideal para a voz

#### Restaurar um estilo

Com um Estilo de som seleccionado, pode ajustar qualquer definição de som em Configuração > Som…

O estilo seleccionado irá memorizar as alterações que efectuar. Recomendamos o ajuste das definições de som apenas para o estilo Pessoal. O Estilo de som Pessoal pode guardar as definições individualmente para cada dispositivo conectado no menu Fontes.

Para restaurar o estilo para os valores originais…

1 - Enquanto vê um canal de televisão, prima **&** 

2 - Seleccione **Som** e prima  $\lambda$  (direito) para aceder ao menu.

**3 -** Seleccione Estilo de som e seleccione o Estilo de som que pretende restaurar.

**4 -** Prima a tecla colorida Restaurar estilo . O estilo é restaurado

**5 -** Prima (esquerda) repetidamente, se necessário, para fechar o menu.

### Definições de som

#### Graves

A opção Graves permite ajustar o nível dos tons baixos do som.

Para ajustar o nível…

1 - Prima  $\bigotimes$ , seleccione Som e prima > (direita) para aceder ao menu.

2 - Seleccione Graves e prima > (direito).

3 - Prima as setas ∧ (cima) ou ∨ (baixo) para ajustar o valor.

#### Agudos

A opção Agudos permite ajustar o nível dos tons elevados no som.

Para ajustar o nível…

1 - Prima  $\mathbf{\dot{B}}$ , seleccione Som e prima > (direita) para aceder ao menu.

2 - Seleccione **Agudos** e prima  $\lambda$  (direito).

**3** - Prima as setas ∧ (cima) ou ∨ (baixo) para ajustar o valor.

**4 -** Prima (esquerda) repetidamente, se necessário, para fechar o menu.

#### Modo surround

O Modo surround permite definir o efeito sonoro dos altifalantes do televisor.

Para definir o modo surround…

1 - Prima  $\mathbf{\dot{B}}$ , seleccione **Som** e prima  $\mathbf{\triangleright}$  (direita) para aceder ao menu.

2 - Seleccione Modo surround e prima > (direito) para aceder ao menu.

**3 -** Seleccione Estéreo ou Incredible surround.

**4 -** Prima (esquerda) repetidamente, se

necessário, para fechar o menu.

### Definições de som avançadas

#### Ajuste automático do volume

A opção Nivelação automática de volume permite definir o televisor para corrigir automaticamente diferenças de volume repentinas. Normalmente, isto acontece no início de anúncios publicitários ou quando muda de canal.

Para ligar ou desligar…

1 - Prima  $\mathbf{\Delta}$ , seleccione Som e prima  $\mathbf{\triangleright}$  (direita) para aceder ao menu.

2 - Seleccione Avançado e prima > (direito) para aceder ao menu.

**3 -** Seleccione Nivelação automática de volume e prima  $\sum$  (direito) para aceder ao menu.

**4 -** Seleccione Ligado ou Desligado.

**5 -** Prima (esquerda) repetidamente, se necessário, para fechar o menu.

#### Volume delta

A opção Volume delta permite definir o televisor para corrigir automaticamente as diferenças de volume repentinas.

Para ajustar o valor…

1 - Prima  $\mathbf{\dot{B}}$ , seleccione **Som** e prima  $\mathbf{\triangleright}$  (direita) para aceder ao menu.

2 - Seleccione Avançado e prima > (direito) para aceder ao menu.

**3 -** Seleccione Volume delta e

prima  $\sum$  (direita) para aceder ao menu. 4 - Prima as setas ∧ (cima) ou ∨ (baixo) para

ajustar o valor.

**5 -** Prima (esquerda) repetidamente, se necessário, para fechar o menu.

#### Altifalantes do televisor

Pode enviar o som do televisor para um dispositivo áudio ligado - um Sistema de cinema em casa ou um sistema de áudio.

Pode seleccionar onde pretende ouvir o som do televisor e a forma como pretende controlá-lo. • Se seleccionar Altifalantes do TV > Desligado, desliga permanentemente os altifalantes do TV. • Se seleccionar Altifalantes do TV > Ligado, os altifalantes do TV permanecem sempre ligados.

Com um dispositivo de áudio ligado com HDMI CEC, pode utilizar uma das definições EasyLink.

• Se seleccionarEasyLink, o televisor envia o som do televisor para o dispositivo áudio. O televisor desligará os respectivos altifalantes quando o dispositivo estiver a reproduzir som.

• Se seleccionar Início automático do EasyLink, o televisor liga o dispositivo áudio, envia o som do televisor para o dispositivo e desliga altif. televisor. Mesmo com as opções EasyLink ou Início automático do EasyLink seleccionadas, pode mudar para os altifalantes do televisor, se necessário.

Para definir os altifalantes do televisor…

1 - Prima  $\mathbf{\dot{B}}$ , seleccione **Som** e prima  $\mathbf{\triangleright}$  (direito) para entrar no menu.

2 - Seleccione Avançado e prima > (direito) para aceder ao menu.

**3** - Seleccione Altifalantes do TV e prima  $\rightarrow$  (direito) para aceder ao menu.

**4 -** Seleccione Ligado, Desligado, EasyLink

ou Início automático do EasyLink.

**5 -** Prima (esquerda) repetidamente, se necessário, para fechar o menu.

Para mudar directamente para altifalantes…

1 - Enquanto vê televisão, prima  $\bullet$ .

**2 -** Seleccione Definições rápidas > Altifalantes e seleccione TV ou Amplificador (sistema de áudio).

#### Clear Sound

O Clear Sound permite melhorar o som para as vozes. Ideal para programas de notícias. Pode activar ou desactivar o melhoramento de voz.

Para ligar ou desligar…

1 - Prima  $\mathbf{\dot{B}}$ , seleccione **Som** e prima  $\mathbf{\triangleright}$  (direita) para aceder ao menu.

**2 -** Seleccione Avançado > Clear Sound e prima OK.

**3 -** Seleccione Ligado ou Desligado e prima OK.

**4 -** Prima (esquerda) repetidamente, se

necessário, para fechar o menu.

#### Formato da saída de áudio

Para obter mais informações, em Ajuda, prima a tecla colorida - Palavras-chave e procure Formato da saída de áudio.

#### Nivelamento da saída de áudio

Para obter mais informações, em Ajuda, prima a tecla colorida - Palavras-chave e procure Nivelamento da saída de áudio.

#### HDMI 1 - ARC

Para ligar ou desligar…

1 - Prima  $\bigotimes$ , seleccione Som e prima > (direita) para aceder ao menu.

**2 -** Seleccione Avançado > HDMI 1 - ARC e prima OK.

**3 -** Seleccione Ligado ou Desligado e prima OK. **4 -** Prima (esquerda) repetidamente, se

necessário, para fechar o menu.

#### Atraso de saída de áudio

Se definir um atraso na sincronização de áudio no seu sistema de cinema em casa para sincronizar o som com a imagem, tem de desactivar o Atraso de saída de áudio no televisor.

Para desactivar o Atraso de saída de áudio…

1 - Prima  $\bigotimes$ , seleccione Som e prima > (direita) para aceder ao menu.

**2 -** Seleccione Avançado > Atraso de saída de áudio e prima OK.

- **3** Seleccione Desligado.
- **4** Prima (esquerda) repetidamente, se

necessário, para fechar o menu.

Para obter mais informações, em Ajuda, prima a tecla colorida - Palavras-chave e procure Atraso de saída de áudio.

#### Atraso da saída de áudio

Se não for possível definir um atraso no sistema de cinema em casa, pode definir um atraso no televisor com a função Correcção da saída de áudio.

Para sincronizar o som no televisor…

1 - Prima  $\bigotimes$ , seleccione Som e prima  $\bigtriangledown$  (direita) para aceder ao menu.

**2 -** Seleccione Avançado > Correcção da saída de áudio e prima OK.

**3 -** Utilize a barra de deslocamento para definir a correcção de som e prima OK.

**4 -** Prima (esquerda) repetidamente, se necessário, para fechar o menu.

Para obter mais informações, em Ajuda, prima a tecla colorida - Palavras-chave e procure Correcção da saída de áudio.

### Volume auscultador

A opção Volume de auscultadores permite definir em separado o volume de uns auscultadores que estejam ligados.

Para ajustar o volume…

1 - Prima  $\bigstar$ , seleccione Som e prima > (direita) para aceder ao menu.

**2 -** Seleccione Volume de auscultadores e prima OK.

**3** - Prima as setas ∧ (cima) ou ∨ (baixo) para ajustar o valor.

**4 -** Prima (esquerda) repetidamente, se necessário, para fechar o menu.

### Posicionamento do televisor

Durante a primeira instalação, esta definição é regulada para Num suporte para TV ou Pendurado na parede. Se tiver alterado o posicionamento do televisor entretanto, deve ajustar esta definição de forma correspondente para garantir a melhor reprodução do som.

1 - Prima  $\bigotimes$ , seleccione Som e prima  $\bigtriangledown$  (direita) para aceder ao menu.

**2 -** Seleccione Posicionamento do televisor e prima OK.

**3 -** Seleccione Num suporte para TV ou Na parede.

**4 -** Prima (esquerda) repetidamente, se

### 18.4 Definições Eco

### Economia de energia

As Definições Eco<sub>z</sub> agrupam as definições do televisor que ajudam a proteger o meio ambiente.

#### Poupança de energia

Se seleccionar Poupança de energia, o televisor muda automaticamente para o Estilo de imagem - Padrão, a definição economizadora ideal para a imagem.

Para definir o televisor para a opção Poupança de energia…

1 - Prima  $\bigstar$ , seleccione Definições Eco e prima  $\sum$  (direita) para aceder ao menu. **2 -** Seleccione Poupança de energia, o Estilo de imagem é definido automaticamente para Padrão. **3 -** Prima (esquerda) repetidamente, se necessário, para fechar o menu.

### Desligar ecrã

Se estiver apenas a ouvir música, pode desligar o ecrã do televisor para poupar energia.

Para desligar apenas o ecrã do televisor…

1 - Prima  $\bullet$ , seleccione Definições Eco e prima  $\sum$  (direita) para aceder ao menu.

**2 -** Seleccione Desligar ecrã.

**3 -** Prima (esquerda) repetidamente, se necessário, para fechar o menu.

Para voltar a ligar o ecrã, prima qualquer tecla do telecomando.

### Temporizador para desligar

Se o televisor receber um sinal de TV mas se nenhum botão do telecomando for premido durante um período de 4 horas, o televisor desliga-se automaticamente para poupar energia. Além disso, se o televisor não receber um sinal de TV nem um comando do telecomando durante 10 minutos, o televisor desliga-se automaticamente.

Se utilizar o televisor como monitor ou utilizar um receptor digital para ver televisão (uma set-top box - STB) e, consequentemente, não utilizar o telecomando do televisor, deve desactivar esta função para desligar automaticamente.

1 - Prima  $\bullet$ , seleccione Definições Eco e prima  $\sum$  (direita) para aceder ao menu.

**2 -** Seleccione Temporizador para desligar e prima OK.

**3** - Prima as setas ∧ (cima) ou ∨ (baixo) para ajustar o valor. O valor 0 desactiva a função para desligar automaticamente.

**4 -** Prima (esquerda) repetidamente, se necessário, para fechar o menu.

Para obter mais informações sobre definições ecológicas do televisor, em Ajuda, prima a tecla colorida Palavras-chave e procure Definições Eco.

### 18.5 Definições gerais

### Idiomas

Para obter mais informações, em Ajuda, prima Palavras-chave e procure Definições de idioma.

### Relógio

Para obter mais informações, em Ajuda, prima Palavras-chave e procure Definições de relógio.

### Função adormecer

Para obter mais informações, em Ajuda, prima a tecla colorida **- Palavras-chave** e procure Temporizador.

### Temporizador para desligar

1 - Prima  $\mathbf{\dot{z}}$ , seleccione Definições gerais e prima  $\sum$  (direita) para aceder ao menu. **2 -** Seleccione Temporizador para desligar e prima OK.

**3** - Prima as setas ∧ (cima) ou ∨ (baixo) para ajustar o valor. O valor 0 desactiva a função para desligar automaticamente.

**4 -** Prima (esquerda) repetidamente, se necessário, para fechar o menu.

Para obter mais informações, em Ajuda, prima a tecla colorida - Palavras-chave e procure Temporizador para desligar.

Para desactivar o Temporizador para desligar …

### EasyLink

#### EasyLink

Para desactivar o EasyLink completamente…

1 - Prima  $\boldsymbol{\star}$ , seleccione Definições gerais e prima  $\sum$  (direita) para aceder ao menu. 2 - Seleccione EasyLink, prima > (direito) e seleccione EasyLink mais uma vez.

**3 -** Seleccione Desligado.

**4 -** Prima (esquerda) repetidamente, se necessário, para fechar o menu.

#### Telecomando EasyLink

Para desligar o telecomando EasyLink…

1 - Prima  $\boldsymbol{\times}$ , seleccione Definições gerais e prima  $\sum$  (direita) para aceder ao menu. **2 -** Seleccione EasyLink > Telecomando EasyLink e prima OK.

**3 -** Seleccione Desligado.

**4 -** Prima (esquerda) repetidamente, se necessário, para fechar o menu.

#### Pixel Plus Link

Alguns dispositivos, tais como leitores DVD ou de discos Blu-ray, poderão ter o seu próprio processamento de qualidade de imagem. Para evitar a má qualidade da imagem causada pela interferência com o processamento do televisor, o processamento de imagem destes dispositivos deve ser desactivado. O televisor é fornecido com a Pixel Plus Link activada e desactiva o processamento de qualidade de imagem de dispositivos da Philips recentemente ligados ao televisor.

Para desactivar a Pixel Plus Link...

1 - Prima  $\mathbf{\dot{z}}$ , seleccione Definições gerais e prima  $\sum$  (direita) para aceder ao menu. **2 -** Seleccione EasyLink > Pixel Plus Link e prima OK.

**3 -** Seleccione Desligado.

**4 -** Prima (esquerda) repetidamente, se necessário, para fechar o menu.

#### Desligar automaticamente dispositivos

Pode definir o televisor para desligar os dispositivos de ligação compatíveis com HDMI-CEC, se estes não forem a fonte activa. O televisor muda o dispositivo conectado para o modo de espera após 10 minutos de inactividade.

### Ultra HD HDMI

Este televisor é compatível com sinais Ultra HD. Alguns dispositivos (ligados por HDMI) não reconhecem um televisor com Ultra HD e podem não funcionar correctamente ou apresentar imagens ou sons distorcidos. Para evitar o mau funcionamento desses dispositivos, defina a qualidade do sinal para um nível compatível com o dispositivo. Se o dispositivo não estiver a utilizar sinais Ultra HD, pode desligar o Ultra HD para esta ligação HDMI.

A definição UHD 4:4:4/4:2:2 permite sinais UHD YCbCr 4:4:4/4:2:2. A definição UHD 4:2:0 permite sinais UHD YCbCr 4:2:0.

Para definir a qualidade do sinal…

1- Prima  $\boldsymbol{\star}$ , seleccione Definições gerais e prima  $\sum$  (direita) para aceder ao menu. **2 -** Seleccione HDMI Ultra HD > HDMI 3 & 4 e prima OK. **3 -** Seleccione UHD 4:4:4/4:2:2, UHD 4:2:0 ou UHD desactivado e prima OK. **4 -** Prima (esquerda) repetidamente, se necessário, para fechar o menu.

### Definições do teclado USB

Para instalar o teclado USB, ligue o televisor e conecte o teclado USB a uma das ligações USB do televisor. Quando o televisor detectar o teclado pela primeira vez, pode seleccionar o seu esquema do teclado e testar a sua selecção. Se seleccionar primeiro um esquema de teclado cirílico ou grego, pode seleccionar um esquema latino como teclado secundário.

Para alterar o esquema do teclado quando já estiver um seleccionado…

1- Prima  $\boldsymbol{\star}$ , seleccione Definições gerais e prima  $\sum$  (direita) para aceder ao menu. **2 -** Seleccione Definições do teclado USB e prima OK para iniciar a configuração do teclado.

### Definições do rato

Para ajustar a velocidade de movimento do rato USB.…

1 - Prima  $\mathbf{\dot{z}}$ , seleccione Definições gerais e prima  $\sum$  (direita) para aceder ao menu. **2 -** Seleccione Definições do rato e prima OK para

iniciar a configuração da velocidade do rato.

### Casa ou Loja

Se o televisor estiver instalado numa loja, pode definir o televisor para apresentar um painel de anúncios para lojas. A opção Estilo de imagem é definida automaticamente para Vivo. O Temporizador para desligar está desactivado.

Para definir o televisor para a localização Loja…

1 - Prima  $\bullet$ , seleccione Definições gerais e prima  $\sum$  (direita) para aceder ao menu.

**2 -** Seleccione Localização > Loja e prima OK.

**3 -** Prima (esquerda) repetidamente, se necessário, para fechar o menu.

Se utilizar o televisor em casa, defina-o para a localização Casa.

### Configuração para loja

Se a Localização estiver definida como Loja, pode definir a disponibilidade de uma demonstração específica para utilização na loja.

1 - Prima  $\mathbf{\dot{a}}$ , seleccione Definições gerais e prima  $\sum$  (direita) para aceder ao menu. **2 -** Seleccione Configuração para loja e primas  $\sum$  (direita) para aceder ao menu. **3 -** Seleccione banner e seleccione Painel publicitário ou Banner promocional como demonstração de loja.

**4 -** Prima (esquerda) repetidamente, se necessário, para fechar o menu.

### Regulações de fábrica

Pode repor o televisor para as definições originais (definições de fábrica).

Para voltar às definições originais…

1 - Prima  $\mathbf{\dot{z}}$ , seleccione Definições gerais e prima  $\sum$  (direita) para aceder ao menu. **2 -** Seleccione Definições de fábrica e prima OK. **3 -** Prima (esquerda) repetidamente, se necessário, para fechar o menu.

### Reinstalar TV

Pode efectuar novamente uma instalação completa do televisor. O televisor é completamente reinstalado.

Para efectuar novamente uma instalação completa do televisor…

1 - Prima  $\bullet$ , seleccione Definições gerais e seleccione Reinstalar TV.

**2 -** Siga as instruções no ecrã. A instalação irá demorar alguns minutos.

### Cópia da lista de canais

Para obter mais informações, em Ajuda, prima a tecla colorida - Palavras-chave e procure Cópia da lista de canais, cópia.

### $186$ Relógio e idioma

### Relógio

#### Data e hora

Em alguns países, as emissões digitais não enviam informação de tempo universal coordenado (UTC). A mudança para a hora de Verão poderá ser ignorada e o televisor poderá apresentar uma hora incorrecta.

Se gravar programas utilizando o Guia de TV para a sua programação, recomendamos que a hora e a data não sejam alteradas manualmente. Nalguns países, para alguns fornecedores de serviços de rede, a definição Relógio está oculta, para evitar regulações incorrectas do relógio.

Para acertar automaticamente o relógio do televisor...

1- Prima **;** seleccione Definições gerais > Relógio > Modo relógio autom.. **2 -** Seleccione Automático e prima OK. **3 -** Prima (esquerda) repetidamente, se necessário, para fechar o menu.

Para acertar manualmente o relógio do televisor…

1 - Prima  $\bullet$ , seleccione Definições

gerais > Relógio > Modo relógio autom. e seleccione Manual.

**2 -** Seleccione Data e Hora para acertar.

**3 -** Prima (esquerda) repetidamente, se necessário, para fechar o menu.

#### Depende do país

Segue-se outra forma de acertar o relógio do televisor automaticamente...

1 - Prima  $\bullet$ , seleccione Definições gerais > Relógio > Modo relógio autom. e seleccione Dependente do país.

**2 -** Seleccionehora de Verão e, em seguida, seleccione a regulação adequada.

**3 -** Prima (esquerda) repetidamente, se necessário, para fechar o menu.

### Idioma de menu

Para alterar o idioma dos menus e das mensagens do televisor…

1 - Prima **;** seleccione Definições gerais > Idioma > Idioma de menu e prima OK. **2 -** Seleccione o idioma que deseja e prima OK. **3 -** Prima (esquerda) repetidamente, se necessário, para fechar o menu.

### Preferências do idioma

#### Definições do idioma de áudio

Os canais de televisão digitais podem emitir vários idiomas de áudio para um programa. Pode definir o idioma de áudio principal e secundário que prefere. Se o áudio estiver disponível num desses idiomas, o televisor muda para o mesmo.

Se não estiver disponível nenhum dos idiomas de áudio preferidos, pode seleccionar outro idioma de áudio que esteja disponível.

Para definir os idiomas de áudio principal e secundário…

1 - Prima  $\bullet$ , seleccione Definições gerais > Idiomas > Áudio principal ou Áudio secundário e prima OK.

**2 -** Clique no idioma de que necessita.

**3 -** Prima (esquerda) repetidamente, se

necessário, para fechar o menu.

Para seleccionar um idioma de áudio se não estiver disponível nenhum dos seus idiomas de áudio preferidos…

#### 1- Prima  $\equiv$  OPTIONS.

**2 -** Seleccione Idioma de áudio e seleccione o idioma de áudio que pretende definir temporariamente.

#### Legendas

#### Ligar

Para ligar as Legendas, prima SUBTITLE.

Pode activar ou desactivar as legendas com Legendas activadas ou Legendas desactivadas. Para apresentar as legendas automaticamente quando o programa emitido não estiver no seu idioma – o idioma definido para o televisor – seleccione Automático. Esta definição também apresentará as legendas automaticamente quando o som estiver cortado.

#### Definições de idioma de legendas

Os canais digitais podem oferecer legendas de vários idiomas para um programa. Pode definir os idiomas preferidos para as legendas principais e as legendas secundárias. Se disponíveis, o televisor mostra as legendas que seleccionou.

Para definir os idiomas das legendas principais e secundárias…

1 - Prima  $\bullet$ , seleccione Definições

#### gerais > Idioma > Legendas

principais ou Legendas secundárias e prima OK.

- **2** Clique no idioma de que necessita.
- **3** Prima (esquerda) repetidamente, se necessário, para fechar o menu.

Se não estiver disponível nenhum dos idiomas de legendas preferidos, pode seleccionar outro idioma de legenda que esteja disponível. Se não estiver disponível nenhum idioma de legendas, não pode seleccionar esta opção.

Para seleccionar um idioma de legendas quando nenhum dos seus idiomas preferidos está disponível…

1- Prima  $\equiv$  OPTIONS.

**2 -** Seleccione Idioma de legendas e seleccione o idioma que pretende definir temporariamente.

#### Legendas do teletexto

Se sintonizar um canal analógico, tem de disponibilizar as legendas manualmente para cada canal.

**1 -** Mude para um canal e prima TEXT para abrir o teletexto.

**2 -** Introduza o número da página das legendas, normalmente 888.

**3 -** Volte a premir TEXT para fechar o teletexto.

Se seleccionar Ligado no menu de legendas quando estiver a ver este canal analógico, as legendas são apresentadas se estiverem disponíveis.

#### Idiomas do teletexto

#### Páginas de teletexto

Para abrir o teletexto, prima TEXT enquanto estiver a ver canais de TV.

Para fechar o teletexto, prima novamente TEXT.

#### Seleccionar uma página de teletexto

Para seleccionar uma página. . .

**1 -** Introduza o número da página com as teclas numéricas.

**2 -** Utilize as teclas das setas para navegar.

**3 -** Prima uma tecla colorida para seleccionar um assunto com código de cores na parte inferior do ecrã.

#### Subpáginas do teletexto

O número de uma página de teletexto pode suportar várias subpáginas. Os números da subpágina são apresentados numa barra junto ao número da página principal.

Para seleccionar uma subpágina, prima  $\zeta$  ou  $\lambda$ .

#### Teletexto Páginas de teletexto

Algumas emissoras incluem teletexto T.O.P. Para abrir páginas de teletexto No teletexto, prima OPTIONS e seleccione Visão geral de T.O.P.

#### Páginas favoritas

O televisor elabora uma lista das últimas 10 páginas do teletexto abertas por si. Agora pode reabri-las facilmente na coluna das páginas de teletexto favoritas.

**1 -** No teletexto, seleccione a estrela no canto superior esquerdo do ecrã para visualizar a coluna das páginas favoritas.

2 - Prima  $\vee$  (baixo) ou  $\wedge$  (cima) para seleccionar o número de uma página e prima OK para abrir a página.

Pode limpar a lista com a opção Limpar páginas favoritas.

#### Pesquisar teletexto

Pode seleccionar uma palavra e pesquisar todas as ocorrências desta palavra no teletexto.

**1 -** Abra uma página de teletexto e prima OK.

**2 -** Seleccione uma palavra ou um número com as teclas de seta.

**3 -** Prima OK para ir imediatamente para a

ocorrência seguinte desta palavra ou deste número. **4 -** Volte a premir OK para ir para a próxima ocorrência.

5 - Para parar a pesquisa, prima < (cima) até não estar seleccionado nada.

#### Teletexto de um dispositivo ligado

Alguns dispositivos que recebem canais de TV também podem disponibilizar teletexto. Para abrir Teletexto de um dispositivo conectado. . .

1 - Prima **Ext** seleccione o dispositivo e prima OK. **2 -** Quando estiver a ver um canal no dispositivo, prima  $\equiv$  OPTIONS, seleccione Mostrar as teclas do dispositivo, depois seleccione a tecla  $\equiv$  e prima OK. **3 -** Prima BACK para ocultar as teclas do dispositivo.

4 - Volte a premir < BACK para fechar o teletexto.

#### Opções do teletexto

No teletexto, prima  $\equiv$  OPTIONS para seleccionar as seguintes opções…

• Congelar página

Para parar a rotação automática das subpáginas. • Ecrã duplo/ecrã total

Para apresentar o canal de TV e o teletexto lado a lado.

• Visualizar T.O.P.

Para abrir páginas de teletexto T.O.P.

• Aumentar

Para aumentar a página de teletexto para obter uma leitura confortável.

• Mostrar

Para mostrar as informações ocultas numa página. • Percorrer subpágina

Para percorrer as subpáginas, caso estas estejam disponíveis.

• Idioma

Para mudar o grupo de caracteres que o teletexto utiliza para uma apresentação correcta.

• Teletexto 2.5

Para activar o Teletexto 2.5 para mais cores e melhores grafismos.

#### Configuração do teletexto

#### Idioma de teletexto

Algumas emissoras de televisão digital disponibilizam diversos idiomas de Teletexto.

Para definir o idioma de Teletexto principal e secundário.

#### 1 - Prima  $\bullet$ , seleccione Definições

gerais > Idioma > Teletexto

principal ou Teletexto secundário e prima OK. **2 -** Seleccione os seus idiomas preferidos para o teletexto.

**3 -** Prima (esquerda) repetidamente, se necessário, para fechar o menu.

#### Teletexto 2.5

Se disponível, o teletexto 2.5 inclui mais cores e melhores gráficos. O teletexto 2.5 está activado por predefinição de fábrica.

Para desactivar o teletexto 2.5…

**1 -** Prima TEXT.

**2 -** Com o teletexto aberto no ecrã, prima OPTIONS.

**3 -** Seleccione Teletexto 2.5 > Desligado.

**4 -** Prima (esquerda) repetidamente, se necessário, para fechar o menu.

### $\frac{1}{18.7}$ Acesso universal

### Ligar

Com a opção Acesso universal activada, o televisor está preparado para ser utilizado por pessoas surdas, com dificuldades auditivas, invisuais ou com dificuldades visuais.

#### Ligar

Se não activou o Acesso universal durante a instalação, pode activá-lo no menu Acesso universal.

Para activar o Acesso universal...

1 - Prima  $\bigtriangleup$ , seleccione Acesso universal e prima  $\sum$  (direita) para aceder ao menu.

**2 -** Volte a seleccionar Acesso universal.

**3 -** Seleccione Ligado e prima OK.

**4 -** Prima (esquerda) repetidamente, se necessário, para fechar o menu.

Com a opção Acesso universal activada, a opção Acesso universal é adicionada ao menu de Opções.

### Dificuldades auditivas

Alguns canais de televisão digitais transmitem áudio e legendas especiais adaptados a pessoas com dificuldades auditivas ou surdas. Com a opção Dificuldades auditivas activada, o televisor muda automaticamente para as legendas e o áudio adaptado, se disponíveis. Antes de poder activar a opção Dificuldades auditivas, tem de activar a opção Acesso universal.

Para ligar a opção Dificuldades auditivas…

1 - Prima  $\bullet$ , seleccione Acesso universal e

prima > (direita) para aceder ao menu.

**2 -** Seleccione Dificuldades auditivas e prima (direito) para aceder ao menu.

**3 -** Seleccione Ligado e prima OK.

**4 -** Prima (esquerda) repetidamente, se necessário, para fechar o menu.

Para activar Dificuldades auditivas enquanto vê televisão...

1 - Enquanto vê um canal de TV,

prima  $\equiv$  OPTIONS, seleccione Acesso universal e prima OK.

2 - Seleccione Dificuldades auditivas e, em seguida, seleccione Ligado.

Para verificar se está disponível um idioma de áudio para dificuldades auditivas, prima $\equiv$  OPTIONS, seleccione Idioma de áudio e procure um idioma de áudio marcado com um  $\rightarrow$ +.

Se a opção Acessibilidade não for apresentada no menu de Opções, active o Acesso universal no Setup Menu.

Para obter mais informações, em Ajuda, prima a tecla colorida - Palavras-chave e procure Acesso universal.

### Descrição de áudio

#### Ligar

Os canais de televisão digitais podem transmitir comentários de áudio especiais que descrevem o que está a acontecer no ecrã.

Para poder definir o áudio e os efeitos para pessoas com dificuldades visuais, tem de activar primeiro a opção Descrição de áudio.

Além disso, antes de poder activar a opção Descrição de áudio, tem de activar a opção Acesso universal no setup menu.

A função Descrição de áudio adiciona o comentário de um narrador ao áudio normal. Para ligar os comentários (se disponíveis)…

#### Para activar a Descrição de áudio…

- 1 Prima  $\mathbf{\dot{z}}$ , seleccione Acesso universal e prima  $\sum$  (direita) para aceder ao menu.
- **2** Seleccione Descrição de áudio e
- prima  $\sum$  (direita) para aceder ao menu.
- **3** Volte a seleccionar Descrição de áudio
- **4** Seleccione Ligado e prima OK.
- **5** Prima (esquerda) repetidamente, se necessário, para fechar o menu.

Para activar a Descrição de áudio enquanto vê televisão...

1 - Enquanto vê um canal de TV,

prima  $\equiv$  OPTIONS, seleccione Acesso universal e prima OK.

2 - Seleccione Descrição de áudio e seleccione Ligado.

Pode verificar se há comentário de áudio disponíveis. No menu de Opções, seleccione Idioma de áudio e procure um idioma de áudio marcado com um  $\sigma^+$ .

#### Altifalantes/auscultadores

Com a opção Altifalantes/auscultadores, pode seleccionar o meio através do qual pretende ouvir o comentário de áudio.

Apenas nos altifalantes do televisor, apenas nos auscultadores ou em ambos.

Para definir Altifalantes/auscultadores…

1 - Prima  $\mathbf{\dot{a}}$ , seleccione Acesso universal e prima  $\sum$  (direita) para aceder ao menu. **2 -** Seleccione Descrição de

áudio > Altifalantes/auscultadores e prima OK. **3 -** Seleccione Altifalantes, Auscultadores ou Altifalantes + auscultadores e prima OK. **4 -** Prima (esquerda) repetidamente, se necessário, para fechar o menu.

#### Volume misturado

Pode misturar o volume do áudio normal com o comentário de áudio.

Para misturar o volume…

1 - Prima  $\boldsymbol{\star}$ , seleccione Acesso universal e prima  $\sum$  (direita) para aceder ao menu. **2 -** Seleccione Descrição de áudio > Volume misto e prima OK. **3** - Prima as setas ∧ (cima) ou ∨ (baixo) para ajustar o valor. **4 -** Prima (esquerda) repetidamente, se necessário, para fechar o menu.

#### Efeitos de áudio

Alguns comentários de áudio podem incluir efeitos de áudio extra, como p. ex. estéreo ou diminuição da intensidade do som.

Para activar os Efeitos de áudio (se disponíveis)…

1 - Prima  $\bullet$ , seleccione Acesso universal e prima  $\sum$  (direita) para aceder ao menu. **2 -** Seleccione Descrição de áudio > Efeitos de áudio > Ligado e prima OK. **3 -** Prima (esquerda) repetidamente, se necessário, para fechar o menu.

#### Voz

Os comentários de áudio também podem incluir legendas de palavras que são ditas.

Para activar estas legendas (se disponíveis) . . .

1 - Prima  $\boldsymbol{\star}$ , seleccione Acesso universal e

prima  $\sum$  (direita) para aceder ao menu.

**2 -** Seleccione Descrição de áudio > Voz e prima OK.

**3 -** Seleccione Descritivo ou Legendas e prima OK.

**4 -** Prima (esquerda) repetidamente, se

necessário, para fechar o menu.

# 19 Redes

Em Ajuda, prima a tecla colorida - Palavras-chave e procure Rede, para obter mais informações sobre a ligação do televisor a uma rede.

# $\overline{20}$ Instalação canal

 $\overline{20.1}$ 

# Instalação de antena/cabo

### Actualizar canais

#### Actualização automática de canais

Se receber canais digitais, pode definir o televisor para actualizar automaticamente a lista com novos canais.

Em alternativa, também pode iniciar manualmente uma actualização de canais.

#### Actualização automática de canais

Uma vez por dia, às 6:00, o televisor actualiza os canais e guarda novos canais. Os novos canais são guardados na lista Todos os canais, mas também na lista Novos canais. Os canais vazios são removidos. Quando são encontrados canais novos ou se alguns canais forem actualizados ou removidos, é apresentada uma mensagem no televisor quando o ligar. O televisor tem de estar no modo de espera para actualizar os canais automaticamente.

Para desactivar a mensagem apresentada quando liga o televisor... . .

- 1 Prima  $\bullet$ , seleccione Instalação de antena/cabo e prima OK.
- **2** Introduza o seu código PIN, se necessário.
- **3** Seleccione Actualização automática de canais e prima OK.
- **4** Seleccione Desligado e prima OK.
- 5 Prima  $\leftarrow$  BACK para fechar o menu.

Quando são encontrados canais novos ou se alguns canais forem actualizados ou removidos, é apresentada uma mensagem no televisor quando o ligar. Para evitar que esta mensagem seja apresentada após cada actualização de canais, pode desactivá-la.

Para desactivar a mensagem…

1 - Prima  $\bullet$ , seleccione Instalação de antena/cabo e prima OK.

- **2** Introduza o seu código PIN, se necessário.
- **3** Seleccione Mensagem de actualização de canais e prima OK.
- **4** Seleccione Desligado e prima OK.
- 5 Prima  $\leftarrow$  BACK para fechar o menu.

Em alguns países, a actualização automática de canais é efectuada enquanto vê televisão ou em qualquer altura enquanto o televisor está em modo de espera.

#### Actualização manual de canais

Pode iniciar uma actualização de canais a qualquer momento.

Para iniciar uma actualização de canais manualmente…

#### 1 - Prima  $\bullet$ , seleccione Instalação de antena/cabo e prima OK.

- **2** Introduza o seu código PIN, se necessário.
- **3** Seleccione Procurar canais e prima OK.
- **4** Seleccione Iniciar já e prima OK.
- **5** Seleccione Actualizar canais e prima OK.
- 6 Prima  $\leftarrow$  BACK para fechar o menu.

### Reinstalar canais

#### Reinstalar todos os canais

Pode reinstalar todos os canais sem afectar todas as outras definições do televisor

Se tiver definido um código PIN, tem de o introduzir antes de poder reinstalar os canais.

Para reinstalar canais…

Nota: não suporta DVB-C.

1 - Prima  $\bullet$ , seleccione Instalação de antena/cabo e prima OK.

- **2** Introduza o seu código PIN, se necessário.
- **3** Seleccione Procurar canais e prima OK.
- **4** Seleccione Iniciar já e prima OK.
- **5** Seleccione Reinstalar canais e prima OK.
- **6** Seleccione o país onde se encontra neste momento e prima OK.
- **7** Seleccione Antena (DVB-T).

**8 -** Seleccione Iniciar e prima OK para actualizar canais. Isto pode demorar alguns minutos.

9 - Prima  $\leftarrow$  BACK para fechar o menu.

#### Reinstalar TV

Pode efectuar novamente uma instalação completa do televisor. O televisor é completamente reinstalado.

Para efectuar novamente uma instalação completa do televisor…

1 - Prima  $\bullet$ , seleccione Definições

gerais > Reinstalar TV e prima OK.

- **2** Introduza o seu código PIN, se necessário.
- **3** Seleccione Sim e prima OK para confirmar.

**4 -** O televisor ficará totalmente reinstalado. Todas as definições serão repostas e os canais instalados serão substituídos. A instalação pode demorar alguns minutos.

5 - Prima  $\leftarrow$  BACK para fechar o menu.

### DVB-T ou DVB-C

#### Recepção DVB-T ou DVB-C

Durante a instalação de canais, imediatamente antes de procurar canais, seleccionou Antena (DVB-T). A antena DVB-T procura canais analógicos terrestres e canais DVB-T/T2 digitais.

Nota: não suporta DVB-C.

#### Conflitos com números de canais

Em alguns países, diferentes canais de televisão (emissoras) podem ter o mesmo número. Durante a instalação, o televisor mostra a lista dos conflitos com números de canais. Tem de seleccionar o canal de televisão que pretende instalar num número que tenha vários canais de TV.

Nota: não suporta DVB-C.

#### Definições de DVB

#### Aceder às definições de DVB

- 1 Prima  $\bullet$ , seleccione Instalação de antena/cabo e prima OK.
- **2** Introduza o seu código PIN, se necessário.
- **3** Seleccione Procurar canais e prima OK.
- **4** Seleccione Iniciar já e prima OK.
- **5** Seleccione Reinstalar canais,
- seleccione Seguinte e prima OK.
- **6** Seleccione o país onde se encontra neste momento e prima OK.
- **7** Seleccione Cabo (DVB-C).
- **8** Seleccione Começar a procurar canais ou seleccione Definições para as DVB-C .
- 9 Prima  $\leftarrow$  BACK para fechar o menu.

#### Modo de frequência de rede

Se pretender utilizar o método de Varrimento rápido no Varrimento de frequência para procurar canais, seleccione Automático. O televisor utilizará 1 das frequências de rede predefinidas (ou HC homing channel) utilizadas pela maioria dos operadores de TV por cabo no seu país.

Se tiver recebido um valor específico para a frequência de rede para procurar canais, seleccione Manual.

#### Frequência de rede

Com o Modo de frequência de rede definido para Manual, pode introduzir aqui o valor da frequência de rede que recebeu do seu operador de TV por cabo. Para introduzir o valor, utilize as teclas numéricas.

#### Varrimento de frequência

Seleccione o método para procurar canais. Pode seleccionar o método do Varrimento rápido e utilizar as predefinições usadas pela maioria dos operadores de TV por cabo no seu país.

Se este método não instalar canais ou se faltarem canais, pode seleccionar o método alargado de Pesquisa completa. Este método demora mais tempo a procurar e instalar canais.

#### Tamanho do intervalo de frequência

O televisor procura canais em intervalos de 8 MHz .

Se este método não instalar canais ou se faltarem canais, pode procurar em intervalos mais pequenos de 1 MHz. A utilização de intervalos de 1 MHz torna a procura e a instalação de canais mais demorada.

#### Canais digitais

Se souber que o seu operador de TV por cabo não disponibiliza canais digitais, pode ignorar a procura de canais digitais.

#### Canais analógicos

Se souber que o seu operador de TV por cabo não disponibiliza canais analógicos, pode ignorar a procura de canais analógicos.

#### Qualidade de recepção

Pode verificar a qualidade e a força do sinal de um canal digital. Se tiver uma antena própria, pode reposicioná-la para tentar melhorar a recepção.

Para verificar a qualidade de recepção de um canal digital…

**1 -** Sintonize o canal.

2 - Prima  $\bullet$ , seleccione Instalação de

antena/cabo e prima OK. Introduza o seu código PIN, se necessário.

**3 -** Seleccione Digital: teste de recepção e prima OK.

É apresentada a frequência digital do canal. Se a recepção for fraca, poderá mudar a posição da

antena. Para verificar novamente a qualidade do sinal desta frequência, seleccione Procura e prima OK. Para introduzir uma frequência digital específica, utilize os botões numéricos do telecomando. Em alternativa, seleccione a frequência, coloque as setas num número com  $\langle e \rangle$  e altere o número com  $\lambda e \times$  Para verificar a frequência, seleccione Procurar e prima OK.

### Instalação manual

É possível instalar canais de televisão analógicos um a um, manualmente.

Para instalar manualmente canais analógicos…

1 - Prima  $\bullet$ , seleccione Instalação de

antena/cabo e prima OK. Introduza o seu código PIN, se necessário.

**2 -** Seleccione Analógico: Instalação manual e prima OK.

#### • Sistema

Para configurar o sistema do televisor, seleccione Sistema.

Seleccione o seu país ou a parte do mundo onde se encontra agora e prima OK.

#### • Procurar canal

Para encontrar um canal, seleccione Procurar canal e prima OK. Pode introduzir uma frequência directamente para encontrar um canal ou permitir que o televisor procure um canal. Prima  $\sum$  (direito) para seleccionar Procurar e prima OK para procurar automaticamente um canal. O canal encontrado é apresentado no ecrã se a recepção de sinal for fraca, prima Procurar novamente. Se quiser memorizar o canal, seleccione Concluído e prima OK.

#### • Ajuste fino

Para efectuar a sintonia fina de um canal, seleccione Sintonia fina e prima OK. Pode efectuar a sintonia fina do canal com  $\lambda$  ou  $\lambda$ . Se quiser memorizar o canal encontrado, seleccione Concluído e prima OK.

#### • Guardar

Pode memorizar o canal no número de canal actual ou com um novo número.

Seleccione Memorizar canal actual ou Memorizar como novo canal e prima OK. O novo número do canal é apresentado por breves instantes.

Pode repetir estes passos até encontrar todos os canais de TV analógicos disponíveis.

### $\overline{202}$ Cópia da lista de canais

### Introdução

A Cópia da lista de canais destina-se a fornecedores e utilizadores especializados.

A opção Cópia da lista de canais permite-lhe copiar os canais instalados num televisor para outro televisor Philips da mesma gama. Esta opção permitelhe evitar a tão demorada procura de canais, carregando uma lista de canais predefinidos para um televisor. Utilize uma unidade flash USB com um tamanho mínimo de 1 GB.

#### Condições

• Ambos os televisores são do mesmo intervalo de anos.

• Ambos os televisores têm o mesmo tipo de hardware. Verifique o tipo de hardware na placa de identificação do televisor na parte posterior do televisor. Indicado geralmente como Q . . . LA • Ambos os televisores têm versões de software

compatíveis. Versão actual do software

Para verificar a versão actual do software do televisor…

1 - Prima  $\boldsymbol{\star}$ , seleccione Actualizar software e prima  $\sum$  (direita) para aceder ao menu.

**2 -** Seleccione Informação de software actual e prima OK.

**3 -** A versão, as notas de lançamento e a data de criação são apresentadas. O número ESN do Netflix também é apresentado, se disponível. **4 -** Prima (esquerda) repetidamente, se necessário, para fechar o menu.

### Copiar uma lista de canais

Para copiar uma lista de canais…

- **1** Ligar o televisor. Este deve ter canais instalados.
- **2** Introduza uma unidade flash USB.

**3 -** Prima , seleccione Definições gerais > Cópia da lista de canais e prima OK.

**4 -** Seleccione Copiar para USB e prima OK. Poderá ser-lhe solicitada a introdução do código PIN do Bloqueio infantil para copiar a lista de canais.

**5 -** Quando a cópia estiver concluída, retire a unidade flash USB.

**6 -** Prima (esquerda) repetidamente, se necessário, para fechar o menu.

Agora, pode carregar a lista de canais copiada para outro televisor da Philips.

### Versão da lista de canais

Para verificar a versão actual da lista de canais...

1 - Prima  $\mathbf{\dot{z}}$ , seleccione Definições gerais > Cópia da lista de canais e prima OK. **2 -** Seleccione Versão actual e, em seguida, prima OK. **3 -** Prima (esquerda) repetidamente, se necessário, para fechar o menu.

### Carregar uma lista de canais

#### Para televisores não instalados

Dependendo se o seu televisor já estiver ou não instalado, tem de recorrer a um modo diferente para carregar uma lista de canais.

#### Para um televisor ainda não instalado

**1 -** Ligue a ficha de alimentação para iniciar a instalação e seleccione o idioma e o país. Pode avançar a procura de canais. Conclua a instalação. **2 -** Introduza a unidade flash USB que contém a lista de canais do outro televisor.

**3 -** Para começar a carregar a lista de canais, prima  $\bullet$ , seleccione Definições gerais e prima OK. **4 -** Seleccione Cópia da lista de canais > Copiar para televisor e prima OK. Introduza o seu código PIN, se necessário.

**5 -** O televisor informa se a lista de canais foi copiada para o televisor com sucesso. Retire a unidade flash USB.

#### Para televisores instalados

Dependendo se o seu televisor já estiver ou não instalado, tem de recorrer a um modo diferente para carregar uma lista de canais.

#### Para um televisor já instalado

**1 -** Verifique a definição do país do televisor. (Para verificar esta definição, consulte o capítulo Reinstalar todos os canais. Inicie este procedimento até alcançar a definição do país. Prima  $\leftarrow$  BACK para cancelar a instalação.)

Se o país estiver correcto, avance para o passo 2. Se o país não estiver definido correctamente, tem de iniciar uma reinstalação. Consulte o capítulo Reinstalar todos os canais e inicie a

instalação. Seleccione o país correcto e ignore a procura de canais. Conclua a instalação. Quando terminar, prossiga com o passo 2.

**2 -** Introduza a unidade flash USB que contém a lista de canais do outro televisor.

**3 -** Para começar a carregar a lista de

canais, prima  $\bullet$ , seleccione Definições gerais e prima OK.

**4 -** Seleccione Cópia da lista de canais > Copiar para televisor e prima OK. Introduza o seu código PIN, se necessário.

**5 -** O televisor informa se a lista de canais foi copiada para o televisor com sucesso. Retire a unidade flash USB.

# $\overline{21}$ Software

 $\frac{1}{211}$ 

# Actualizar software

### Actualizar a partir da Internet

Se o televisor estiver ligado à Internet, pode receber uma mensagem para actualizar o software do televisor. Necessita de uma ligação de Internet de alta velocidade (banda larga).

Se receber esta mensagem, recomendamos que proceda à actualização do software. Seleccione Actualizar. Siga as instruções no ecrã.

Também pode procurar novas actualizações. Para procurar uma actualização . . .

1 - Prima  $\bullet$ , seleccione Actualizar software > Procurar actualizações e, em seguida, prima OK. **2 -** Seleccione Internet e prima OK. Siga as instruções no ecrã.

Quando a actualização estiver concluída, o televisor desliga-se e volta a ligar-se automaticamente. Aguarde que o televisor se ligue autonomamente.

### Actualização via USB

Poderá ser necessário actualizar o software do televisor. Precisa de um computador com uma ligação à Internet de alta velocidade e uma unidade flash USB para carregar o software para o televisor. Utilize uma unidade flash USB com 500 MB de espaço livre mínimo. Certifique-se de que a protecção contra escrita está desactivada.

Para actualizar o software do televisor…

- 1- Prima  $\bigstar$  e prima OK.
- **2** Seleccione Actualizar software > Procurar actualizações e prima OK.
- **3** Seleccione USB e prima OK.

#### Identificar o televisor

**1 -** Introduza a unidade flash USB numa das ligações USB do televisor.

**2 -** Seleccione Escrever no USB e prima OK. É escrito um ficheiro de identificação na unidade flash USB.

#### Transferir o software

**1 -** Insira a unidade flash USB no seu computador.

**2 -** Na unidade flash USB, encontre o ficheiro

- update.htm e clique duas vezes neste.
- **3** Clique em Enviar ID.

**4 -** Se estiver disponível novo software, transfira o ficheiro .zip.

**5 -** Após a transferência, descomprima e copie o ficheiro autorun.upg para a unidade flash USB. Não coloque este ficheiro numa pasta.

Actualizar o software do televisor

**1 -** Introduza a unidade flash USB novamente no televisor. A actualização é iniciada automaticamente. O televisor desliga-se durante 10 segundos e volta a ligar-se. Aguarde.

#### Não... . .

- utilize o telecomando
- retire o dispositivo de memória USB do televisor

Se houver uma falha eléctrica durante a actualização, não retire o dispositivo de memória USB do televisor. Quando a energia for reposta, a actualização será retomada.

No final do processo, é apresentada a mensagem Operation succesful (Operação bem sucedida). Retire o dispositivo de memória USB e prima  $\theta$  no telecomando.

Não... . .

- $\cdot$  prima  $\bullet$  duas vezes
- prima o botão de alimentação no televisor

O televisor desliga-se (durante 10 segundos) e volta a ligar-se. Aguarde.

O software do televisor foi actualizado. Pode voltar a utilizar o televisor.

Para evitar uma actualização acidental do software do televisor, elimine o ficheiro autorun.upg do dispositivo de memória USB.

### $\overline{212}$ Versão do software

Para ver a versão actual do software do televisor…

1- Prima  $\bullet$ , seleccione Actualizar software > Informação de software actual e prima OK.

**2 -** A versão, Versão de lançamento é apresentada. O número ESN do Netflix também é apresentado, se disponível.

**3 -** Prima (esquerda) repetidamente, se necessário, para fechar o menu.

#### $\frac{1}{21.3}$

# Actualizações locais

Para distribuidores e utilizadores experientes…

1- Prima  $\boldsymbol{\star}$ , seleccione Actualizar

- software > Actualizações locais e prima OK. **2 -** Siga as instruções no ecrã.
- **3** Prima (esquerda) repetidamente, se necessário, para fechar o menu.

 $\frac{1}{214}$ 

# Procurar actualizações OAD

Procurar uma actualização de software por transmissão Over-the-air…

1 - Prima  $\bullet$ , seleccione Actualizar software > Procurar actualizações OAD e prima OK.

**2 -** Seleccione Começar agora. Siga as instruções no ecrã.

**3 -** Prima (esquerda) repetidamente, se necessário, para fechar o menu.

### 21.5

# Software de fonte aberta

Este televisor contém software de origem aberta. A TP Vision Europe B.V. disponibiliza-se a fornecer, mediante pedido, uma cópia do código-fonte completo correspondente para pacotes de software de fonte aberta com direitos de autor, utilizados neste produto, para o qual esta oferta é requerida pelas respectivas licenças.

Esta oferta é válida durante um período máximo de três anos após a compra do produto para qualquer pessoa que receba esta informação.

Para obter o código fonte, escreva em inglês, para. . .

[open.source@tpvision.com](mailto:open.source@tpvision.com)

 $216$ 

# Declaração da licença Open Source

Reconhecimentos e textos de licenciamento para qualquer software de código aberto utilizado neste televisor Philips.

Este documento descreve a distribuição do código fonte utilizado no televisor Philips, que está abrangido pela GNU General Public License (a GPL) ou a GNU Lesser General Public License (a LGPL), ou qualquer outra licença de fonte aberta. Consulte o manual do utilizador para ver instruções acerca de como obter o código-fonte deste software.

A PHILIPS NÃO OFERECE QUAISQUER GARANTIAS, EXPLÍCITAS OU IMPLÍCITAS, INCLUINDO GARANTIAS DE COMERCIABILIDADE OU ADEQUAÇÃO A DETERMINADO FIM, RELATIVAMENTE A ESTE SOFTWARE. A Philips não disponibiliza assistência relativa a este software. O ponto anterior não afecta as suas garantias e os seus direitos estatutários relativos a qualquer produto Philips que adquirir. Aplica-se apenas a este código-fonte que lhe é

disponibilizado.

### $\overline{217}$

# Licença Open Source

Freetype (2.4.3)

FreeType is a software font engine that is designed to be small, efficient, highly customizable, and portable while capable of producing high-quality output (glyph images).

This piece of software is made available under the terms and conditions of the FreeType Project license, which can be found below.

Source: http://freetype.sourceforge.net

#### zlib (1.2.3)

The 'zlib' compression library provides in-memory compression and decompression functions, including integrity checks of the uncompressed data. This piece of software is made available under the terms and conditions of the zlib license, which can be found below.

Source: http://www.zlib.net/

Fraunhofer AAC Ecnoder (3.3.3) AAC Ecnoder. Source: Android JB source code

unicode (3.2)

This library is used to perform UNICODE string manipulation.

This piece of software is made available under the terms and conditions of the ICU license, which can be found below.

Source: http://www.icu-project.org/

libpng (1.2.43)

PNG decoder.

This piece of software is made available under the terms and conditions of the libpng license, which can be found below.

Source: http://www.libpng.org/pub/png/libpng.html

#### libjpg (6b)

This library is used to perform JPEG decoding tasks. This piece of software is made available under the terms and conditions of the libjpg license, which can be found below.

Source: http://www.ijg.org/

#### libmng (1.0.10)

libmng -THE reference library for reading, displaying, writing and examining Multiple-Image Network Graphics.MNG is the animation extension to the popular PNG image-format.

This piece of software is made available under the terms and conditions of the libmng license, which can be found below.

#### Source:

http://sourceforge.net/projects/libmng/files/

#### u-Boot loader (1.3.4)

Used by boot loader and only linked with boot loader, GPL license.

This piece of software is made available under the terms and conditions of the u-Boot loader license, which can be found below.

Source: http://sourceforge.net/projects/u-boot/files/ u-boot/U-Boot-1.1.4/u-boot-1.1.4.tar.bz2/download

#### Libcurl (7.21.7)

HTTP client;libcurl is a free and easy-to-use clientside URL transfer library, supporting FTP, FTPS, HTTP, HTTPS, SCP, SFTP, TFTP, TELNET, DICT, LDAP, LDAPS, FILE, IMAP, SMTP, POP3 and RTSP. libcurl supports SSL certificates, HTTP POST, HTTP PUT, FTP uploading, HTTP form based upload, proxies, cookies, user+password authentication (Basic, Digest, NTLM, Negotiate, Kerberos4), file transfer resume, http proxy tunneling and more!

This piece of software is made available under the terms and conditions of the Libcurl license, which can be found below.

Source: http://curl.haxx.se/

#### c-ares (1.7.4)

c-ares is a C library that performs DNS requests and name resolves asynchronously.

This piece of software is made available under the terms and conditions of the c-ares license, which can be found below.

Source: http://c-ares.haxx.se/c-ares-1.7.1.tar.gz

#### openssl (1.0.0d)

OpenSSL is an open source implementation of the SSL and TLS protocols. The core library (written in the C programming language) implements the basic cryptographic functions and provides various utility functions. Wrappers allowing the use of the OpenSSL library in a variety of computer languages are available.

This piece of software is made available under the terms and conditions of the 1.7.4 license, which can be found below.

#### Source:

http://www.openssl.org/source/openssl-1.0.0.tar.gz

#### Expat (2.01)

xml paser; Expat is an XML parser library written in C. It is a stream-oriented parser in which an application registers handlers for things the parser might find in the XML document (like start tags). An introductory article on using.

This piece of software is made available under the terms and conditions of the Expat license, which can be found below.

Source: http://expat.sourceforge.net/

#### DirectFB include SAWMAN (1.4.0)

It is a software library for GNU/Linux/UNIX based operating system with a small memory footprint that provides graphics acceleration, input device handling and abstraction layer, and integrated windowing system with support for translucent windows and multiple display layers on top of the Linux framebuffer without requiring any kernel modifications.

This piece of software is made available under the terms and conditions of the DirectFB license, which can be found below.

Source: http://sourceforge.net/projects/jointspace/fil es/remote\_applications\_SDK/remote\_spplications\_S DK\_v1.3.1/DirectFB141\_source\_1.3.1.7z/download

#### **SAWMAN**

SquashFS is a compressed read-only file system for Linux. SquashFS compresses files, inodes and directories, and supports block sizes up to 1 MB for greater compression. SquashFS is also the name of free/open software, licensed under the GPL, for accessing SquashFS filesystems. Source: http://squashfs.sourceforge.net/

#### Linux Kernel (3.0)

The Linux kernel is an operating system kernel used by the Linux family of Unix-like operating systems. This piece of software is made available under the terms and conditions of the Linux Kernel license, which can be found below. Source: http://www.kernel.org

#### SQLite (3.7.2)

SQLite is a in-process library that implements a selfcontained, serverless, zero-configuration, transactional SQL database engine. This piece of software is made available under the terms and conditions of the SQLite license, which can be found below.

Source: http://www.sqlite.org/download.html

#### SquashFS (3.4)

SquashFS is a compressed read-only file system for Linux. SquashFS compresses files, inodes and directories, and supports block sizes up to 1 MB for greater compression. SquashFS is also the name of free/open software, licensed under the GPL, for accessing SquashFS filesystems.

This piece of software is made available under the terms and conditions of the SquashFS license, which can be found below.

Source: http://squashfs.sourceforge.net/

#### glibc (2.6.1)

Any Unix-like operating system needs a C library: the library which defines the ``system calls'' and other basic facilities such as open, malloc, printf, exit...The GNU C library is used as the C library in the GNU system and most systems with the Linux kernel

This piece of software is made available under the terms and conditions of the glibc license, which can be found below.

Source: http://www.gnu.org/software/libc/

#### mtd-utils (1)

The aim of the system is to make it simple to provide a driver for new hardware, by providing a generic interface between the hardware drivers and the upper layers of the system. Hardware drivers need to know nothing about the storage formats used, such as FTL, FFS2, etc., but will only need to provide simple routines for read, write and erase. Presentation of the device's contents to the user in an appropriate form will be handled by the upper layers of the system. This piece of software is made available under the terms and conditions of the mtd-utils license, which can be found below. Source: http://www.linux-

mtd.infradead.org/index.html

#### libusb (1.0.6)

This is the home of libusb, a library that gives user level applications uniform access to USB devices across many different operating systems. libusb is an open source project licensed under the GNU Lesser General Public License version 2.1.Many participants in the libusb community have helped and continue to help with ideas, implementation, support and improvements for libusb.

This piece of software is made available under the terms and conditions of the libusb license, which can be found below.

Source:

http://libusb.wiki.sourceforge.net http://www.libusb.org/

#### libusb-compat (0.1.3)

Library to enable user space application programs to communicate with USB devices.

This piece of software is made available under the terms and conditions of the libusb-compat license, which can be found below.

#### Source:

http://libusb.wiki.sourceforge.net/LibusbCompat0.1

#### NTFS-3G Read/Write Driver (2010.5.22)

NTFS-3G is an open source cross-platform implementation of the Microsoft Windows NTFS file system with read-write support. NTFS-3G often uses the FUSE file system interface, so it can run unmodified on many different operating systems. It is runnable on Linux, FreeBSD, NetBSD, OpenSolaris, BeOS, QNX, WinCE, Nucleus, VxWorks, Haiku,MorphOS, and Mac OS X It is licensed under either the GNU General Public License or a proprietary license. It is a partial fork of ntfsprogs and is under active maintenance and development. This piece of software is made available under the terms and conditions of the NTFS-3G Read/Write

Driver license, which can be found below. Source: http://www.tuxera.com

#### WPA Supplicant (0.5.10 & 0.6.7)

These packages are used to provide WiFi access.The supplier for these tools is Atheros These pieces of software are made available under the terms and conditions of the GPL v2 license, which can be found below.

This piece of software is made available under the terms and conditions of the WPA Supplicant license, which can be found below.

Source: http://hostap.epitest.fi/wpa\_supplicant/

#### ntfsprogs (2.0.0)

Some useful tool for ntfs file sytem.

This piece of software is made available under the terms and conditions of the ntfsprogs license, which can be found below.

Source: http://sourceforge.net/projects/linux-ntfs

#### fuse (2.8.4)

Fuse is a simple interface for userspace programs to export a virtual filesystem to the linux kernel. This piece of software is made available under the terms and conditions of the fuse license, which can be found below.

Source: http://fuse.sourceforge.net/

#### libiconv (1.11.1)

This library provides an iconv() implementation, for use on systems which don't have one, or whose implementation cannot convert from/to Unicode. . This piece of software is made available under the terms and conditions of the libiconv license, which can be found below.

Source: http://ftp.gnu.org/pub/gnu/libiconv

#### electric-fence (2.1.13)

Used for memory corruption detection. This piece of software is made available under the terms and conditions of the electric-fence license, which can be found below.

Source: http://perens.com/FreeSoftware/ElectricFenc e/electric-fence\_2.1.13-0.1.tar.gz

#### liveMedia

When Wifi Display or streaming RtspPlayer are enabled.

This piece of software is made available under the terms and conditions of the electric-fence license, which can be found below. Source: www.live555.com

#### QT (4.7.0)

Netflix skpe besttv pandora picasa? will use QT. This piece of software is made available under the terms and conditions of the QT license, which can be found below.

Source: http://qt.nokia.com/

#### e2fsprogs (1.41.14)

e2fsprogs provides the filesystem utilities for use with the ext2 filesystem, it also supports the ext3 and ext4 filesystems.

This piece of software is made available under the terms and conditions of the e2fsprogs license, which can be found below.

Source: http://e2fsprogs.sourceforge.net/

#### alsa (1.0.24.1)

Advanced Linux Sound Architecture (ALSA). This piece of software is made available under the terms and conditions of the alsa license, which can be found below.

Source: http://www.alsa-project.org

#### lvm2 (2.02.89)

#### DM\_VERITY.

This piece of software is made available under the terms and conditions of the lvm2 license, which can be found below.

Source:

ftp://sources.redhat.com/pub/lvm2/releases/

encfs (1.3.2)

A library provides an encrypted filesystem in userspace.

Source: http://www.arg0.net/encfs

boost (1.15.0)

A library provides free peer-reviewed portable C++ source libraries is used for encfs. Source: http://www.boost.org

#### rlog (1.4)

A library that provides a flexible message logging facility for C programs and libraries is used for encfs. Source: http://www.arg0.net/rlog

#### iptables (1.4.15)

For Cross connection. Source: http://www.netfilter.org/projects/iptables/

#### bash (3.2.48)

Bash is the shell, or command language interpreter, that will appear in the GNU operating system. Bash is an sh-compatible shell that incorporates useful features from the Korn shell (ksh) and C shell (csh).

It is intended to conform to the IEEE POSIX P1003.2/ISO 9945.2 Shell and Tools standard. It offers functional improvements over sh for both programming and interactive use.

In addition, most sh scripts can be run by Bash without modification.

Source: http://www.gnu.org/software/bash/

#### coreutils (6.9)

The GNU Core Utilities are the basic file, shell and text manipulation utilities of the GNU operating system.

These are the core utilities which are expected to exist on every operating system. Source: http://www.gnu.org/software/coreutils/

#### findutils (4.2.31)

The GNU Find Utilities are the basic directory searching utilities of the GNU operating system. These programs are typically used in conjunction with other programs to provide modular and powerful directory search and file locating capabilities to other commands.

Source: http://www.gnu.org/software/findutils/

#### gawk (3.1.5)

If you are like many computer users, you would frequently like to make changes in various text files wherever certain patterns appear, or extract data from parts of certain lines while discarding the rest. To write a program to do this in a language such as C or Pascal is a time-consuming inconvenience that may take many lines of code.

The job is easy with awk, especially the GNU implementation: gawk. Source: http://www.gnu.org/software/gawk/

#### grep (2.5.1a)

The grep command searches one or more input files for lines containing a match to a specified pattern. By default, grep prints the matching lines. Source: http://www.gnu.org/software/grep/

#### gzip (1.3.12)

GNU Gzip is a popular data compression program originally written by Jean-loup Gailly for the GNU project. Mark Adler wrote the decompression part. Source: http://www.gnu.org/software/gzip/

inetutils (1.4.2)

Inetutils is a collection of common network programs. Source: http://www.gnu.org/software/inetutils/

#### iputils (s20101006)

The iputils package is set of small useful utilities for Linux networking. It was originally maintained by Alexey Kuznetsov. Source: http://www.skbuff.net/iputils/

#### module-init-tools (3.12)

Provides developer documentation for the utilities used by Linux systems to load and manage kernel modules (commonly referred to as "drivers"). Source: https://modules.wiki.kernel.org/index.php/M ain\_Page

#### ncurses (5.7)

The Ncurses (new curses) library is a free software emulation of curses in System V Release 4.0, and more.

It uses Terminfo format, supports pads and color and

multiple highlights and forms characters and functionkey mapping, and has all the other SYSV-curses enhancements over BSD Curses. Source: http://www.gnu.org/software/ncurses/

#### net-tools (1.6)

The Net-tools?package is a collection of programs for controlling the network subsystem of the Linux kernel.

Source: http://www.linuxfromscratch.org/blfs/view/6. 3/basicnet/net-tools.html

#### procps (ps, top) (3.2.8)

procps is the package that has a bunch of small useful utilities that give information about processes using the /proc filesystem.

The package includes the programs ps, top, vmstat, w, kill, free, slabtop, and skill.

Source: http://procps.sourceforge.net/index.html

#### psmisc (22.13)

This PSmisc package is a set of some small useful utilities that use the proc filesystem. We're not about changing the world, but providing the system administrator with some help in common tasks. Source: http://psmisc.sourceforge.net/

#### sed (4.1.5)

sed (stream editor) isn't an interactive text editor. Instead, it is used to filter text, i.e., it takes text input, performs some operation (or set of operations) on it, and outputs the modified text.

sed is typically used for extracting part of a file using pattern matching or substituting multiple occurrences of a string within a file.

Source: http://www.gnu.org/software/sed/

#### tar (1.17)

GNU Tar provides the ability to create tar archives, as well as various other kinds of manipulation. For example, you can use Tar on previously created archives to extract files, to store additional files, or to update or list files which were already stored. Source: http://www.gnu.org/software/tar/

#### util-linux-ng (2.18)

Various system utilities. Source: http://userweb.kernel.org/\kzak/util-linuxng/

udhcpc (0.9.8cvs20050303-3) Udhcpc is a very small?DHCP?client geared towards?embedded systems. Source: http://udhcp.sourcearchive.com/downloads/ 0.9.8cvs20050303-3/

#### Libxml2 (2.7.8)

The "libxml2" library is used in AstroTV as a support for the execution of NCL application. This library was developed for the GNOME software suite and is

available under a "MIT" license. Source: http://www.xmlsoft.org

uriparser (0.7.7) For MPEG-DASH Source: http://uriparser.sourceforge.net/

xerces-c++ (3.1.1) For MPEG-DASH Source: http://xerces.apache.org/

webp (0.2.1) For Netflix Source: https://code.google.com/p/webp/

#### wget (1.10.2)

GNU Wget is a free software package for retrieving files using HTTP, HTTPS and FTP, the most widelyused Internet protocols.

It is a non-interactive commandline tool, so it may easily be called from scripts,?cron?jobs, terminals without X-Windows support, etc. Source:

http://ftp.gnu.org/gnu/wget/wget-1.10.2.tar.gz

#### wireless\_tools (0.29)

The Wireless Tools (WT)?is a set of tools allowing to manipulate the Wireless Extensions. They use a textual interface and are rather crude, but aim to support the full Wireless Extension. Source: http://www.hpl.hp.com/personal/Jean\_Tourri lhes/Linux/Tools.html

ezxml (0.8.6)

ezXML is a C library for parsing XML documents. Used inside Philips libraries. Source: http://sourceforge.net/projects/ezxml/

#### SQLite (3.7.7.1)

SQLite is a in-process library that implements a selfcontained, serverless, zero-configuration, transactional SQL database engine. Source: http://www.sqlite.org/download.html

#### AES (aes-src-29-04-09.zip)

Advanced Encryption Standard (AES) is a specification for the encryption of electronic data. Used inside Philips libraries. Source: http://gladman.plushost.co.uk/oldsite/AES/

microhttpd (libmicrohttpd-0.9.9.tar.gz) GNU libmicrohttpd is a small C library that is supposed to make it easy to run an HTTP server as part of another application. The original download site for this software is : http://www.gnu.org/software/libmicrohttpd/This piece of software is made available under the terms and conditions of the LGPL v2.1 license Source: http://ftp.gnu.org/gnu/libmicrohttpd/libmicro httpd-0.9.9.tar.gz

#### yajl (lloyd-yajl-2.0.1-0-gf4b2b1a.tar.gz)

YAJL is a small event-driven (SAX-style) JSON parser written in ANSI C, and a small validating JSON generator. YAJL is released under the ISC license. The original download site for this software is : http://lloyd.github.com/yajl/This piece of software is made available under the terms and conditions of the ISC license

Source: http://pkgs.fedoraproject.org/repo/pkgs/yajl/ lloyd-yajl-2.0.1-0-gf4b2b1a.tar.gz/df6a751e7797b9c21 82efd91b5d64017/lloyd-yajl-2.0.1-0-gf4b2b1a.tar.gz

#### HMAC-SHA1 (0.1)

keyed-hash message authentication code (HMAC) is a specific construction for calculating a message authentication code (MAC) involving a cryptographic hash function in combination with a secret cryptographic key.

As with any MAC, it may be used to simultaneously verify both the data integrity and the authentication of a message.

Any cryptographic hash function, such as MD5 or SHA-1, may be used in the calculation of an HMAC; the resulting MAC algorithm is termed HMAC-MD5 or HMAC-SHA1 accordingly.

#### Source:

http://www.deadhat.com/wlancrypto/hmac\_sha1.c

#### gSoap (2.7.15)

The gSOAP toolkit is an open source C and C++ software development toolkit for SOAP/XML Web services and generic (non-SOAP) C/C++ XML data bindings.

Part of the software embedded in this product is gSOAP software. Portions created by gSOAP are Copyright 2000-2011 Robert A. van Engelen, Genivia inc. All Rights Reserved.

Source: http://sourceforge.net/projects/gsoap2/

#### jquery (1.10.2)

jQuery is a fast and concise JavaScript Library that simplifies HTML document traversing, event handling, animating, and Ajax interactions for rapid web development.

Source: http://jquery.com/

#### Libupnp (1.2.1)

The Linux\* SDK for UPnP\* Devices (libupnp) provides developers with an API and open source code for building control points, devices, and bridges that are compliant with Version 1.0 of the UPnP Device Architecture Specification.

Source: http://upnp.sourceforge.net/

mDNSResponder (mDNSResponder-320.10.80) The mDNSResponder project is a component of Bonjour,

Apple's ease-of-use IP networking initiative:<http://developer.apple.com/bonjour/> In our project, Bonjour is used for the automatic discovery of devices and services Source: http://developer.apple.com/bonjour/Acknow ledgements and License Texts for any open source software used in this Philips TV.

This is a document describing the distribution of the source code used on the Philips TV, which fall either under the GNU General Public License (the GPL), or the GNU Lesser General Public License (the LGPL), or any other open source license. Instructions to obtain source code for this software can be found in the user manual.

PHILIPS MAKES NO WARRANTIES WHATSOEVER, EITHER EXPRESS OR IMPLIED, INCLUDING ANY WARRANTIES OF MERCHANTABILITY OR FITNESS FOR A PARTICULAR PURPOSE, REGARDING THIS SOFTWARE. Philips offers no support for this software. The preceding does not affect your warranties and statutory rights regarding any Philips product(s) you purchased. It only applies to this source code made available to you.

#### Freetype (2.4.3)

FreeType is a software font engine that is designed to be small, efficient, highly customizable, and portable while capable of producing high-quality output (glyph images).

This piece of software is made available under the terms and conditions of the FreeType Project license, which can be found below.

Source: http://freetype.sourceforge.net

#### zlib (1.2.3)

The 'zlib' compression library provides in-memory compression and decompression functions, including integrity checks of the uncompressed data. This piece of software is made available under the terms and conditions of the zlib license, which can be found below.

Source: http://www.zlib.net/

Fraunhofer AAC Ecnoder (3.3.3) AAC Ecnoder. Source: Android JB source code

#### unicode (3.2)

This library is used to perform UNICODE string manipulation.

This piece of software is made available under the terms and conditions of the ICU license, which can be found below.

Source: http://www.icu-project.org/

libpng (1.2.43) PNG decoder.

This piece of software is made available under the terms and conditions of the libpng license, which can be found below.
Source: http://www.libpng.org/pub/png/libpng.html

#### libipg (6b)

This library is used to perform JPEG decoding tasks. This piece of software is made available under the terms and conditions of the libipg license, which can be found below.

Source: http://www.ijg.org/

#### libmng (1.0.10)

libmng -THE reference library for reading, displaying, writing and examining Multiple-Image Network Graphics.MNG is the animation extension to the popular PNG image-format.

This piece of software is made available under the terms and conditions of the libmng license, which can be found below.

Source:

http://sourceforge.net/projects/libmng/files/

#### u-Boot loader (1.3.4)

Used by boot loader and only linked with boot loader, GPL license.

This piece of software is made available under the terms and conditions of the u-Boot loader license, which can be found below.

Source: http://sourceforge.net/projects/u-boot/files/ u-boot/U-Boot-1.1.4/u-boot-1.1.4.tar.bz2/download

#### Libcurl (7.21.7)

HTTP client;libcurl is a free and easy-to-use clientside URL transfer library, supporting FTP, FTPS, HTTP, HTTPS, SCP, SFTP, TFTP, TELNET, DICT, LDAP, LDAPS, FILE, IMAP, SMTP, POP3 and RTSP. libcurl supports SSL certificates, HTTP POST, HTTP PUT, FTP uploading, HTTP form based upload, proxies, cookies, user+password authentication (Basic, Digest, NTLM, Negotiate, Kerberos4), file transfer resume, http proxy tunneling and more!

This piece of software is made available under the terms and conditions of the Libcurl license, which can be found below.

Source: http://curl.haxx.se/

#### c-ares (1.7.4)

c-ares is a C library that performs DNS requests and name resolves asynchronously.

This piece of software is made available under the terms and conditions of the c-ares license, which can be found below.

Source: http://c-ares.haxx.se/c-ares-1.7.1.tar.gz

#### openssl (1.0.0d)

OpenSSL is an open source implementation of the SSL and TLS protocols. The core library (written in the C programming language) implements the basic cryptographic functions and provides various utility functions. Wrappers allowing the use of the OpenSSL library in a variety of computer languages are available.

This piece of software is made available under the terms and conditions of the 1.7.4 license, which can be found below.

Source:

http://www.openssl.org/source/openssl-1.0.0.tar.gz

#### Expat (2.01)

xml paser; Expat is an XML parser library written in C. It is a stream-oriented parser in which an application registers handlers for things the parser might find in the XML document (like start tags). An introductory article on using.

This piece of software is made available under the terms and conditions of the Expat license, which can be found below.

Source: http://expat.sourceforge.net/

#### DirectFB include SAWMAN (1.4.0)

It is a software library for GNU/Linux/UNIX based operating system with a small memory footprint that provides graphics acceleration, input device handling and abstraction layer, and integrated windowing system with support for translucent windows and multiple display layers on top of the Linux framebuffer without requiring any kernel modifications.

This piece of software is made available under the terms and conditions of the DirectFB license, which can be found below.

Source: http://sourceforge.net/projects/jointspace/fil es/remote\_applications\_SDK/remote\_spplications\_S DK\_v1.3.1/DirectFB141\_source\_1.3.1.7z/download

#### SAWMAN

SquashFS is a compressed read-only file system for Linux. SquashFS compresses files, inodes and directories, and supports block sizes up to 1 MB for greater compression. SquashFS is also the name of free/open software, licensed under the GPL, for accessing SquashFS filesystems. Source: http://squashfs.sourceforge.net/

#### Linux Kernel (3.0)

The Linux kernel is an operating system kernel used by the Linux family of Unix-like operating systems. This piece of software is made available under the terms and conditions of the Linux Kernel license, which can be found below. Source: http://www.kernel.org

#### SQLite (3.7.2)

SQLite is a in-process library that implements a selfcontained, serverless, zero-configuration, transactional SQL database engine. This piece of software is made available under the terms and conditions of the SQLite license, which can be found below.

Source: http://www.sqlite.org/download.html

SquashFS (3.4)

SquashFS is a compressed read-only file system for Linux. SquashFS compresses files, inodes and directories, and supports block sizes up to 1 MB for greater compression. SquashFS is also the name of free/open software, licensed under the GPL, for accessing SquashFS filesystems.

This piece of software is made available under the terms and conditions of the SquashFS license, which can be found below.

Source: http://squashfs.sourceforge.net/

#### glibc (2.6.1)

Any Unix-like operating system needs a C library: the library which defines the ``system calls'' and other basic facilities such as open, malloc, printf, exit...The GNU C library is used as the C library in the GNU system and most systems with the Linux kernel This piece of software is made available under the terms and conditions of the glibc license, which can be found below.

Source: http://www.gnu.org/software/libc/

#### mtd-utils (1)

The aim of the system is to make it simple to provide a driver for new hardware, by providing a generic interface between the hardware drivers and the upper layers of the system. Hardware drivers need to know nothing about the storage formats used, such as FTL, FFS2, etc., but will only need to provide simple routines for read, write and erase. Presentation of the device's contents to the user in an appropriate form will be handled by the upper layers of the system. This piece of software is made available under the terms and conditions of the mtd-utils license, which can be found below.

Source: http://www.linuxmtd.infradead.org/index.html

#### libusb (1.0.6)

This is the home of libusb, a library that gives user level applications uniform access to USB devices across many different operating systems. libusb is an open source project licensed under the GNU Lesser General Public License version 2.1.Many participants in the libusb community have helped and continue to help with ideas, implementation, support and improvements for libusb.

This piece of software is made available under the terms and conditions of the libusb license, which can be found below.

Source:

http://libusb.wiki.sourceforge.net http://www.libusb.org/

#### libusb-compat (0.1.3)

Library to enable user space application programs to communicate with USB devices.

This piece of software is made available under the terms and conditions of the libusb-compat license, which can be found below.

#### Source:

http://libusb.wiki.sourceforge.net/LibusbCompat0.1

NTFS-3G Read/Write Driver (2010.5.22) NTFS-3G is an open source cross-platform implementation of the Microsoft Windows NTFS file system with read-write support. NTFS-3G often uses the FUSE file system interface, so it can run unmodified on many different operating systems. It is runnable on Linux, FreeBSD, NetBSD, OpenSolaris, BeOS, QNX, WinCE, Nucleus, VxWorks, Haiku,MorphOS, and Mac OS X It is licensed under either the GNU General Public License or a proprietary license. It is a partial fork of ntfsprogs and is under active maintenance and development. This piece of software is made available under the terms and conditions of the NTFS-3G Read/Write Driver license, which can be found below. Source: http://www.tuxera.com

#### WPA Supplicant (0.5.10 & 0.6.7)

These packages are used to provide WiFi access.The supplier for these tools is Atheros.These pieces of software are made available under the terms and conditions of the GPL v2 license, which can be found below.

This piece of software is made available under the terms and conditions of the WPA Supplicant license, which can be found below.

Source: http://hostap.epitest.fi/wpa\_supplicant/

#### ntfsprogs (2.0.0)

Some useful tool for ntfs file sytem.

This piece of software is made available under the terms and conditions of the ntfsprogs license, which can be found below.

Source: http://sourceforge.net/projects/linux-ntfs

#### fuse (2.8.4)

Fuse is a simple interface for userspace programs to export a virtual filesystem to the linux kernel. This piece of software is made available under the terms and conditions of the fuse license, which can be found below.

Source: http://fuse.sourceforge.net/

#### libiconv (1.11.1)

This library provides an iconv() implementation, for use on systems which don't have one, or whose implementation cannot convert from/to Unicode. . This piece of software is made available under the terms and conditions of the libiconv license, which can be found below.

Source: http://ftp.gnu.org/pub/gnu/libiconv

#### electric-fence (2.1.13)

Used for memory corruption detection.

This piece of software is made available under the terms and conditions of the electric-fence license, which can be found below.

Source: http://perens.com/FreeSoftware/ElectricFenc e/electric-fence\_2.1.13-0.1.tar.gz

#### liveMedia

When Wifi Display or streaming RtspPlayer are enabled.

This piece of software is made available under the terms and conditions of the electric-fence license, which can be found below. Source: www.live555.com

#### $OT (470)$

Netflix skpe besttv pandora picasa? will use QT. This piece of software is made available under the terms and conditions of the QT license, which can be found below.

Source: http://qt.nokia.com/

#### e2fsprogs (1.41.14)

e2fsprogs provides the filesystem utilities for use with the ext2 filesystem, it also supports the ext3 and ext4 filesystems.

This piece of software is made available under the terms and conditions of the e2fsprogs license, which can be found below.

Source: http://e2fsprogs.sourceforge.net/

#### alsa (1.0.24.1)

Advanced Linux Sound Architecture (ALSA). This piece of software is made available under the terms and conditions of the alsa license, which can be found below.

Source: http://www.alsa-project.org

lvm2 (2.02.89)

DM\_VERITY.

This piece of software is made available under the terms and conditions of the lvm2 license, which can be found below. Source:

ftp://sources.redhat.com/pub/lvm2/releases/

#### encfs (1.3.2)

A library provides an encrypted filesystem in userspace. Source: http://www.arg0.net/encfs

boost (1.15.0)

A library provides free peer-reviewed portable C++ source libraries is used for encfs. Source: http://www.boost.org

#### rlog (1.4)

A library that provides a flexible message logging facility for C programs and libraries is used for encfs. Source: http://www.arg0.net/rlog

iptables  $(1.4.15)$ For Cross connection. Source: http://www.netfilter.org/projects/iptables/ bash (3.2.48)

Bash is the shell, or command language interpreter, that will appear in the GNU operating system. Bash is an sh-compatible shell that incorporates useful features from the Korn shell (ksh) and C shell  $(csh)$ 

It is intended to conform to the IEEE POSIX P1003.2/ISO 9945.2 Shell and Tools standard. It offers functional improvements over sh for both programming and interactive use.

In addition, most sh scripts can be run by Bash without modification.

Source: http://www.gnu.org/software/bash/

#### coreutils (6.9)

The GNU Core Utilities are the basic file, shell and text manipulation utilities of the GNU operating system. These are the core utilities which are expected to exist on every operating system.

Source: http://www.gnu.org/software/coreutils/

#### findutils (4.2.31)

The GNU Find Utilities are the basic directory searching utilities of the GNU operating system. These programs are typically used in conjunction with other programs to provide modular and powerful directory search and file locating capabilities to other commands.

Source: http://www.gnu.org/software/findutils/

#### gawk (3.1.5)

If you are like many computer users, you would frequently like to make changes in various text files wherever certain patterns appear, or extract data from parts of certain lines while discarding the rest. To write a program to do this in a language such as C or Pascal is a time-consuming inconvenience that may take many lines of code.

The job is easy with awk, especially the GNU implementation: gawk. Source: http://www.gnu.org/software/gawk/

#### grep (2.5.1a)

The grep command searches one or more input files for lines containing a match to a specified pattern. By default, grep prints the matching lines. Source: http://www.gnu.org/software/grep/

#### gzip (1.3.12)

GNU Gzip is a popular data compression program originally written by Jean-loup Gailly for the GNU project. Mark Adler wrote the decompression part. Source: http://www.gnu.org/software/gzip/

inetutils (1.4.2) Inetutils is a collection of common network programs. Source: http://www.gnu.org/software/inetutils/

iputils (s20101006)

The iputils package is set of small useful utilities for Linux networking. It was originally maintained by Alexey Kuznetsov. Source: http://www.skbuff.net/iputils/

#### module-init-tools (3.12)

Provides developer documentation for the utilities used by Linux systems to load and manage kernel modules (commonly referred to as "drivers"). Source: https://modules.wiki.kernel.org/index.php/M ain\_Page

#### ncurses (5.7)

The Ncurses (new curses) library is a free software emulation of curses in System V Release 4.0, and more.

It uses Terminfo format, supports pads and color and multiple highlights and forms characters and functionkey mapping, and has all the other SYSV-curses enhancements over BSD Curses.

Source: http://www.gnu.org/software/ncurses/

#### net-tools (1.6)

The Net-tools?package is a collection of programs for controlling the network subsystem of the Linux kernel.

Source: http://www.linuxfromscratch.org/blfs/view/6. 3/basicnet/net-tools.html

#### procps (ps, top) (3.2.8)

procps is the package that has a bunch of small useful utilities that give information about processes using the /proc filesystem.

The package includes the programs ps, top, vmstat, w, kill, free, slabtop, and skill.

Source: http://procps.sourceforge.net/index.html

#### psmisc (22.13)

This PSmisc package is a set of some small useful utilities that use the proc filesystem. We're not about changing the world, but providing the system administrator with some help in common tasks. Source: http://psmisc.sourceforge.net/

#### sed (4.1.5)

sed (stream editor) isn't an interactive text editor. Instead, it is used to filter text, i.e., it takes text input, performs some operation (or set of operations) on it, and outputs the modified text.

sed is typically used for extracting part of a file using pattern matching or substituting multiple occurrences of a string within a file.

Source: http://www.gnu.org/software/sed/

#### tar (1.17)

GNU Tar provides the ability to create tar archives, as well as various other kinds of manipulation.

For example, you can use Tar on previously created archives to extract files, to store additional files, or to update or list files which were already stored.

Source: http://www.gnu.org/software/tar/

util-linux-ng (2.18) Various system utilities. Source: http://userweb.kernel.org/Mkzak/util-linuxng/

udhcpc (0.9.8cvs20050303-3) Udhcpc is a very small?DHCP?client geared towards?embedded systems. Source: http://udhcp.sourcearchive.com/downloads/ 0.9.8cvs20050303-3/

#### Libxml2 (2.7.8)

The "libxml2" library is used in AstroTV as a support for the execution of NCL application. This library was developed for the GNOME software suite and is available under a "MIT" license. Source: http://www.xmlsoft.org

uriparser (0.7.7) For MPEG-DASH Source: http://uriparser.sourceforge.net/

xerces-c++ (3.1.1) For MPEG-DASH Source: http://xerces.apache.org/

webp (0.2.1) For Netflix Source: https://code.google.com/p/webp/

#### wget (1.10.2)

GNU Wget is a free software package for retrieving files using HTTP, HTTPS and FTP, the most widelyused Internet protocols. It is a non-interactive commandline tool, so it may

easily be called from scripts,?cron?jobs, terminals without X-Windows support, etc. Source:

http://ftp.gnu.org/gnu/wget/wget-1.10.2.tar.gz

#### wireless\_tools (0.29)

The Wireless Tools (WT)?is a set of tools allowing to manipulate the Wireless Extensions. They use a textual interface and are rather crude, but aim to support the full Wireless Extension. Source: http://www.hpl.hp.com/personal/Jean\_Tourri lhes/Linux/Tools.html

ezxml (0.8.6) ezXML is a C library for parsing XML documents. Used inside Philips libraries. Source: http://sourceforge.net/projects/ezxml/

#### SQLite (3.7.7.1)

SQLite is a in-process library that implements a selfcontained, serverless, zero-configuration, transactional SQL database engine. Source: http://www.sqlite.org/download.html

#### AES (aes-src-29-04-09.zip)

Advanced Encryption Standard (AES) is a specification for the encryption of electronic data. Used inside Philips libraries. Source: http://gladman.plushost.co.uk/oldsite/AES/

microhttpd (libmicrohttpd-0.9.9.tar.gz) GNU libmicrohttpd is a small C library that is supposed to make it easy to run an HTTP server as part of another application.

The original download site for this software is : http://www.gnu.org/software/libmicrohttpd/This piece of software is made available under the terms and conditions of the LGPL v2.1 license Source: http://ftp.gnu.org/gnu/libmicrohttpd/libmicro httpd-0.9.9.tar.gz

yajl (lloyd-yajl-2.0.1-0-gf4b2b1a.tar.gz)

YAJL is a small event-driven (SAX-style) JSON parser written in ANSI C, and a small validating JSON generator. YAJL is released under the ISC license. The original download site for this software is : http://lloyd.github.com/yajl/This piece of software is made available under the terms and conditions of the ISC license

Source: http://pkgs.fedoraproject.org/repo/pkgs/yajl/ lloyd-yajl-2.0.1-0-gf4b2b1a.tar.gz/df6a751e7797b9c21 82efd91b5d64017/lloyd-yajl-2.0.1-0-gf4b2b1a.tar.gz

#### HMAC-SHA1 (0.1)

keyed-hash message authentication code (HMAC) is a specific construction for calculating a message authentication code (MAC) involving a cryptographic hash function in combination with a secret cryptographic key.

As with any MAC, it may be used to simultaneously verify both the data integrity and the authentication of a message.

Any cryptographic hash function, such as MD5 or SHA-1, may be used in the calculation of an HMAC; the resulting MAC algorithm is termed HMAC-MD5 or HMAC-SHA1 accordingly.

#### Source:

http://www.deadhat.com/wlancrypto/hmac\_sha1.c

#### gSoap (2.7.15)

The gSOAP toolkit is an open source C and C++ software development toolkit for SOAP/XML Web services and generic (non-SOAP) C/C++ XML data bindings.

Part of the software embedded in this product is gSOAP software. Portions created by gSOAP are Copyright 2000-2011 Robert A. van Engelen, Genivia inc. All Rights Reserved.

Source: http://sourceforge.net/projects/gsoap2/

#### jquery (1.10.2)

jQuery is a fast and concise JavaScript Library that simplifies HTML document traversing, event handling, animating, and Ajax interactions for rapid web development. Source: http://jquery.com/

#### Libupnp (1.2.1)

The Linux\* SDK for UPnP\* Devices (libupnp) provides developers with an API and open source code for building control points, devices, and bridges that are compliant with Version 1.0 of the UPnP Device Architecture Specification. Source: http://upnp.sourceforge.net/

mDNSResponder (mDNSResponder-320.10.80) The mDNSResponder project is a component of Bonjour,

Apple's ease-of-use IP networking initiative:<http://developer.apple.com/bonjour/> In our project, Bonjour is used for the automatic discovery of devices and services Source: http://developer.apple.com/bonjour/

## <span id="page-77-0"></span> $\overline{22}$ Especificações

## $\overline{221}$ Ambiental

## Economizar energia

#### Economia de energia

Este estilo de imagem define a imagem da forma ideal em termos de consumo de energia. Para obter mais informações, prima - Palavraschave e procure Estilo de imagem.

#### Desligar ecrã

Se estiver apenas a ouvir música, pode desligar o ecrã do televisor para poupar energia. Seleccione Ecrã desligado e prima OK. Para voltar a ligar o ecrã, prima qualquer tecla do telecomando.

## Temporizador para desligar

Se não premir nenhum botão do telecomando durante um período de 4 horas ou se o televisor não receber nenhum sinal durante 10 minutos, o televisor desliga-se automaticamente para poupar energia. Se utilizar o televisor como monitor ou utilizar um receptor digital para ver televisão (uma set top box - STB) e, consequentemente, não utilizar o telecomando do televisor, deve desactivar a função para desligar automaticamente.

Para além das Definições Eco, o seu televisor também possui tecnologia ecológica relacionada com o consumo de energia.

## Fim de utilização

#### Eliminação de pilhas e do produto usado

O produto foi concebido e fabricado com materiais e componentes de alta qualidade, que podem ser reciclados e reutilizados.

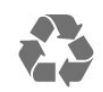

Quando este símbolo de um caixote de lixo com um traço por cima constar de um produto, significa que esse produto está abrangido pela Directiva Europeia 2012/19/UE.

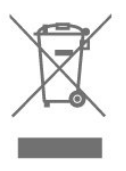

Informe-se acerca do sistema local de recolha de resíduos relativamente a produtos eléctricos e electrónicos.

Aja de acordo com os regulamentos locais e não elimine os seus produtos antigos com o lixo doméstico comum. A correcta eliminação do seu produto antigo evita potenciais consequências nocivas para o ambiente e para a saúde pública.

O produto contém pilhas abrangidas pela Directiva Europeia 2006/66/CE, que não podem ser eliminadas juntamente com o lixo doméstico.

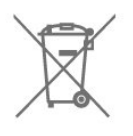

Informe-se acerca das regras locais quanto à recolha selectiva de pilhas, uma vez que a eliminação correcta ajuda a prevenir consequências nocivas para o ambiente e para a saúde pública.

## $22.2$ Alimentação

As especificações do produto estão sujeitas a alteração sem aviso prévio. Para obter mais especificações deste produto, visite [www.philips.com/support](http://www.philips.com/support)

#### Alimentação

- Alimentação eléctrica: CA 110-240 V +/-10%
- Temperatura ambiente: 5 °C to 35 °C

• Funções de poupança de energia: Modo Eco, silenciar imagem (para rádio), temporizador de desactivação automática, menu Definições eco.

A potência nominal indicada na placa de identificação do produto é o consumo de energia para este produto durante a utilização doméstica normal (IEC 62087 Ed.2). A potência nominal máxima, indicada entre parêntesis, é utilizada por motivos de segurança eléctrica (IEC 60065 Ed. 8,0).

## $\overline{223}$ Recepção

• Entrada da antena: 75 ohm coaxial (IEC75)

• Bandas do sintonizador: Hiperbanda, S-Channel, UHF, VHF

- DVB: DVB-T2, DVB-C (cabo) QAM
- Reprodução de vídeo analógica: SECAM, PAL

• Reprodução de vídeo digital: MPEG2 SD/HD

(ISO/IEC 13818-2), MPEG4 SD/HD (ISO/IEC 14496-10) • Reprodução de áudio digital (ISO/IEC 13818-3)

## $\overline{224}$

Visor

#### Tipo

#### Tamanho do ecrã na diagonal

- 50PUT6102: 127 cm/50 pol.
- 55PUT6102: 139 cm / 55 inch
- 65PUT6162: 164 cm / 65 inch

#### Resolução de ecrã

• 3840 x 2160p

### Resolução do ecrã

#### Formatos de vídeo

Resolução — frequência de actualização

- $\cdot$  480i 60 Hz
- $\cdot$  480p 60 Hz
- 576i 50 Hz
- 576p 50 Hz
- 720p 50 Hz, 60 Hz
- $\cdot$  1080i 50 Hz, 60 Hz
- 1080p 24 Hz, 25 Hz, 30 Hz
- 2160p 24 Hz, 25 Hz, 30 Hz, 50 Hz, 60 Hz

#### Formatos de computador

Resoluções (entre outras)

- $\cdot$  640 x 480 60 Hz
- $\cdot$  800 x 600 60 Hz
- $\cdot$  1024 x 768 60 Hz
- $\cdot$  1280 x 768 60 Hz
- $\cdot$  1360 x 765 60 Hz
- $\cdot$  1360 x 768 60 Hz
- $\cdot$  1280 x 1024 60 Hz
- $\cdot$  1920 x 1080 60 Hz
- $\cdot$  3840 x 2160 60 Hz

#### $22.5$

## Dimensões e pesos

#### 50PUT6102

• sem suporte para o televisor:

Largura 1129,54 mm - Altura 656,45 mm - Profundidade 83,17 mm - Peso ± 12,8 kg

• com suporte para o televisor:

Largura 1129,54 mm - Altura 717,72 mm - Profundidade 259,18 mm - Peso ± 13,15 kg

#### 55PUT6102

• sem suporte para o televisor:

Largura 1239,20 mm - Altura 714,04 mm - Profundidade 90,26 mm - Peso ± 15,28 kg • com suporte para o televisor:

Largura 1239,20 mm - Altura 780,34 mm - Profundidade 259,06 mm - Peso ± 15,6 kg

#### 65PUT6162

• sem suporte para o televisor:

Largura 1462,30 mm - Altura 844,70 mm - Profundidade 92,50 mm - Peso ± 24,5 kg • com suporte para o televisor:

Largura 1462,30 mm - Altura 906,70 mm - Profundidade 271,50 mm - Peso ± 26,2 kg

## $\overline{226}$ Conectividade

#### Parte lateral do televisor

- Entrada HDMI 3
- Entrada HDMI 4 MHL
- $\cdot$  USB  $\times$  2
- Auscultadores minificha estéreo de 3,5 mm

Parte posterior do televisor

CVBS/Y Pb Pr: CVBS/Y Pb Pr, Áudio L/R Serv.U

Entrada de áudio: DVI

- Parte inferior do televisor
- Entrada HDMI 1 ARC
- HDMI 2
- USB x 1
- Saída de áudio digital óptica
- Rede LAN RJ45
- Antena (75 Ohm)

### 22.7 Som

- Estéreo HD
- Potência de saída (RMS): 20 W
- Dolby Audio ™
- DTS 2.0+ Digital Out ™

## $\overline{22.8}$ Multimédia

Ligações

• USB 2.0/USB 3.0

• Ethernet LAN RJ-45

• Wi-Fi 802.11b/g/n (integrado)

Sistemas de ficheiros de USB suportados • FAT 16, FAT 32, NTFS

#### Formatos de reprodução

• Contentores: 3GP, AVCHD, AVI, MPEG-PS, MPEG-TS, MPEG-4, Matroska (MKV), Quicktime (MOV, M4V, M4A), Windows Media (ASF/WMV/WMA) • Codecs de vídeo: MPEG-1, MPEG-2, MPEG-4 Part 2, MPEG-4 Part 10 AVC (H.264), VC-1, WMV9 • Codecs de áudio: AAC, HE-AAC (v1/v2), AMR-NB, Dolby Digital, Dolby Digital Plus, DTS 2.0 + Digital Out™, MPEG-1/2/2.5 Layer I/II/III (inclui MP3), WMA (v2 a v9.2), WMA Pro (v9/v10) • Legendas:

– Formatos: SAMI, SubRip (SRT), SubViewer (SUB), MicroDVD (TXT), mplayer2 (TXT), TMPlayer (TXT) – Codificações de caracteres: UTF-8, Europa Central e Leste Europeu (Windows-1250), Cirílico (Windows-1251), Grego (Windows-1253), Turco (Windows-1254), Europa Ocidental (Windows-1252) • Codecs de imagem: JPEG

• Limitações:

– Taxa total máxima de bits suportada para um

ficheiro multimédia é de 30 Mbps.

– Taxa máxima de bits de vídeo suportada para um ficheiro multimédia é de 20 Mbps.

 $-$  MPEG-4 AVC (H.264) é suportado até ao HP @ L4.1.

– VC-1 é suportado até ao AP @ L3.

#### Certificação Wi-Fi

Este televisor é compatível com dispositivos com certificação Miracast.

#### Software do servidor multimédia suportado (DMS)

• Pode utilizar qualquer software de servidor multimédia com a certificação DLNA V1.5 (classe DMS).

• Pode utilizar a Philips TV Remote App (iOS e Android) em dispositivos móveis.

O desempenho pode variar dependendo das capacidades do dispositivo móvel e do software utilizado.

# <span id="page-80-0"></span>Resolução de problemas e assistência

#### $23.1$

## Registar o seu televisor

Registe o seu televisor e desfrute de numerosas vantagens, como assistência completa para o seu produto (incluindo transferências), acesso privilegiado a informações sobre novos produtos, ofertas e descontos exclusivos, a oportunidade de ganhar prémios e até a possibilidade de participar em inquéritos especiais sobre novos lançamentos.

Aceda a [www.philips.com/welcome](http://www.philips.com/welcome)

## $23.2$ Ajuda

## Introdução

Este televisor providencia ajuda no ecrã.

#### Abrir a Ajuda

- 1 Prima **n** para abrir o menu inicial.
- **2** Seleccione Ajuda e prima OK.

Para procurar um tópico por ordem alfabética, seleccione Palavras-chave.

Para ler a Ajuda como se fosse um livro, seleccione Manual.

Feche a Ajuda antes de executar as instruções fornecidas por esta. Para fechar a Ajuda, prima  $\bigoplus$ .

#### Ajuda directa

Prima a tecla  $\sim$  (azul) para abrir a Ajuda de imediato. A Ajuda abre no capítulo mais relevante para o que estiver a fazer ou para o que estiver seleccionado no televisor.

#### Ajuda do televisor no seu tablet, smartphone ou computador

Para ser mais fácil seguir instruções com sequências extensas, pode transferir a Ajuda do televisor em formato PDF para ler no seu smartphone, tablet ou computador. Em alternativa, pode imprimir a página relevante da Ajuda no seu computador.

Para transferir o ficheiro Ajuda (manual do utilizador), visite [www.philips.com/support](http://www.philips.com/support)

## Verifique o televisor

O televisor pode reproduzir um breve clipe de vídeo em alta definição (HD). Durante a reprodução, verifique se a imagem e o som estão a funcionar correctamente. Mude para a fonte de televisão com o problema antes de iniciar o clipe de vídeo.

Prima a tecla  $\bullet$  (azul) para abrir a Ajuda de imediato.

## Verificar a rede

Com Verificar a rede, pode verificar a ligação com ou sem fios do televisor ao seu router de rede.

## Manual do utilizador

Prima a tecla  $\bullet$  (azul) para abrir a Ajuda de imediato. A Ajuda abre no capítulo mais relevante para o que estiver a fazer ou para o que estiver seleccionado no televisor. Para procurar tópicos por ordem alfabética, prima a tecla

colorida **-** Palavras-chave.

Para ler a Ajuda como se fosse um livro, seleccione Manual. Feche a Ajuda antes de executar as instruções fornecidas por esta. Para fechar a Ajuda, prima a tecla colorida - Fechar.

#### Ajuda do televisor no seu tablet, smartphone ou computador

Para ser mais fácil seguir instruções com sequências extensas, pode transferir a Ajuda do televisor em formato PDF para ler no seu smartphone, tablet ou computador. Em alternativa, pode imprimir a página relevante da Ajuda no seu computador.

eUM\_v27\_20170522

## Informações de contacto

Pode ver as informações de contacto do centro de apoio ao cliente local nesta página.

## 23.3 Resolução de problemas

## <span id="page-81-0"></span>Ligar e telecomando

#### O televisor não se liga

• Desligue o cabo de alimentação da tomada eléctrica. Aguarde um minuto e volte a ligá-lo. • Certifique-se de que o cabo de alimentação está

correctamente ligado.

#### Rangido ao ligar ou desligar

Quando liga, desliga ou coloca o televisor em modo de standby, ouve um rangido proveniente da estrutura do televisor. O ruído resulta da expansão e contracção normal do televisor quando arrefece e aquece. O desempenho não é afectado.

#### O televisor não responde ao telecomando

O televisor precisa de alguns momentos para começar a funcionar. Durante este período, o televisor não responde ao telecomando nem aos controlos do televisor. Este comportamento é normal. Se o televisor continuar a não responder ao telecomando, pode verificar se o telecomando está a funcionar através de um telemóvel com câmara digital. Coloque o telemóvel em modo de câmara e aponte o controlo remoto para a lente da câmara. Se premir qualquer tecla no telecomando e observar a intermitência do LED infravermelho através da câmara, o telecomando está a funcionar. É preciso verificar o televisor.

Se não observar a intermitência, o telecomando pode estar avariado ou ter as pilhas gastas.

Este método de verificação do telecomando não é possível com modelos que estejam emparelhados ao televisor através de uma ligação sem fios.

#### O televisor volta ao modo de espera depois de apresentar o ecrã de arranque da Philips

Quando o televisor está no modo de espera, é apresentado um ecrã de arranque da Philips e, em seguida, o televisor volta ao modo de espera. Este comportamento é normal. Quando o televisor é desligado e novamente ligado à fonte de alimentação, o ecrã de arranque é apresentado na activação seguinte. Para ligar o televisor a partir do modo de standby, prima no telecomando ou no televisor.

#### A luz do modo de espera continua intermitente

Desligue o cabo de alimentação da tomada eléctrica. Aguarde 5 minutos antes de voltar a ligar o cabo. Se a luz voltar a ficar intermitente, contacte o Apoio a Clientes da Philips.

### Canais

#### Não foram encontrados canais digitais durante a instalação

Consulte as especificações técnicas para se certificar de que o seu televisor suporta DVB-T ou DVB-C no seu país.

Certifique-se de que todos os cabos estão ligados correctamente e que a rede correcta está seleccionada.

#### Os canais previamente instalados não são apresentados na lista de canais

Certifique-se de que está seleccionada a lista de canais correcta.

### Imagem

#### Sem imagem/imagem distorcida

• Certifique-se de que a antena está ligada correctamente ao televisor.

• Certifique-se de que está seleccionado o dispositivo correcto como fonte de apresentação.

• Certifique-se de que a fonte ou dispositivo externo estão ligados correctamente.

#### O som está ligado, mas não há imagem

• Certifique-se de que as definições de imagem estão correctas.

#### Má recepção da antena

• Certifique-se de que a antena está ligada correctamente ao televisor.

• Altifalantes altos, dispositivos de áudio sem ligação à terra, luzes de néon, edifícios altos ou outros objectos de grande dimensão podem influenciar a qualidade de recepção. Se possível, tente melhorar a qualidade de recepção, alterando a direcção da antena ou afastando dispositivos do televisor.

• Se a recepção for de má qualidade em apenas um canal, efectue a sintonia fina do mesmo.

A imagem recebida de um dispositivos é de má

#### qualidade

• Certifique-se de que o dispositivo está devidamente ligado.

• Certifique-se de que as definições de imagem estão correctas.

#### As definições de imagem mudam depois de algum tempo

Certifique-se de que a opção Localização está definida como Casa. Neste modo, pode alterar e guardar definições.

#### É apresentado um painel publicitário

Certifique-se de que a opção Localização está definida como Casa.

O tamanho da imagem não é adequado para o ecrã

<span id="page-82-0"></span>Mude para um formato de imagem diferente.

#### O formato de imagem continua a alterar-se consoante os diferentes canais

Seleccione um formato de imagem que não seja "Automático".

#### A posição da imagem é incorrecta

Os sinais de imagem de determinados dispositivos poderão não se adequar correctamente ao ecrã. Verifique a saída de sinal do dispositivo conectado.

#### A imagem do computador não é estável

Certifique-se de que o PC utiliza a resolução e a frequência de actualização suportadas.

#### Som

#### Sem som ou som de baixa qualidade

Se não for detectado qualquer sinal de áudio, o televisor desligará automaticamente a saída de áudio - isto não é sinal de avaria.

• Certifique-se de que as definições de som estão correctas.

• Certifique-se de que todos os cabos estão ligados correctamente.

• Certifique-se de que o som não está cortado ou definido para um nível de volume zero.

• Certifique-se de que a saída de áudio do televisor está ligada à entrada de áudio no sistema de cinema em casa.

O som deve ser ouvido nos altifalantes do sistema de cinema em casa.

• Alguns dispositivos poderão necessitar que active manualmente a saída de áudio HDMI. Se o áudio HDMI já estiver instalado, mas continuar sem ouvir áudio, experimente alterar o formato de áudio digital do dispositivo para PCM (Pulse Code Modulation). Consulte a documentação fornecida com o dispositivo para obter instruções.

### HDMI e USB

#### HDMI

• Tenha em atenção que o suporte de HDCP (Highbandwidth Digital Content Protection - Protecção de conteúdo digital em banda larga) pode atrasar o tempo necessário para que um televisor apresente conteúdos a partir de um dispositivo HDMI.

• Se o televisor não reconhecer o dispositivo HDMI e não for apresentada qualquer imagem, mude a fonte para outro dispositivo e, em seguida, novamente para este.

• Se a imagem e o som de um dispositivo ligado com HDMI estiverem distorcidos, verifique se uma

definição diferente de HDMI Ultra HD resolve este problema. Em Ajuda, prima a tecla colorida Palavras-chave e procure HDMI Ultra HD.

• Se ocorrerem interrupções de som intermitentes, certifique-se de que as definições de saída do dispositivo HDMI estão correctas.

• Se utilizar um adaptador HDMI para DVI ou um cabo HDMI para DVI, certifique-se de que está ligado um cabo de áudio adicional a AUDIO IN (apenas minifichas), se disponível.

#### O EasyLink HDMI não funciona

• Certifique-se de que os dispositivos HDMI são compatíveis com HDMI-CEC. As funcionalidades EasyLink funcionam apenas com dispositivos compatíveis com HDMI-CEC.

#### Nenhum ícone de volume apresentado

• Quando está ligado um dispositivo áudio HDMI-CEC e o telecomando do televisor for utilizado para ajustar o nível de volume do dispositivo, este comportamento é normal.

Fotografias, vídeos e música de um dispositivo USB

#### não são apresentados

• Certifique-se de que o dispositivo de armazenamento USB está definido como estando em conformidade com Mass Storage Class (Classe de Armazenamento em Massa), como descrito na documentação do dispositivo de armazenamento. • Certifique-se de que o dispositivo de

armazenamento USB é compatível com o televisor.

• Certifique-se de que os formatos dos ficheiros de áudio e imagem são suportados pelo televisor.

Reprodução com interrupções de ficheiros do USB • O desempenho de transferência do dispositivo de armazenamento USB poderá limitar a velocidade de transferência de dados para o televisor, originando uma reprodução de baixa qualidade.

## Wi-Fi e Internet

#### Rede Wi-Fi não encontrada ou com interferências

• Os microondas, telefones DECT ou outros dispositivos Wi-Fi 802.11b/g/n nas proximidades podem perturbar a rede sem fios.

• Certifique-se de que as firewalls na sua rede permitem acesso à ligação sem fios do televisor. • Se a rede sem fios não funcionar correctamente em sua casa, experimente instalar a rede com fios.

#### A Internet não funciona

• Se a ligação ao router estiver OK, verifique a ligação do router à Internet.

O computador e a ligação à Internet estão lentos • Consulte o manual do utilizador do router sem fios relativamente ao alcance no interior, à velocidade de transferência e a outros factores que afectem a qualidade do sinal.

• Utilize uma ligação à Internet de alta velocidade (banda larga) para o seu router.

#### <span id="page-83-0"></span>DHCP

• Se a ligação falhar, pode verificar as definições DHCP (Dynamic Host Configuration Protocol) do router. O DHCP deve estar activado.

#### Idioma errado no menu

Altere novamente para o seu idioma.

Para alterar o idioma dos menus e das mensagens do televisor…

1 - Prima **;** seleccione Definições gerais > Idioma > Idioma de menu e prima OK. **2 -** Seleccione o idioma que deseja e prima OK. **3 -** Prima (esquerda) repetidamente, se necessário, para fechar o menu.

## $73.4$ Ajuda on-line

Para resolver qualquer problema relacionado com o televisor Philips, pode consultar a nossa assistência online. Pode seleccionar o seu idioma e introduzir o número de modelo do seu produto.

#### Vá a www.philips.com/support.

Na página de assistência, pode encontrar o número de telefone do seu país para entrar em contacto connosco, bem como respostas a perguntas frequentes (FAQ). Em alguns países, pode conversar online com um dos nossos colaboradores e colocar as suas questões directamente ou enviar questões via correio electrónico.

Pode transferir novo software para o televisor ou o manual para ler no seu computador.

## $235$ Apoio ao cliente/Reparação

Para obter assistência e reparação, pode contactar a linha directa do Centro de Apoio ao Cliente do seu país. Poderá encontrar o número de telefone na documentação impressa fornecida com o televisor. Ou consulte o nosso Web site em www.philips.com/support.

#### Número de modelo e de série do televisor

Poderão solicitar o número de modelo e o número de série do seu televisor. Pode encontrar estes números na etiqueta da embalagem ou numa etiqueta na parte posterior ou inferior do televisor.

#### A Aviso

Não tente reparar o televisor sozinho. Isto poderá

causar ferimentos graves, danos irreparáveis no seu televisor ou invalidar a garantia.

## <span id="page-84-0"></span> $\overline{24}$ Segurança e manutenção

#### $24.1$

## Segurança

### Importante

Leia e compreenda todas as instruções de segurança antes de utilizar o televisor. No caso de danos decorrentes do não cumprimento destas instruções, a garantia não se aplica.

## Risco de choque eléctrico ou incêndio

• Nunca exponha o televisor à chuva ou água. Nunca coloque recipientes com líquidos, como jarras, próximos do televisor.

Em caso de derrame de líquidos sobre o TV, desligueo imediatamente da tomada eléctrica.

Contacte o Apoio ao Cliente para TV da Philips para que o televisor seja verificado antes da utilização.

• Nunca exponha o televisor, o telecomando ou as pilhas a calor excessivo. Nunca os coloque próximos de velas acesas, fontes de chamas sem protecção ou fontes de calor, incluindo a exposição solar directa.

• Nunca insira objectos nos orifícios de ventilação ou noutras aberturas do TV.

• Nunca coloque objectos pesados sobre o cabo de alimentação.

• Evite forçar as fichas de alimentação. As fichas de alimentação soltas podem provocar faíscas ou incêndios. Certifique-se de que o cabo de alimentação não é esticado quando roda o ecrã do televisor.

• Para desligar o televisor da corrente de alimentação, a ficha do televisor deve ser desligada. Quando desligar o cabo de alimentação, puxe sempre pela ficha, nunca pelo cabo. Certifique-se de que é possível aceder à ficha, ao cabo de alimentação e à tomada em qualquer ocasião.

## Risco de ferimentos ou danos no televisor

• São necessárias duas pessoas para erguer e

transportar um televisor que pese mais de 25 kg. • Se colocar o televisor num suporte, utilize apenas o suporte fornecido. Fixe bem o suporte ao televisor. Coloque o televisor numa superfície plana e nivelada que sustente o peso do televisor e do suporte.

• Em caso de montagem na parede, assegure-se de

que o suporte de parede pode sustentar o peso do televisor em segurança. A TP Vision não se responsabiliza por uma montagem imprópria na parede que resulte em acidentes, ferimentos ou danos.

• Há partes deste produto fabricadas em vidro. Manuseie-o com cuidado para evitar ferimentos ou danos.

#### Risco de danos no televisor!

Antes de ligar o televisor à tomada eléctrica, certifique-se de que a tensão corresponde ao valor indicado na parte posterior do televisor. Nunca ligue o televisor à tomada eléctrica se a tensão for diferente.

## Risco de ferimentos em crianças

Siga estes procedimentos para evitar que o televisor tombe, provocando ferimentos em crianças:

• Nunca coloque o TV numa superfície coberta por

um pano ou outro material que possa ser puxado. • Certifique-se de que nenhuma parte do televisor

sobressai além da superfície de montagem.

• Nunca coloque o TV sobre mobílias altas (como estantes) sem fixar tanto a mobília como o TV à parede ou a um suporte adequado.

• Eduque as crianças sobre o perigo de trepar ao mobiliário para alcançar o televisor.

#### Risco de ingestão de pilhas!

O telecomando pode conter pilhas que podem ser facilmente ingeridas por uma criança. Mantenha estas pilhas sempre fora do alcance das crianças.

## Risco de sobreaquecimento

Nunca instale o televisor num espaço confinado. Deixe sempre um espaço de, no mínimo, 10 cm à volta do televisor para ventilação. Certifique-se de que as cortinas ou outros objectos não cobrem os orifícios de ventilação do televisor.

## Trovoadas

Desligue o TV da tomada eléctrica e da antena antes de trovoadas.

Durante as trovoadas, nunca toque em qualquer parte do TV, cabo de alimentação ou cabo da antena.

### <span id="page-85-0"></span>Risco de lesões auditivas

Evite a utilização de auriculares ou auscultadores com o som muito elevado ou durante períodos de tempo prolongados.

#### Baixas temperaturas

Se o televisor for transportado a temperaturas inferiores a 5 °C, desembale o televisor e aguarde até a sua temperatura alcançar a temperatura ambiente antes de o ligar à tomada eléctrica.

## Humidade

Em casos excepcionais, dependendo da temperatura e da humidade, pode ocorrer uma condensação ligeira no interior da parte frontal em vidro do televisor (em alguns modelos). Para impedir que isto ocorra, não exponha o televisor a luz solar directa, calor ou humidade extrema. Se ocorrer condensação, esta desaparecerá espontaneamente depois de o televisor estar em funcionamento durante algumas horas.

A humidade resultante da condensação não afectará o televisor nem provocará danos.

## 24.2 Cuidados com o ecrã

• Nunca toque, empurre, esfregue ou bata no ecrã com objectos.

• Desligue o televisor antes de proceder à limpeza.

• Limpe cuidadosamente o televisor e a estrutura com um pano húmido macio. Nunca utilize substâncias como álcool, químicos ou detergentes domésticos para limpar o televisor.

• Para evitar deformações e desvanecimento da cor, limpe de imediato as gotas de água.

• Evite ao máximo as imagens estáticas. As imagens estáticas são imagens que permanecem no ecrã durante longos períodos de tempo. As imagens estáticas incluem menus no ecrã, barras pretas, apresentações da hora, etc. Se tiver de utilizar imagens estáticas, reduza o contraste e o brilho do ecrã para evitar danificá-lo.

#### $\overline{25}$

## Termos de utilização, direitos de autor e licenças

#### 25.1

## Termos de utilização

2017 © TP Vision Europe B.V. Todos os direitos reservados.

Este produto foi lançado no mercado pela TP Vision Europe B.V. ou por uma das suas subsidiárias, posteriormente referidas como TP Vision, que é o fabricante do produto. A TP Vision é o garante do televisor com o qual este folheto foi embalado. Philips e Philips Shield Emblem são marcas comerciais registadas da Koninklijke Philips N.V.

As especificações estão sujeitas a alterações sem aviso prévio. As marcas comerciais são propriedade de Koninklijke Philips N.V. ou dos seus respectivos proprietários. A TP Vision reserva-se o direito de alterar os produtos a qualquer altura sem ser obrigada a modificar as versões mais antigas.

O material escrito contido na embalagem juntamente com o televisor e o manual guardado na memória do televisor ou transferido do Web site da Philips [www.philips.com/support](http://www.philips.com/support) são considerados adequados para o uso pretendido do sistema.

O material que se encontra neste manual é considerado adequado para o fim a que se destina o sistema. Se o produto, os seus módulos individuais ou procedimentos forem utilizados para outros fins para além dos aqui especificados, deve confirmar-se a sua validade e conformidade. A TP Vision garante que o material não infringe patentes dos Estados Unidos da América. Não está expressa ou implícita qualquer outra garantia. A TP Vision não pode ser responsabilizada por quaisquer incorrecções no conteúdo do presente documento nem por quaisquer problemas resultantes do conteúdo do presente documento. As incorrecções comunicadas à Philips serão adaptadas e publicadas no Web site de assistência da Philips assim que possível.

Termos de garantia - Risco de ferimentos, danos no televisor ou anulação da garantia!

Nunca tente reparar o televisor sozinho. Utilize o televisor e os acessórios de acordo com as instruções do fabricante. O sinal de aviso existente na parte posterior do televisor indica risco de choque eléctrico. Nunca remova a parte exterior do televisor. Contacte sempre o Apoio a Clientes da Philips para obter assistência ou efectuar reparações. Poderá encontrar

o número de telefone na documentação impressa fornecida com o televisor. Se necessário, consulte o nosso Web site www.philips.com/support e seleccione o seu país. Qualquer operação expressamente proibida neste manual ou ajustes e procedimentos de montagem não recomendados ou não autorizados neste manual anularão a garantia.

#### Características de píxeis

Este LCD/LED possui um número elevado de píxeis de cor. Embora possua um nível de píxeis efectivos de 99,999% ou mais, podem surgir pontos pretos ou pontos brilhantes de luz (de cor vermelha, verde ou azul) permanentes no ecrã. Trata-se de uma característica estrutural do visor (em conformidade com as normas comuns da indústria) e não de uma avaria.

A TP Vision está empenhada em desenvolver, produzir e comercializar produtos que não causem efeitos adversos na saúde. A TP Vision confirma que se os seus produtos forem devidamente utilizados para o fim a que se destinam, estes são seguros de utilizar de acordo com as provas científicas actualmente disponíveis. A TP Vision desempenha um papel activo no desenvolvimento de normas internacionais sobre CEM e segurança, permitindo à TP Vision incorporar previamente melhorias no processo de fabrico dos seus produtos.

## $\overline{26}$ Direitos de autor

## $\frac{1}{261}$ Dolby

Fabricado sob licença da Dolby Laboratories. Dolby, Dolby Audio e o símbolo com o duplo D são marcas comerciais da Dolby Laboratories.

**DE DOLBY AUDIO"** 

## $\frac{1}{262}$ MHL

MHL, Mobile High-Definition Link e o logótipo MHL Logo são marcas comerciais ou marcas comerciais registadas da MHL, LLC.

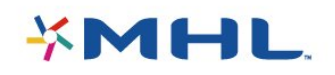

## 26.3 Ultra HD

O logótipo DIGITALEUROPE UHD é uma marca comercial da DIGITALEUROPE.

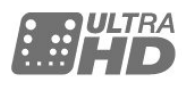

## 26.4 HDMI

Os termos HDMI e HDMI High-Definition Multimedia Interface e o logótipo HDMI são marcas comerciais ou marcas comerciais registadas da HDMI Licensing LLC nos Estados Unidos e noutros países.

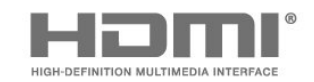

## $26.5$ DTS 2.0 + Digital Out ™

Para patentes da DTS, consulte

[http://patents.dts.com.](http://patents.dts.com) Fabricado sob licença da DTS Licensing Limited. DTS, o símbolo e DTS e o símbolo em conjunto são marcas comerciais registadas. DTS 2.0.+Digital Out é uma marca comercial da DTS, Inc. © DTS, Inc. Todos os direitos reservados.

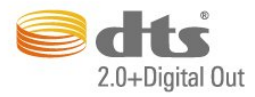

## 26.6 Microsoft

#### Windows Media

Windows Media é uma marca registada ou uma marca comercial da Microsoft Corporation nos Estados Unidos e/ou noutros países.

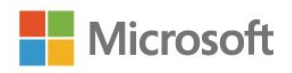

#### Microsoft PlayReady

Os proprietários de conteúdos utilizam a tecnologia de acesso a conteúdos Microsoft PlayReady™ para proteger a respectiva propriedade intelectual, incluindo os conteúdos sujeitos a direitos de autor. Este dispositivo utiliza a tecnologia PlayReady para aceder a conteúdos protegidos por PlayReady e/ou a conteúdos protegidos por WMDRM. Se o dispositivo não conseguir assegurar o cumprimento das restrições relativas à utilização dos conteúdos, os proprietários dos conteúdos podem exigir que a Microsoft revogue a capacidade do dispositivo para consumir conteúdos protegidos por PlayReady. A revogação não deve afectar conteúdos não protegidos ou conteúdos protegidos por outras tecnologias de acesso a conteúdos. Os proprietários dos conteúdos podem exigir que actualize o PlayReady para aceder aos seus conteúdos. Se o utilizador recusar efectuar a actualização, não poderá aceder a conteúdos que requeiram a actualização.

## 26.7 Wi-Fi Alliance

Wi-Fi®, o logótipo Wi-Fi CERTIFIED e o logótipo Wi-Fi são marcas comerciais registadas da Wi-Fi Alliance.

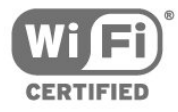

## 26.8 Kensington

Kensington e Micro Saver são marcas comerciais registadas nos Estados Unidos da América pela ACCO World Corporation, com registos emitidos ou requerimentos pendentes noutros países em todo o mundo.

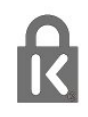

## 26.9 Outras marcas comerciais

Todas as outras marcas comerciais registadas e não registadas são propriedade dos respectivos proprietários.

## Índice remissivo

#### A

[Acesso universal](#page-58-0) *59* [Acesso universal, Altifalantes/auscultadores](#page-58-0) *59* [Acesso universal, Dificuldades auditivas](#page-58-0) *59* [Agudos](#page-51-0) *52* [Ajuda](#page-80-0) *81* [Ajuda no ecrã](#page-80-0) *81* [Ajuda, verificar o televisor](#page-80-0) *81* [Aluguer de vídeos](#page-42-0) *43* [Ambiental, definições Eco](#page-77-0) *78* [Antena, instalação manual](#page-63-0) *64* [Apagar ligação do Miracast](#page-9-0) *10* [Apoio ao cliente](#page-83-0) *84* [Assistência, online](#page-83-0) *84* [Auscultadores, ligar](#page-15-0) *16*

#### B

[Bloqueio infantil](#page-26-0) *27*

#### C

[Cabo, instalação manual](#page-63-0) *64* [Canal](#page-24-0) *25* [Canal, actualização manual de canais](#page-61-0) *62* [Canal, classificações parentais](#page-26-0) *27* [Canal, estações de rádio](#page-24-0) *25* [Canal, guia de TV](#page-28-0) *29* [Canal, Instalação da antena](#page-61-0) *62* [Canal, instalação do cabo](#page-61-0) *62* [Canal, lista de canais](#page-24-0) *25* [Canal, lista de canais, sobre](#page-24-0) *25* [Canal, mudar para um canal](#page-25-0) *26* [Canal, opções](#page-26-0) *27* [Canal, reinstalar](#page-61-0) *62* [Câmara de filmar, ligar](#page-18-0) *19* [Câmara fotográfica, ligar](#page-18-0) *19* [Cópia da lista de canais, carregar](#page-64-0) *65* [Cópia da lista de canais, copiar](#page-63-0) *64* [Cópia da lista de canais, versão actual](#page-64-0) *65* [Classificação parental](#page-26-0) *27* [Clear Sound](#page-52-0) *53* [Comentário de áudio](#page-58-0) *59* [Computador, ligar](#page-19-0) *20* [Consola de jogos, ligar](#page-16-0) *17* [Consumo de energia, verificar](#page-77-0) *78* [Contactar a Philips](#page-83-0) *84* [Contraste](#page-47-0) *48* [Contraste, contraste de vídeo](#page-48-0) *49* [Contraste, contraste dinâmico](#page-48-0) *49* [Contraste, Gamma](#page-49-0) *50* [Contraste, modo de contraste](#page-48-0) *49* [Cor](#page-47-0) *48* [Cor, intensificação de cores](#page-47-0) *48* [Cor, temperatura da cor](#page-48-0) *49* [Cor, temperatura da cor personalizada](#page-48-0) *49* [Cuidados com o ecrã](#page-85-0) *86*

#### $\mathsf{D}$

[Deficiência auditiva](#page-58-0) *59* [Definições de Idioma](#page-56-0) *57* [Definições do relógio](#page-55-0) *56* [Definições Eco](#page-53-0) *54* [Desactivação automática](#page-20-0) *21*

[Descrição de áudio](#page-58-0) *59* [Desligar ecrã](#page-77-0) *78* [Disco rígido USB, espaço em disco](#page-16-0) *17* [Disco rígido USB, instalação](#page-17-0) *18* [DMR, Digital Media Renderer](#page-8-0) *9* [DVB \(Digital Video Broadcast - transmissão de vídeo digital\)](#page-62-0)  *63*

#### E

[EasyLink](#page-12-0) *13* [Eliminar o televisor ou as pilhas](#page-77-0) *78* [Estilo de imagem](#page-46-0) *47* [Estilo de som](#page-50-0) *51*

#### F

[Ficheiros multimédia, de um computador ou NAS](#page-37-0) *38* [Ficheiros multimédia, de uma unidade USB](#page-37-0) *38* [Fim de utilização](#page-77-0) *78* [Fontes](#page-35-0) *36* [Formato de imagem](#page-49-0) *50* [Formato de imagem, avançado](#page-50-0) *51* [Formato de imagem, básico](#page-49-0) *50* [Fotografias, filmes e música](#page-37-0) *38* [Frequência de rede](#page-62-0) *63* [Funcionalidades](#page-33-0) *34*

#### G

[Galeria de aplicações](#page-42-0) *43* [Gama](#page-49-0) *50* [Gravação](#page-30-0) *31* [Gravação, programar uma gravação](#page-30-0) *31* [Gravar um programa](#page-30-0) *31* [Graves](#page-50-0) *51* [Guia de TV](#page-28-0) *29* [Guia de TV, memo](#page-28-0) *29*

#### H

[HDMI 1 - ARC](#page-52-0) *53*

#### I

[Idioma de áudio, principal](#page-56-0) *57* [Idioma de áudio, secundário](#page-56-0) *57* [Idioma de legendas, principal](#page-56-0) *57* [Idioma de legendas, secundário](#page-56-0) *57* [Idioma de menu](#page-56-0) *57* [Idioma do texto, principal](#page-57-0) *58* [Idioma do texto, secundário](#page-57-0) *58* [Imagem, cor](#page-47-0) *48* [Imagem, nitidez](#page-47-0) *48* [Incredible Surround](#page-51-0) *52* [Instalação da rede](#page-7-0) *8* [Instalação do televisor](#page-61-0) *62* [Instruções de segurança](#page-84-0) *85*

#### J

[Jogo ou computador](#page-35-0) *36* [Jogo ou computador, definição](#page-47-0) *48*

#### L

[Leitor de discos Blu-Ray, ligar](#page-15-0) *16* [Leitor de DVD, ligar](#page-15-0) *16* [Ligação à corrente](#page-5-0) *6* [Ligação de antena](#page-6-0) *7*

[Ligação HDMI, DVI](#page-12-0) *13* [Ligação Pixel Plus](#page-54-0) *55* [Ligação YPbPr, dicas](#page-13-0) *14* [Ligar](#page-20-0) *21* [Limpar memória da Internet](#page-9-0) *10* [Lista de canais, abrir](#page-24-0) *25* [Lista de canais, alterar o nome](#page-25-0) *26* [Lista de canais, filtrar](#page-24-0) *25* [Lista de canais, procurar](#page-25-0) *26* [Lista de canais, tudo](#page-24-0) *25*

#### M

[Mensagem de actualização de canais](#page-61-0) *62* [Menu inicial](#page-32-0) *33* [Miracast™](#page-9-0) *10* [Miracast™, ligar](#page-39-0) *40* [Modo de frequência de rede](#page-62-0) *63* [Modo surround](#page-51-0) *52* [Movimento, Natural Motion](#page-49-0) *50* [Multi room](#page-44-0) *45*

#### N

[Natural Motion](#page-49-0) *50* [Netflix](#page-34-0) *35* [Nitidez](#page-47-0) *48* [Nitidez, redução de artefactos em MPEG](#page-49-0) *50* [Nitidez, redução de ruído](#page-49-0) *50* [Nivelação automática de volume](#page-51-0) *52* [Num suporte para TV, posicionamento do televisor](#page-52-0) *53*

#### O

[Opções de um canal](#page-26-0) *27*

#### P

[Pause TV](#page-31-0) *32* [Pendurado na parede, posicionamento do televisor](#page-52-0) *53* [Posicionamento, distância de visualização](#page-5-0) *6* [Posicionamento, posicionamento do televisor](#page-5-0) *6* [Problemas](#page-81-0) *82* [Problemas, canais](#page-81-0) *82* [Problemas, idioma de menu](#page-83-0) *84* [Problemas, imagem](#page-81-0) *82* [Problemas, ligação, Internet](#page-82-0) *83* [Problemas, ligação, Wi-Fi](#page-82-0) *83* [Problemas, som](#page-82-0) *83* [Problemas, telecomando](#page-81-0) *82*

#### Q

[Qualidade de recepção](#page-62-0) *63*

#### R

[Rede com fios](#page-8-0) *9* [Rede sem fios](#page-7-0) *8* [Rede, apagar ligação do Wi-Fi Miracast](#page-9-0) *10* [Rede, com fios](#page-8-0) *9* [Rede, definições](#page-8-0) *9* [Rede, IP estático](#page-8-0) *9* [Rede, ligar](#page-7-0) *8* [Rede, ligar o Wi-Fi](#page-9-0) *10* [Rede, nome de rede do televisor](#page-9-0) *10* [Rede, problema](#page-7-0) *8* [Rede, sem fios](#page-7-0) *8* [Rede, ver definições](#page-8-0) *9* [Rede, Wi-Fi Smart Screen](#page-9-0) *10* [Rede, WoWLAN](#page-8-0) *9* [Rede, WPS](#page-7-0) *8* [Rede, WPS com código PIN](#page-7-0) *8* [Redução de artefactos em MPEG](#page-49-0) *50*

[Redução de Ruído](#page-49-0) *50* [Registe o seu produto](#page-80-0) *81* [Reinstalar TV](#page-61-0) *62* [Reparar](#page-83-0) *84*

#### S

[Saída de áudio óptica, sugestões](#page-13-0) *14* [Smart TV](#page-40-0) *41* [Software de fonte aberta](#page-66-0) *67* [Software, actualizar](#page-65-0) *66* [Som, agudos](#page-51-0) *52* [Som, Clear Sound](#page-52-0) *53* [Som, graves](#page-50-0) *51* [Som, modo surround](#page-51-0) *52* [Som, Nivelação automática de volume](#page-51-0) *52* [Som, Volume de auscultadores](#page-52-0) *53* [Suporte multimédia](#page-37-0) *38*

#### T

[Tamanho do intervalo de frequência](#page-62-0) *63* [Teclado USB](#page-17-0) *18* [Teclado USB, ligar](#page-17-0) *18* [Teclas no TV](#page-20-0) *21* [Telecomando e pilhas](#page-23-0) *24* [Temporizador](#page-20-0) *21* [Temporizador para desligar](#page-53-0) *54* [Teste de recepção](#page-62-0) *63*

#### U

[Ultra HD HDMI](#page-54-0) *55*

#### $\mathcal{U}$

[Varrimento de frequência](#page-62-0) *63* [Ver televisão](#page-25-0) *26* [Volume de auscultadores](#page-52-0) *53*

#### W

[Wi-Fi](#page-7-0) *8* [WoWLAN](#page-8-0) *9*

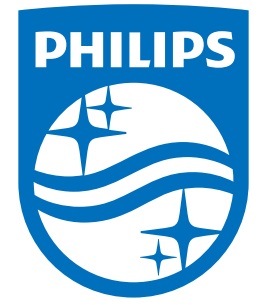

All registered and unregistered trademarks are property of their respective owners.<br>Specifications are subject to change without notice.<br>Philips and the Philips' shield emblem are trademarks of Koninklijke Philips N.V.<br>and

philips.com